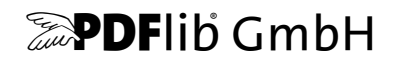

# **TET PDF IFilter**

Version 4.1

# **Windows** 用ビジネス向け **PDF** 検索

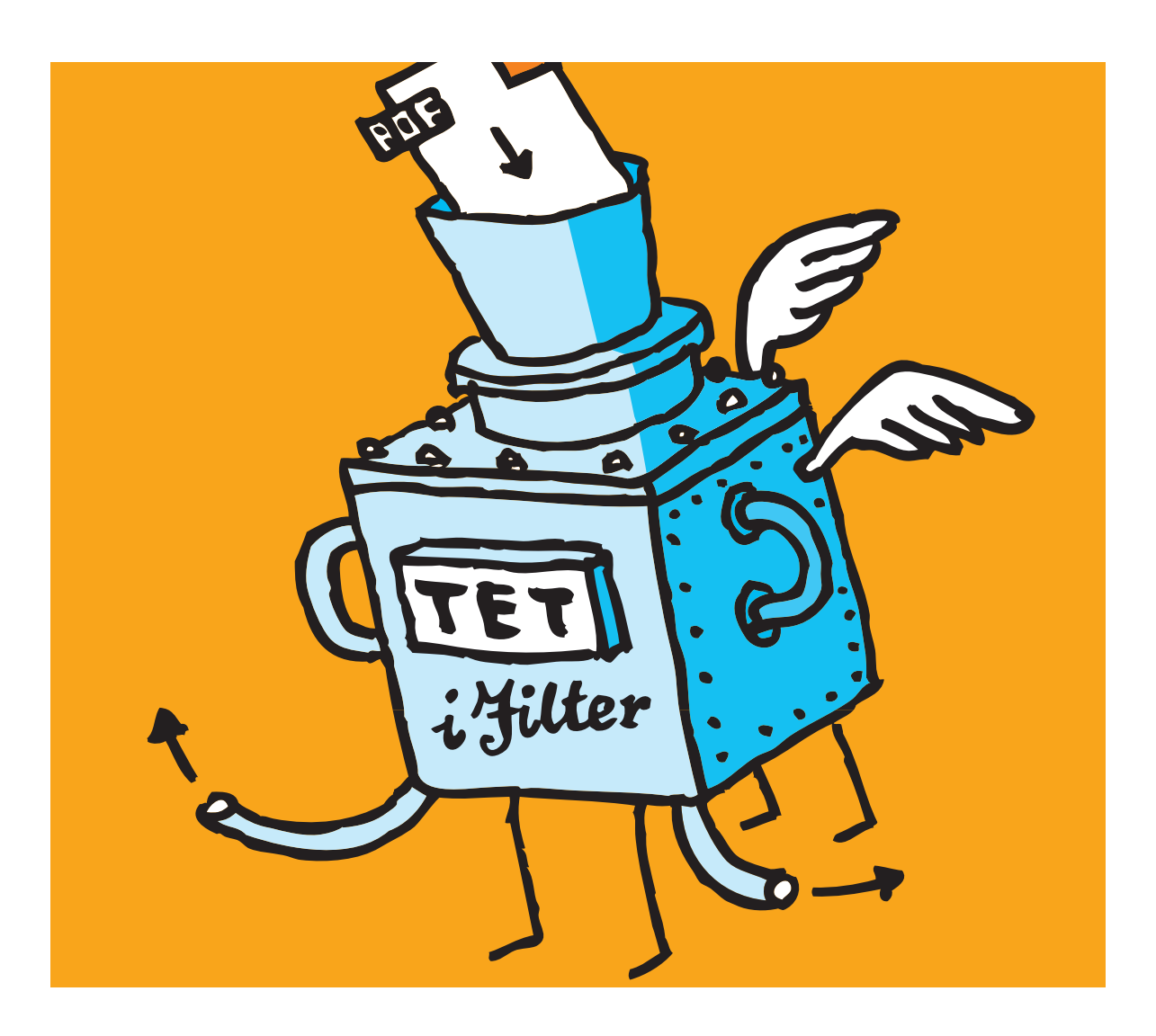

*Copyright © 1997–2012 PDFlib GmbH and Thomas Merz. All rights reserved. Protected by European and U.S. patents.*

*PDFlib GmbH Franziska-Bilek-Weg 9, 80339 München, Germany [www.pdflib.com](http://www.pdflib.com)* 電話 *+49 • 89 • 452 33 84-0 fax +49 • 89 • 452 33 84-99*

疑問がおあ りの際は、 *PDFlib* メーリングリスト と、 *[tech.groups.yahoo.com/group/pdflib](http://tech.groups.yahoo.com/group/pdflib)* にあるアーカイブを チェックしてください。

ラ イセンスご希望の際の連絡先 : *[jp.sales@pdflib.com](mailto:jp.sales@pdflib.com)* 商用 *PDFlib* ラ イセンス保持者向けサポー ト : *jp.support@pdflib.com* [\(お使いのラ イセンス番号をお書き く](mailto:jp.support@pdflib.com) [ださい\)](mailto:jp.support@pdflib.com)

この出版物およびここに含まれた情報はありのままに供給されるものであり、通知なく変更されることが あり、 また、 *PDFlib GmbH* による誓約と し て解釈されるべき ものではあ り ません。 *PDFlib GmbH* はいかな る誤りや不正確に対し ても責任や負担を全 く 負わず、 この出版物に関するいかなる類の (明示的 ・ 暗示的 または法定に関わらず) 保証を も行わず、 そ し て、 いかなるそ し てすべての売買可能性の保証と、 特定の 目的に対する適合性と、サードパーティの権利の侵害とを明白に否認します。

*PDFlib* と *PDFlib* ロゴは *PDFlib GmbH* の登録商標です。 *PDFlib* ラ イセンス保持者は *PDFlib* の名称と ロゴを彼 らの製品の文書内で用いる権利を与えられます。ただし、これは必須ではありません。

*Adobe* ・ *Acrobat* ・ *PostScript* ・ *XMP* は *Adobe Systems Inc.* の商標です。 *AIX* ・ *IBM* ・ *OS/390* ・ *WebSphere* ・ *iSeries* ・ *zSeries* は *International Business Machines Corporation* の商標です。 *ActiveX* ・ *Microsoft* ・ *OpenType* ・ *Windows* は *Microsoft Corporation* の 商標です。 *Apple* ・ *Macintosh* ・ *TrueType* は *Apple Computer, Inc.* の 商標 です。 *Unicode* ・ *Unicode* ロゴは *Unicode, Inc.* の 商標です。 *Unix* は *The Open Group* の 商標です。 *Java* ・ *Solaris* は *Sun Microsystems, Inc.* の 商標です。 *HKS* は *the HKS brand association: Hostmann-Steinberg, K+E Printing Inks, Schmincke* の登録商標です。 他の企業の製品とサービス名は他の商標やサービスマークである 場合があります。

TET PDF IFilter は以下のサードパーティソフトウェアの変更された部分を含んでいます: *Zlib* 圧縮ラ イブ ラ リ、 *Copyright © 1995-2002 Jean-loup Gailly and Mark Adler TIFFlib* 画像ラ イブラ リ、 *Copyright © 1988-1997 Sam Leffler, Copyright © 1991-1997 Silicon Graphics, Inc. Eric Young* の書いた *Cryptographic* ソフトウェア 、 *Copyright © 1995-1998 Eric Young* (*eay@cryptsoft.com*) *Independent JPEG Group* の *JPEG* ソフ ト ウェア、 *Copyright © 1991-1998, Thomas G. Lane Cryptographic* ソフ ト ウェア、 *Copyright © 1998-2002 The OpenSSL Project* (*www.openssl.org)*) *Expat XML* パーサ、 *Copyright © 1998, 1999, 2000 Thai Open Source Software Center Ltd ICU International Components for Unicode*、 *Copyright © 1995-2009 International Business Machines Corporation and others*

*TET PDF IFilter* は *RSA Security, Inc.* の *MD5* メ ッ セージダイジ ェ ス ト アルゴ リズムを含んでいます。

# 目次

## **[0 TET PDF IFilter](#page-4-0)** をインス ト ール *<sup>5</sup>*

## **1** [動作開始](#page-6-0) *<sup>7</sup>*

- **[1.1 Windows Search](#page-6-1)** *7*
- **[1.2 SharePoint](#page-9-0)** と **FAST Search** *10*
- **[1.3 Search Server](#page-11-0)** *12*
- **[1.4 SQL Server](#page-12-0)** *13*
- **1.5** [インデッ クスサービス](#page-15-0) *16*

## 2 PDF の内容をインデックス <sub>19</sub>

- **2.1 PDF** [文書のさ まざまな領域](#page-18-1) *19*
- **2.2** [自動言語検知](#page-23-0) *24*
- **2.3 PDF** [の各種バージ ョ ン と暗号化文書](#page-26-0) *27*

### **[2.4 Unicode](#page-27-0)** 後処理 *28*

- [2.4.1 Unicode 字形統合](#page-27-1) *28*
- [2.4.2 Unicode 分解](#page-29-0) *30*
- [2.4.3 Unicode 正規化](#page-32-0) *33*
- 2.5 カスタムグリフマッピングテーブル 35

## **3** [メ タデータをインデッ クス](#page-36-0) *<sup>37</sup>*

- **3.1 PDF** [内のメ タデータ源](#page-36-1) *37*
- **3.2** [メ タデータの編成](#page-39-0) *40*
- 3.3 定義済みメタデータプロパティ 41
- **3.4** [カスタムメ タデータプロパテ ィ](#page-41-0) *42*
- **3.5** [多値プロパテ ィ](#page-43-0) *44*
- **3.6** [メ タデータプロパテ ィ をテキス ト と してインデッ クス](#page-44-0) *45*
- **3.7** [メ タデータ を採り ページ内容を無視](#page-46-0) *47*

## **4** 各種 **IFilter** [ク ラ イアン ト で メ タデータ処理](#page-48-0) *<sup>49</sup>*

- **[4.1 Windows Search](#page-48-1)** でメ タデータ *49*
- **[4.2 SharePoint](#page-54-0)** ・ **Search Server** でメ タデータ *55*
- **[4.3 SQL Server](#page-59-0)** でメ タデータ *60*

**4.4** [インデッ クスサービスで メ タデータ](#page-60-0) *61*

**5** [ト ラブルシューテ ィ ング](#page-64-0) *<sup>65</sup>* **[5.1 TET PDF IFilter](#page-64-1)** が全 く 動かない *65* **[5.2 TET PDF IFilter](#page-66-0)** の動作上の問題 *67* **5.3 PDF** [文書がイ ンデッ クス されないか不完全](#page-67-0) *68* **5.4** [デバッ グ機能](#page-69-0) *70*

## **6 XML** [構成フ ァ イル](#page-72-0) *<sup>73</sup>*

**6.1** [構成フ ァ イルを使用](#page-72-1) *73*

- **6.2 XML** [要素 ・ 属性一覧](#page-74-0) *75*
- **6.3** [サンプル構成フ ァ イル](#page-79-0) *80*
- A 定義済みメタデータプロパティ *81*

**B** [更新履歴](#page-86-0) *<sup>87</sup>*

[索引](#page-88-0) *<sup>89</sup>*

# <span id="page-4-0"></span>**0 TET PDF IFilter** をインス ト ール

TET PDF IFilter は、 Windows 各種システム用の MSI インストーラとして頒布されていま す。すべての TET PDF IFilter パッケージは、署名済みの IFilter DLL のほかに、サポート ファイル群・文書・サンプル群を含んでいます。この MSI インストーラを走らせるには管 理者権限が必要です。このインストーラは TET PDF IFilter をインストールして登録しま す。 これに加えて個別の検索環境 (Windows デス ク ト ッ プサーチ ・ SharePoint など) で必 要になる手順や、カスタム構成については、本マニュアル内で別途解説します。

32 ビット版と 64 ビット版 TET PDF IFilter には、32 ビットプラットフォーム用と 64 ビットプラットフォーム用があります。この2種類はインストーラが別々であり、同一シ ステム上に共存してインストールする必要があればそれも可能です。64 ビット版は、64 ビット実行形式とともにのみ動作するネイティブ 64 ビット実装です。64 ビットインス トーラは 32 ビットシステムへのインストールを拒みますが、32 ビット版は 32 ビットシ ステムと 64 ビットシステムの両方で動作します。

TET PDF IFilter ライセンスキーを適用 TET PDF IFilter をサーバシステム上で業務目的 に使用するには、有効なライセンスキーが必要です。TET PDF IFilter ライセンスを購入い ただいたら、無制限に大きな文書の処理を許可するために、ご自分のライセンスキーを適 用する必要があります。通常は、TET PDF IFilter をその MSI インストーラでインストー ルする際にそのライセンスキーを入力することになります。ただし、インストールの後で ライセンスキーをレジストリ内で手動で適用することも可能です (6ページの「手動イン ストール」を参照)。32 ビット版と 64 ビット版は同一のライセンスキーを受け入れます。 ライセンスキー0(ゼロ)を使用すると、評価版をサーバシステム上にインストールす ること、および無償デスクトップ版を非商用目的でインストールすることが可能です。

評価版の制限 TET PDF IFilter は、商用ライセンスがなくても完全機能の評価版として 使用できます。非ライセンス版はすべての機能をサポートしていますが、ただし 10 ペー ジかつ 1 MB サイズ以下の PDF 文書を処理することのみ可能になっています。TET PDF IFilter の評価版は、業務目的に使用してはならず、同製品の評価のためにのみ使用できま す。 TET PDF IFilter を業務目的に使用するには有効な ラ イセン スが必要です。

無償デスクトップ版を非商用目的で使用 各種デスクトップシステム、すなわち Windows 2000/XP/Vista/7/8 用の TET PDF IFilter は、 個人的利用のために、 すなわち非商用目的で あれば自由に使用できます。ただし、商用利用と見なされうる状況であれば必ず、このデ スクトップ版を運用するにも商用ライセンスが必要です。

各種サーバオペレーティングシステム、すなわち Windows Server 2003/2008 用の TET PDF IFilter は、 必ず商用ラ イセン スが必要です。

対応する IFilter クライアント TET PDF IFilter は、Microsoft の IFilter インタフェースを 実装しています。さまざまなインデックス作成製品がこの IFilter インタフェースに対応し ています。本文書ではそのような製品を IFilter クライアントと称します。TET PDF IFilter は下記の製品で試験済みですが、これ以外の、IFilter インタフェースに対応する Microsoft やサードパーティ製品でも動作する可能性があります:

- ► Windows Search。Windows Vista/7/8 のエクスプローラに内蔵されています。Windows XP 用の無料アドオンとしても入手可能です。
- ▶ インデックスサービス

5

- > Windows SharePoint Services 3.0・SharePoint Portal Services 2003・Office SharePoint Server 2007 ・ SharePoint Server 2010 ・ FAST Search Server 2010 for SharePoint
- > SharePoint Foundation 2010 を、Search Server か Search Server Express と と もに使用の場 合。なお、SharePoint Foundation 2010 はスタンドアロンでは、インデックス作成した いファイル種別の追加に対応しておらず、もともと入っているファイル種別群の中に PDF は含まれていません。
- > SQL Server 2005 ・ SQL Server 2008
- > Search Server 2008・Search Server Express 2008、Search Server 2010・Search Server Express 2010
- > Exchange Server 2007
- > Site Server

TET PDF IFilter には、32 ビット版と 64 ビット版があります。この IFilter の 64 ビット版 は、上記製品の 64 ビット版とともに動作します。

インストール後の手順 IFilter クライアントによっては、TET PDF IFilter のインストール が済んだ後、さらに手順をふむ必要がある場合があります。この手順については、7ペー ジの1章「動作開始」のそれぞれの節で解説しています。

<span id="page-5-0"></span>手動インストール インストーラは、TET PDF IFilter を使用するために必要な手順をす べて適用し ますが、 場合によ っては、 特定の手順を手動で適用する必要が生じ るかも しれ ません。その場合は下記の情報を参照してください。

ラ イセン スキーを手動で追加するには、 下記のレジス ト リ 値にそれを入力し ます :

HKEY LOCAL MACHINE\SOFTWARE\PDFlib\TET PDF IFilter4\license

TET PDF IFilter DLL をシステムに登録する (IFilter クライアントから確実に見つかるよう にするために)には、下記のコマンド (インストレーションディレクトリが違う場合には その部分を変更)をコンソールウィンドウで実行します:

regsvr32 "C:\Program Files\PDFlib\TET PDF IFilter 4.1\bin\TETPDFIFilter.dll"

### 注記 [6 ページの 「Windows Vista/7/8 で特権コマン ド を実行」](#page-5-1) の項 (下記) を、 それらのシステ ムで作業する場合には読んでください。

すでに TET PDF IFilter を使用している IFilter クライアントがある場合には、その DLL を 再度登録する前に必ず、TET PDF IFilter にア ク セスする関連サービ ス をすべて停止させて ください。また、Windows イベントログも必ず閉じておいてください。

<span id="page-5-1"></span>Windows Vista/7/8 で特権コマンドを実行 Windows Vista/7/8 の場合、レジストリへの書 き込みア ク セス (*regsvr32* プログラムや *registerpropdesc* プロ グ ラ ムなどによ る) には管理 者権限が必要です。コマンドプロンプトを管理者権限で起動させる方法は右記のとおりで す: スタートをクリック→「コマンド プロンプト」項目を右クリック→「管理者として 実行」 を選択。 する と、 UAC プロ ンプ ト が表示されるので、 確認の後、 管理者権限で動 作するコマンドプロンプトが開きます。

# <span id="page-6-2"></span><span id="page-6-0"></span>**1** 動作開始

この章では、TET PDF IFilter が対応しているいくつかの検索製品 (IFilter クライアント) を構成し て使用するために必要な最初の手順を解説し ます。 この解説は、まずは TET PDF IFilter が動作開始し た状態まで導 く こ と を目的と し ています。 高度な構成事項については 37 ページの3章 「メタデータをインデックス」で解説しています。完全な TET PDF IFilter インストレーションには、サンプル PDF 文書がひと揃い含まれていますので、それを利 用すれば、インストレーションを試験したり、その強力なメタデータ諸機能に親しんだり する こ と ができ ます。

## <span id="page-6-1"></span>**1.1 Windows Search**

システム要件 Windows デスクトップサーチ (WDS) 3 と、その後継である Windows Search は、レガシなインデックスサービスを置き換えるものです。それは、パフォーマンスと拡 張性という特長をもたらすものであり、メタデータのための新しいプロパティシステムを サポートしており、TET PDF IFilter はこのプロパティシステムに完全対応しています。 WDS の利用可能状況は、オペレーティングシステムのバージョンによって異なります:

- ► WDS 2 は Windows XP 用があります。WDS 3 の一部機能には、それ以前のバージョンで あ る WDS 2.6.5 でも対応し ています。 TET PDF IFilter は、 これらの種類すべてで動作 し ます。
- > WDS 3 は Windows Vista に内蔵されています。WDS 3.01 は、Windows XP SP2 と Windows Server 2003 SP1 の 32 ビ ッ ト 版用 と 64 ビ ッ ト 版用の無償ア ド オンがあ り ます。
- > Windows Search 4 は、Windows Vista/7/8 用 と、Windows XP SP2・Windows Server 2003 SP2 の 32 ビ ッ ト 版用 ・ 64 ビ ッ ト 版用と、 Windows Server 2008 用があ り ます。

セットアップと構成 デフォルトでは、Windows デスクトップサーチは「マイドキュメ ント」 フォルダ内の文書群をインデックスします。 それ以外の場所 (ネットワークドライ ブも含め)にある文書群をインデックスするよう WDS に指示することも可能であり、そ の方法は以下のとおりです :

- ▶ Windows タスクバーの通知領域内で、インデックス作成アイコン → を右クリック。
- ► 「Windows Search のオプション ...」 をクリックし、そして「変更」をクリック。
- ▶ 「選択された場所の変更」セクション内で、望みの場所群を選び、そして OK をクリック。
- ▶ インデックス作成アイコンを再度右クリックし、「今すぐインデックスを作成」をク リックすると、その文書群がただちにインデックスされます。

Windows デスクトップサーチを開始/停止 検索サービスを(より正確には、TET PDF IFilter を呼び出すインデックス作成プロセスを)手動で開始させたり停止させたりするこ とも可能であり、その方法は以下のとおりです:

▶ このサービスを開始させるには、コンソールウィンドウで下記をタイプします:

net start wsearch

このサービスを停止させるには下記をタイプします:

net stop wsearch

▶ このサービスをコントロールパネルで制御するには: 「スタート」→「設定」→「コントロールパネル」→「管理ツール」→「コンピュータ

の管理」をクリックします。「サービスとアプリケーション」→「サービス」へ進みま す。 利用可能なサービ スの一覧の中で 「*Windows Search*」 を見つけます。 そのサービ ス名をダブルクリックすると、ダイアログが現れ、そこに「開始」/「停止」やその 他のコントロールがあります。

▶ カタログを再構築するには :

インデックス作成アイコン <mark>↓●</mark>を右クリックし、「Windows Search のオプション ...」→ 「詳細設定」→「再構築」をクリックします。すると、すべての文書が再インデックス されます。

なお、WDSは、状況によっては自動的にインデックス作成サービスを開始させます。

シンプルなテキスト検索 テキストを検索するには、何通りかの方法が利用できます:

- ► WDSは、Windows タスクバー内の通知領域のとなりにデスクトップ検索ボックスを表示 し ています。 この検索ボ ッ ク スに検索語群を タ イプし、 *Enter* を押し ます。
- ▶ 独立した検索ウィンドウを表示させることも可能であり、そのためには 「スタート」 → 「検索」→「ファイルとフォルダすべて」をクリックします。
- ▶ Windows エクスプローラのウィンドウ内で、上端にある「検索」ボタンを押します。

その方法を選んだとしても、それぞれのウィンドウ内で検索語群をタイプすることがで き、 WDS は、 その検索語を含んでいる文書群 (あれば) の ヒ ッ ト リ ス ト を表示し ます。 何 らかの PDF ビューア (Adobe Acrobat や Adobe Reader など) がシステムにインストールさ れていれば、 選んだ文書の内容が結果ウ ィ ン ド ウ内に表示されます。

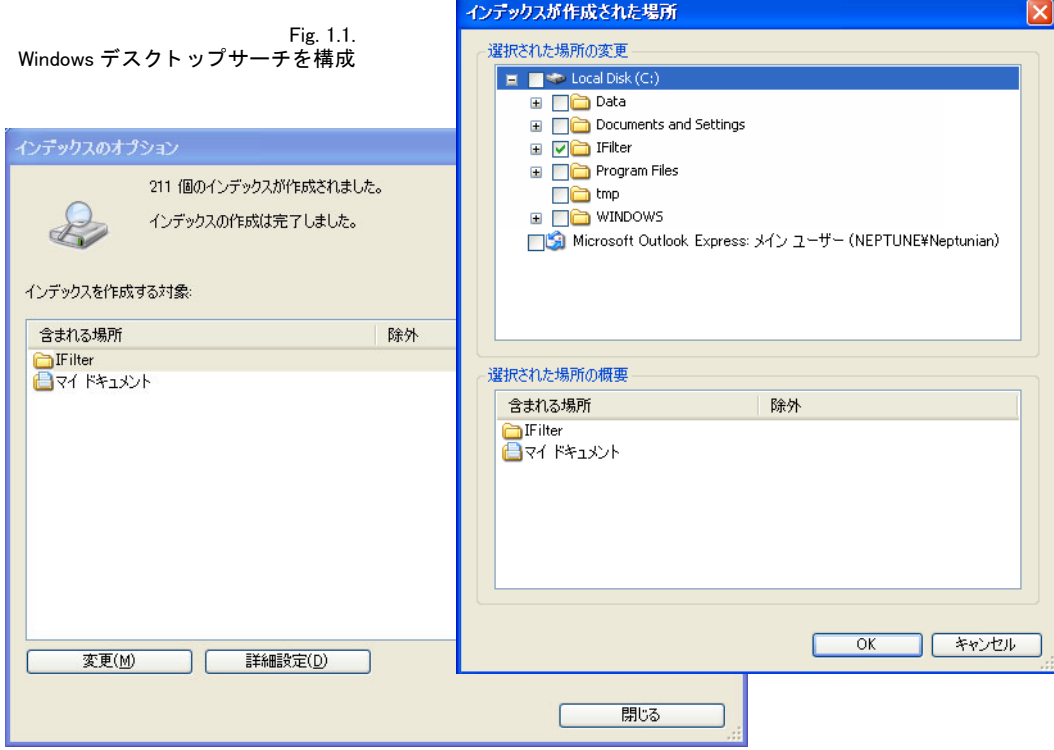

高度なテキスト検索 シンプルに検索語群をタイプするだけではなく、高度なクエリ演 算子を用いて検索を絞り込むことも可能です。表 1.1 に例をいくつか示します。高度なク エリのための文法要素の全一覧を見るには、Windows タスクバーの通知領域でインデック

ス作成アイコン<mark>。●</mark>を右クリックし、「ヘルプ」→「高度な検索テクニック」をクリック し ます。 メ タデータの ク エ リ については[、49 ページの 4.1 「Windows Search で メ タデータ」](#page-48-2) を参照してください。

<span id="page-8-0"></span>表 1.1 Windows Search 3.0 以上における クエ リ文法の例

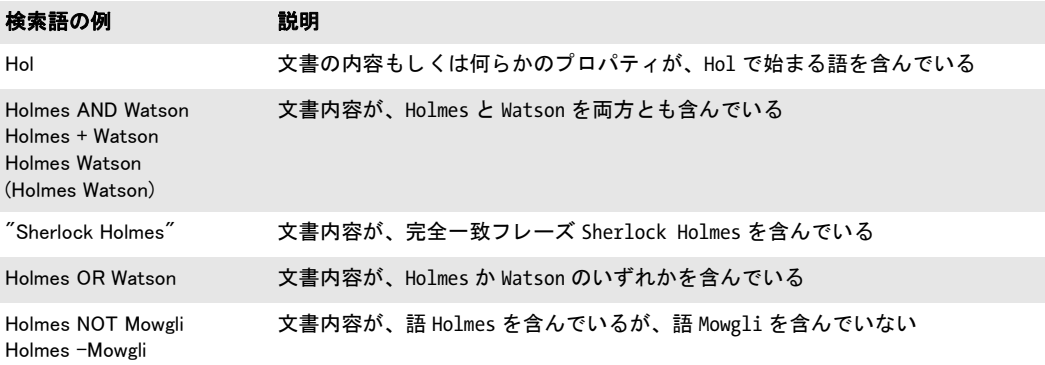

プログラム的にインデックスをクエリ 対話的なクエリだけではなく、WDS インデック スをプログラム的にクエリすることも可能です。検索インデックスへのアクセスは、AQS (Advanced Ouery Syntax) と SQL 文法拡張を通じて実現され、これは検索インデックスを データベースライクなプログラミングインタフェースを通じて呈示します。WDS の SQL によるメタデータのクエリについては、52 ページの 「メタデータプロパティに対する SQL クエリ」を参照してください。

制約 試験の結果我々は、下記の WDS 固有の制約に漕遇しました:

- ► 文書 1 個に対して生成されるカタログ項目が、サイズ約 1 MB を超えない。文書 1 個がそ れより大きなカタログ項目を生成する場合には、WDSは残りのテキストを無視します。 ページあたりテキストおよそ 3KB という典型的なサイズであれば、これは 300 ページ 超のテキ ス ト に相当する量です。 ただし これは厳密な し きい値ではないので結果は変 動する可能性があります。WDS でこの制約を回避する方法として唯一知られているの は、大きな文書を複数の小さな部分に分割することです。
- ► PDF 文書が Acrobat で開かれている間はインデックスされない。検索インデックスを作 成する前には Acrobat を閉じることを推奨します。
- ▶ カスタムメタデータプロパティの対話的な検索が動作しない。 プログラム的な (PowerShell などによ る) 検索は動作し ます。

## <span id="page-9-0"></span>**1.2 SharePoint** と **FAST Search**

システム要件 TET PDF IFilter は、下記の SharePoint 構成とともに動作します:

- ► SharePoint Server 2010、 SharePoint Foundation 2010 を Search Server か Search Server Express とともに使用の場合。なお、SharePoint Foundation 2010 はスタンドアロンでは、 インデックス作成したいファイル種別の追加に対応しておらず、もともと入っている ファイル種別群の中に PDF は含まれていません。
- > SharePoint 用 FAST Search Server 2010
- ► Microsoft Office SharePoint Server 2007 (略称 MOSS)
- > SharePoint Portal Server 2003
- > Windows SharePoint Services 3.0

SharePoint に関する詳しい情報は下記にあ り ます : *[msdn.microsoft.com/en-us/sharepoint/default.aspx](http://msdn.microsoft.com/en-us/sharepoint/default.aspx)*

セットアップと構成 TET PDF IFilter を SharePoint とともに使用するように構成するに は下記の手順を踏みます (SharePoint Foundation 2010 を Search Server か Search Server Express とともに使用の場合には、PDF アイコンを後述のように構成し、かつ TET PDF IFilter 自体を [12 ページの 1.3 「Search Server」](#page-11-0) に示すよ う に構成し ます) :

- ► TET PDF IFilter を MSI パッケージからインストール。
- ▶ 後述のインストール後手順を適用。
- > SharePoint 管理ウ ェブページを開 く :「ス ター ト 」→「すべてのプログラム」→「*Microsoft Office Server*」→「*SharePoint 3.0* サーバーの全体管理」。
- **► すると、ウェブページ「共有サービス管理 : SharedServices1」が開きます。「検索」の下** で「検索の設定」をクリック。「ファイルの種類」をクリック。
- ► 開いたページで「**新しいファイルの種類」**をクリックし、pdf ファイル拡張子を作成。
- ▶ 後述のように、PDF ファイルアイコンを構成することも可能です。

インストール後手順 TET PDF IFilter がインストールされている間 SharePoint が動作し ている場合、SharePoint クローラは新たにインストールされた PDF IFilter のことを、 SharePoint 検索サービスが再起動されるまで知りません。これを再起動しないと、クロー ラから下記エラーメッセージを受けます:

The filtering process could not load the item. This is possibly caused by an unrecognized item format or item corruption.

MOSS 2010 の場合、SharePoint 検索サービ ス を再起動するには下記コマン ド を適用し ます:

net stop osearch14 net start osearch14

MOSS 2007 以前の場合、 SharePoint 検索サービ ス を再起動するには下記コマン ド を適用し ます:

net stop osearch net start osearch

<span id="page-9-1"></span>PDF ファイルアイコンを追加 SharePoint クエリの結果一覧の中で PDF 文書を視覚的に 表現するために、PDF アイコンを構成することもできます。このアイコンは PDF 文書に 対して表示されます。下記のように操作します:

▶ PDF アイコンを下記からダウンロードし、 *[www.adobe.com/misc/linking.html#pdficon](http://www.adobe.com/misc/linking.html#pdficon)* 

**pdficon\_small.gif** という名前で保存。

► SharePoint Server 2010 と SharePoint Foundation 2010 の場合、このアイコンを下記ディレ ク ト リ へ複製 :

C:\Program Files\Common Files\Microsoft Shared\Web Server Extensions\14\TEMPLATE\IMAGES

SharePoint Server 2007 と Windows SharePoint Services 3.0 の場合、このアイコンファイ ルを下記ディレクトリへ複製:

C:\Program Files\Common Files\Microsoft Shared\Web Server Extensions\12\Template\Images

SharePoint Portal Server 2003 の場合、このアイコンファイルを下記ディレクトリへ複 製:

C:\Program Files\Common Files\Microsoft Shared\Web Server Extensions\60\Template\Images

► SharePoint Server 2010 と SharePoint Foundation 2010 の場合、下記ディレクトリにある *Docicon.xml* 構成フ ァ イルをテキス ト エデ ィ タに読み込み :

C:\Program Files\Common Files\Microsoft Shared\Web Server Extensions\14\TEMPLATE\XML

SharePoint Server 2007 と Windows SharePoint Services 3.0 の場合、下記ディレクトリに あ る *Docicon.xml* 構成フ ァ イルをテキス ト エデ ィ タに読み込み :

C:\Program Files\Common Files\Microsoft Shared\Web server extensions\12\Template\Xml

SharePoint Portal Server 2003 の場合、下記デ ィ レ ク ト リ にあ る *Docicon.xml* 構成フ ァ イ ルをテキストエディタに読み込み:

C:\Program Files\Common Files\Microsoft Shared\Web server extensions\60\Template\Xml

> *<ByExtension>* 要素の子要素と し て下記の行を追加 :

<Mapping Key="pdf" Value="pdficon\_small.gif"/>

> IIS Web server を再起動。

### シンプルなテキスト検索と高度なテキスト検索 SharePoint で検索クエリを構築するに はいくつかの方法があります:

- ▶ クエリキーワード
- ► SQL クエリ
- ► URL 内に符号化したクエリ

詳しくは下記を参照してください:

#### *[msdn.microsoft.com/en-us/library/ms497338.aspx](http://msdn.microsoft.com/en-us/library/ms497338.aspx)*

メ タデータ ク エ リ については [55 ページの 4.2 「SharePoint ・ Search Server で メ タデータ」](#page-54-1) を参照してください。

## <span id="page-11-0"></span>**1.3 Search Server**

システム要件 TET PDF IFilter は、下記のエディションの Search Server とともに動作し ます :

- > Search Server 2008 と Search Server 2008 Express
- > Search Server 2010 と Search Server 2010 Express

セットアップと構成 Search Server の構成の方法は、SharePoint の構成の方法と非常に似 ています。 TET PDF IFilter を Search Server と と もに使用する よ う に構成するには下記の 手順を踏みます :

- ► TET PDF IFilter を MSI パッケージからインストール。
- ▶ 後述のインストール後手順を適用。
- **► Search 管理ウェブページを開く:「スタート」→「すべてのプログラム」→「Microsoft** *Search Server*」→「*Search Server 2008 Administration*」。
- **▶ すると、ウェブページ「Search Administration」が開きます。「Crawling」の下で「File** *Types*」 をク リ ック。
- **▶ 開いたページで「New File Type」をクリックし、pdf** ファイル拡張子を作成。
- ► 10 ページの「PDF ファイルアイコンを追加」で SharePoint について説明したように PDF ファイルアイコンを構成することも可能です。

インストール後手順 TET PDF IFilter がインストールされている間 Search Server が動作 している場合、Search Server クローラは新たにインストールされた PDF IFilter のことを、 その検索サービ スが再起動される まで知 り ません。 これを再起動し ない と、 ク ローラから エラーメッセージを受けます。

Search Server を再起動するには下記コマンドを適用します:

net stop spsearch net start spsearch

シンプルなテキスト検索と高度なテキスト検索 Search Server でクエリを構成する方法 は SharePoint と同様です。詳しくは下記を参照してください:

*[msdn.microsoft.com/en-us/library/aa981100.aspx](http://msdn.microsoft.com/en-us/library/aa981100.aspx)*

## <span id="page-12-0"></span>**1.4 SQL Server**

システム要件 TET PDF IFilter は、下記のエディションの SQL Server とともに動作しま す :

- > SQL Server 2005 Workgroup ・ Standard ・ Enterprise エデ ィ シ ョ ン
- > SQL Server 2005 Express Edition
- > SQL Server 2008

SQL Server に関する詳しい情報は下記にあります:

#### *[msdn.microsoft.com/en-us/library/bb418498.aspx](http://msdn.microsoft.com/en-us/library/bb418498.aspx)*

SQL Server 2005 でのフルテキスト検索に関する詳しい情報は下記にあります:

#### *[msdn.microsoft.com/en-us/library/ms142571.aspx](http://msdn.microsoft.com/en-us/library/ms142571.aspx)*

セットアップと構成 SQL Server 内でフィルタ群の使用を完全に制御できるよう、イン ストーラは、SQL Server のどのインスタンスにおいても、自動的に TET PDF IFilter を登 録する こ と はし ません。 ですので TET PDF IFilter を手動で、 下記の手順に従って登録す る必要があります。いずれの方式を選んだ場合も、SQL Server のすべてのインスタンスに 対し て個別に IFilter を構成する必要があ り ます。下記に示す 2 種類の構成方式があ り ます。

**構成方式 1 の詳細** この方式は、システムワイドにインストールされている IFilters にア クセスするよう SQL Server に指示します。TET PDF IFilter のインストーラは IFilter DLL をシステム内に登録し ますので、 これは評価に便利な方式です。 ただし、 これはシステム 設定への依存を作り出しますので、業務環境では注意して用いられねばなりません。下記 のように操作します:

- ► TET PDF IFilter を MSI パッケージからインストール。
- ► SQL Server Management Studio を走らせ、 下記ステート メントを実行して、システムワ イド文書フィルタ群を SQL Server のこのインスタンスで利用可能にします:

```
exec sp_fulltext_service 'load_os_resources', 1;
GO
```
構成方式 2 の詳細 この方式は、SQL Server の特定のインスタンスに対して、システム 依存のまったくない状態で TET PDF IFilter を構成します。これは方式 1 よりも手順が多 いですが、業務システムに対して制御がよりよく効きます。下記のように操作します:

- ► TET PDF IFilter を MSI パッケージからインストール。このステップは、IFilter を SQL Server とともに登録しませんが、IFilter ライセンスキーがレジストリで必ず得ら れるようにするために必要です。
- ▶ インスタンス名からインスタンス番号を特定するために、レジストリ内で下記キーへ 移動 :

HKLM\SOFTWARE\Microsoft\Microsoft SQL Server\Instance Names

たとえば、SQL という名前のインスタンスが下記エントリを持つ場合:

HKLM\SOFTWARE\Microsoft\Microsoft SQL Server\Instance Names\SQL "MSSQLSERVER"="MSSQL.1"

これは、*SQL* と い う 名前のイ ン ス タ ン スが次のステ ッ プでデ ィ レ ク ト リ *MSSQL.1* を使用 し ている こ と を意味し ます。

► TET PDF IFilter DLL を見つけます。下記のようなパスで見つけられます:

C:\Program Files\PDFlib\TET PDF IFilter 4.1\bin\TETPDFIFilter.dll

この DLL を、前ステップで特定した、SQL Server のターゲットインスタンスのための バイナリ群を内容として持つディレクトリへ複製。例:

C:\Program Files\Microsoft SQL Server\MSSQL.1\MSSQL\Binn

必ず、MSSQL.1 ではなく正しいディレクトリを用いてください。 ▶ レジストリ内に下記キーを作成:

HKLM\SOFTWARE\Microsoft\Microsoft SQL Server\MSSQL.1\MSSearch\Filters\.pdf

このキーのデフォルト値として TET PDF IFilter のクラス ID を追加:

{47A1AF35-C345-475d-AE68-EB07E948BD07}

▶ レジストリ内に下記キーを作成:

HKLM\SOFTWARE\Microsoft\Microsoft SQL Server\MSSQL.1\MSSearch\ CLSID\{47A1AF35-C345-475d-AE68-EB07E948BD07}

このキーに下記文字列値を追加 :

Default value: TETPDFIFilter.dll ThreadingModel: Both

**構成を試験** いずれの方式の場合も、構成結果をチェックして、SQL Server の一つのイ ンスタンスで TET PDF IFilter が利用可能になったことを確認することが可能です。下記 ステートメントを用います:

SELECT document\_type, path FROM sys.fulltext\_document\_types WHERE document\_type = '.pdf'

下記のような結果出力行は、そのインスタンス向けに TET PDF IFilter が正しく構成され ていることを示します(正確なパスは、お使いのインストレーションパスと、選択した構 成方式によって異なります):

.pdf C:\Program Files\PDFlib\TET PDF IFilter 4.1\bin\TETPDFIFilter.dll

フルテキスト PDF インデックス作成用データベーステーブルを作成 TET PDF IFilter は SQL Server によ って、 型 *varbinary(max)* の列に格納された PDF 文書に対する フルテキ ストインデックスを生成するために使用されます。このままでは文書種別がわからないの で、ファイル拡張子を、そのテーブル内の別の列、いわゆる型列に格納する必要がありま す。 型列は、 任意の文字ベースのデータ型にする こ と ができ ます。 *VARCHAR(4)* を使用し、 フ ァ イル拡張子 *pdf* を格納し ま し ょ う 。

下記ステートメント群は、1個のサンプル PDF 文書を data 列に、そのファイル名を *name* 列に、 その型を *extension* 列に持つ *DocumentTable* を作成し ます :

CREATE DATABASE TestDatabase GO USE TestDatabase GO CREATE TABLE DocumentTable (pk INT NOT NULL IDENTITY CONSTRAINT DocumentTablePK PRIMARY KEY, data VARBINARY(MAX), name VARCHAR(100), extension VARCHAR(4)) GO INSERT INTO TestTable(data, name, extension) SELECT \*,'The\_Hound\_of\_the\_ Baskervilles.pdf','pdf' FROM OPENROWSET(BULK 'C:\Program Files\PDFlib\TET PDF IFilter 4.1\PDF samples\The Hound of the Baskervilles.pdf', SINGLE BLOB) AS Document GO

これで、フルテキストインデックスを生成できます:

sp\_fulltext\_database 'enable' GO CREATE FULLTEXT CATALOG TestCatalog AS DEFAULT GO CREATE FULLTEXT INDEX ON DocumentTable (data TYPE COLUMN extension) KEY INDEX DocumentTablePK  $C<sub>0</sub>$ 

### フルテキストインデックスを削除・再生成 フルテキストインデックスを削除するには

下記ステートメント群を用います:

USE TestDatabase GO DROP FULLTEXT INDEX ON DocumentTable GO

フルテキストインデックスを再生成:

USE TestDatabase CREATE FULLTEXT INDEX ON DocumentTable (data TYPE COLUMN extension) KEY INDEX DocumentTablePK GO

#### シンプルなテキスト検索と高度なテキスト検索 フルテキストインデックス内の個々の

語をクエリすることが可能です:

SELECT name FROM DocumentTable WHERE CONTAINS(\*, 'Watson') GO

複数の語で構成されたフレーズを検索するには、そのフレーズをダブルクォーテーション でくくります:

SELECT name FROM DocumentTable WHERE CONTAINS(\*,'"Arthur Conan Doyle"') GO

これらの手順を、与えられた PDF サンプル群で演示するサンプルスクリプトが一つ、 TET PDF IFilter とともにインストールされます。Transact-SQL における CONTAINS 述語 に関する詳しい情報は下記にあります:

### *[msdn.microsoft.com/en-us/library/ms187787\(SQL.100\).aspx](http://msdn.microsoft.com/en-us/library/ms187787(SQL.100).aspx)*

メ タデータ ク エ リ については [60 ページの 4.3 「SQL Server で メ タデータ」](#page-59-1) を参照し て く だ さい。

# <span id="page-15-0"></span>**1.5** インデッ クスサービス

システム要件 インデックスサービス 3.0 は、Windows Search の前身であり、Windows NT・ Windows 2000 · Windows XP に内蔵されています。これは Windows デスクトップサーチ (WDS) にとってかわられたものの、依然広く使われています。TET PDF IFilter はインデッ クスサービス3とともに動作します。インデックスサービスに関する詳しい情報は下記に あります:

*[msdn.microsoft.com/en-us/library/aa163263.aspx](http://msdn.microsoft.com/en-us/library/aa163263.aspx)* 

セットアップと構成 インデックスサービスを構成するには、管理コンソール (MMC) で下記のように操作します (図1.2参照):

- > 「ス ター ト 」 → 「設定」 → 「コ ン ト ロール パネル」 → 「管理ツール」 → 「コ ンピ ュータ の管理」をクリックし、「サービスとアプリケーション」→「インデックス サービス」 → 「*System*」 へ移動。
- **▶ 「ディレクトリ」**を右クリックし、「新規作成」→「ディレクトリ」を選択し、ローカ ルパスか UNC ロケーションを追加。そのファイル群へのアクセスが制限されている場 合には、 適切なユーザ名と パス ワード も追加。
- ► 「インデックス サービス」を右クリックし、このサービスが動作していることを確認。 もし動作していないなら「開始」をクリック。
- ▶ 「インデックスを付けるドキュメント」 列には、 インデックスされるのを待っている文 書の数が表示されています。これが 0 になったら、そのカタログは完全となり、すべ ての文書をクエリすることが可能になります。

<span id="page-15-1"></span>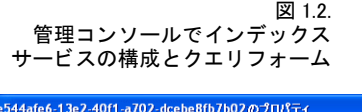

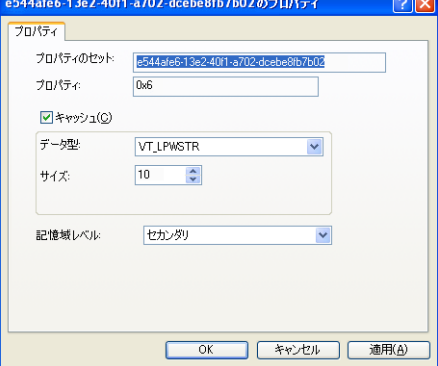

インデックスサービスを開始/停止 インデックスサービスを手動で開始/停止するに は下記の方法があります:

▶ コンソールウィンドウで、サービスを開始させるには下記をタイプ:

net start CiSvc

サービスを停止させるには下記をタイプ:

net stop CiSvc

- ▶ コントロールパネルでサービスを制御するには:
- 「スタート」→「設定」→「コントロール パネル」→「管理ツール」→「コンピュータ の管理」をクリックし、「サービスとアプリケーション」へ移動。「インデックス サー ビス」を右クリックし、「開始」か「停止」か望むほうを選択。
- ▶ カタログを強制的に再構築させるには: 上記のよ う にし て イ ンデッ ク スサービ ス を停止。 「*System*」 を右ク リ ッ ク し、 「すべて のタスク」→「カタログを空にする」を選択。インデックスサービスを再び開始。

シンプルなテキスト検索 別個の検索ウィンドウを開くには、「スタート」→「検索」→ 「ファイルとフォルダすべて」をクリックします。ただし、MMC を使ってシンプルな検索 や高度な検索を試すことも可能です:

- > MMC を開き (上述)、 「インデックス サービス」 → 「*System*」 をク リ ック。
- ▶ 「カタログのクエリ」 を選択し、メインウィンドウで、キャプション 「フリー テキスト クエリを入力してください」の下に何らかの検索語群を入力 (図1.2 参照)。
- ▶ 「検索」をクリックしてヒットリストを生成。

高度なテキスト検索 シンプルな検索の場合(上述)と同じですが、ただしクエリを発 する前に「高度なクエリ」を選択します。このクエリ内では、検索を絞り込むためにさま ざまな演算子を用いることも可能です。表 1.2 にいくつかの例を示します。クエリ文法の 解説は下記にあります:

#### *[msdn.microsoft.com/en-us/library/ms690538\(VS.85\).aspx](http://msdn.microsoft.com/en-us/library/ms690538(VS.85).aspx)*

プロパティに関するクエリについては「高度なクエリ」を用います。プロパティベースの クエリの概要は下記にあります:

#### *msdn.microsoft.com/en-us/library/ms690492(VS.85).aspx*

メタデータクエリについては 61 ページの 4.4 「インデックスサービスでメタデータ」 を参 照してください。

#### <span id="page-16-0"></span>表 1.2 インデックスサービスのためのクエリ文法の例

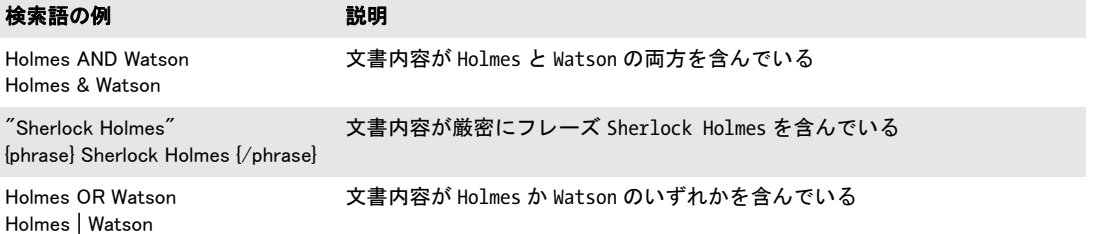

表 1.2 インデックスサービスのためのクエリ文法の例

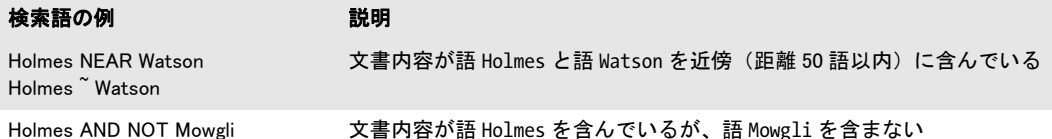

プログラム的にインデックスをクエリ Microsoft は、インデックスサービスでプログラ ム的にクエリを発するさまざまな方法を提供しています:

- ► ADO オブジェクト。Visual Basic・VBScript などから利用できます。
- ► ISAPI Extensions。 IIS Web サイト内の *.idq · .ida · .htx ファイル*から利用できます。
- ► OLE DB プロバイダ・ヘルパ関数。Visual C++ から利用できます。

下記の、プログラム的にインデックスをクエリする VBscript サンプルが、TET PDF IFilter とともにインストールされています:

► list documents.vbs は、 System カタログをクエリして、PDF 文書の一覧を、いくつかの 基本的情報(ファイル名・サイズ・ページ数)とともに出力します。コマンドウィン ドウで下記のようにすればこれを動作させることができます:

cscript list\_documents.vbs

► *query.vbs* を使うと、System カタログに対してシンプルなクエリや複雑なクエリをコマ ンドラインから発することができます。コマンドウィンドウで下記のようにすればこ のスクリプトでクエリを動作させることができます:

cscript query.vbs "@DocAuthor Doy\*"

プログラム的にインデックスをクエリすることについて詳しい情報は下記にあります:

*[msdn.microsoft.com/en-us/library/ms692266\(VS.85\).aspx](http://msdn.microsoft.com/en-us/library/ms692266(VS.85).aspx) (file-based indexing)* 

*[msdn.microsoft.com/en-us/library/ms693094\(VS.85\).aspx](http://msdn.microsoft.com/en-us/library/ms693094(VS.85).aspx) (Web indexing)* 

インデックスサービスのクエリ言語のほかに、SQL 拡張を利用してクエリ関連語を受け付 けることもできます。詳しくは下記を参照してください:

*[msdn.microsoft.com/en-us/library/ms691676\(VS.85\).aspx](http://msdn.microsoft.com/en-us/library/ms691676(VS.85).aspx)* 

<span id="page-18-0"></span>**2 PDF** の内容を イ ンデッ クス

## <span id="page-18-1"></span>**2.1 PDF** 文書のさ まざまな領域

PDF 文書とは、単なるページの束をはるかに超えたものです。それ以外の、注釈やしおり と いった さ まざまな場所にも テキス ト を内容 と し て持ちえますし、 Adobe の XMP 形式か 固有の文書情報項目の形をとったメタデータを活用することもできます。PDF 文書内でテ キス ト を内容 と し て持ち う る場所を、 PDF 文書の領域と呼びます。 以下、 PDF 文書のす べての領域を列挙して解説するとともに、それぞれのテキストを Acrobat で表示させる方 法も あわせて示し ます。 また、 文書のすべての領域に対する TET PDF IFilter のデフ ォル ト 動作も この列挙中に記し ていき ます。 簡単にいえば TET PDF IFilter は、 関連するすべ ての場所にあるテキストをインデックスします。その結果として、ひと目見ただけではな ぜ ヒ ッ ト が生成されたのかわから ないよ う な文書について も検索 ヒ ッ ト を得る場合があ ります。通常、IFilter クライアントには検索語ハイライト機能がありませんので、結果文 書の中で検索語がどこにあるか見つけだす方法を知っておくことが重要です。検索された テキストがページ内容本体以外の場所にあるかもしれないことを念頭においたうえで、 TET PDF IFilter が検索 ヒ ッ ト を報告し た PDF 文書内で検索テキス ト がど こにあ るか見つ けにくいときには、以下の列挙を参照してください。

以下の説明に関する注記 :

- ▶ Acrobat による 「複数の PDF」 の検索とは、右記の類の検索のことです:「編集」→「検 索」の後、「以下の場所にあるすべての PDF 文書:」プルダウンで PDF 文書群のフォ ルダを選択。
- **► 説明の中で、プロパティセットコレクション documentXMP・imageXMP・shell・pdf・** *internal* について記し ている箇所がい く つかあ り ます。 これらは XML 構成フ ァ イル内 で有効にすることができます (41 ページの 3.3「定義済みメタデータプロパティ」を 参照)。デフォルトでは、shell·internal プロパティセットコレクションは有効にされ ており、 *pdf* ・ *documentXMP* ・ *imageXMP* プロパテ ィ セ ッ ト コ レ ク シ ョ ンは無効にされ ています。プロパティセットコレクションについて詳しくは 41 ページの 3.3「定義済 みメタデータプロパティ」を参照してください。
- **► 記法 @indexNestedPdf は、 XML 構成ファイル内の属性を意味します [\(75 ページの 6.2](#page-74-1)** [「XML 要素 ・ 属性一覧」](#page-74-1) を参照)。

ページ上のテキスト ページ内容は、PDF 内においてテキストの主要な供給源です。ペー ジ上のテキストはフォントで視覚表現され、PDF 内で利用可能な多様なエンコーディング 技法の一つを用いて符号化されています。

- > Acrobat 8/9/X での表示方法 : ページ内容はつねに表示されています。
- > Acrobat 8/9/X で一個の PDF を検索する方法 : 「編集」 → 「検索」 または 「編集」 → 「高 度な検索」。 Acrobat がグリフを Unicode 値へ正しくマップできない文書内のテキスト を、 TET PDF IFilter は処理でき る可能性があ り ます。 こ のよ う な状況では、 TET Plugin を利用することができます。TET Plugin は、その自前の検索ダイアログを「Plug-Ins」 → 「PDFlib TET Plugin...」 → 「TET Find」 で提供し ます。 ただし これは、 完全な検索機 能を提供するようには意図されていません。
- ▶ Acrobat 8/9/X で複数の PDF を検索する方法:「編集」→「検索」または「編集」→「高 度な検索」の後、「検索する場所を指定してください。」の中で「以下の場所にあるす べての PDF 文書」を選択し、PDF 文書群が入っているフォルダヘブラウズ。

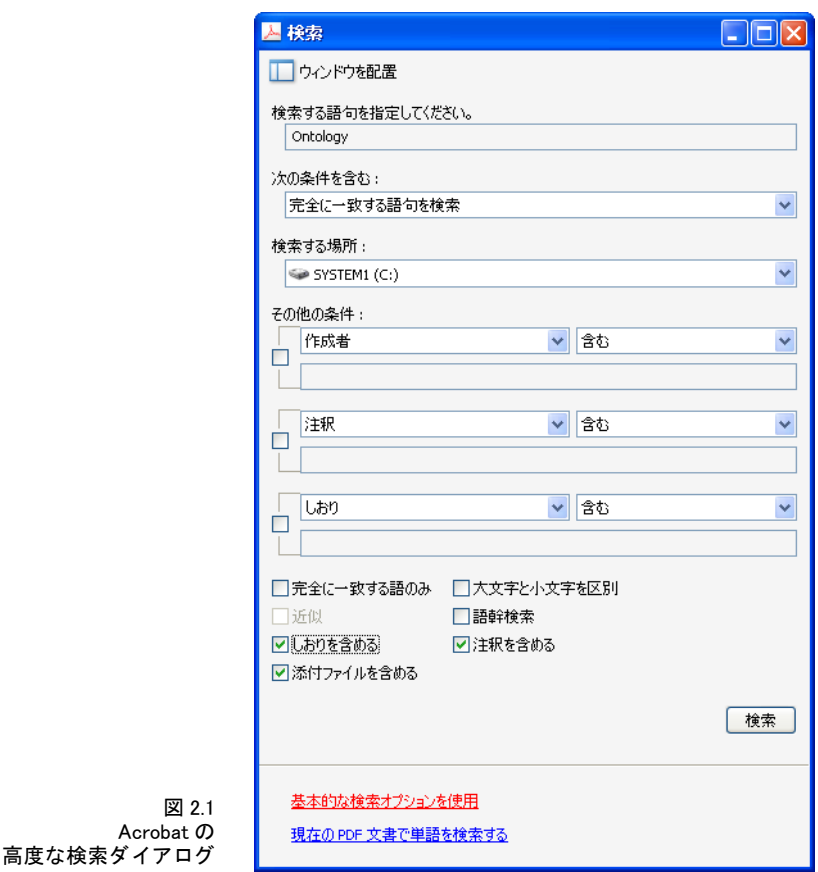

► TET PDF IFilter : ページ内容はデフォルトでインデックスされます。ただし特殊な場 合においては、@indexPageContents=false でページ内容のインデックス作成を無効にす る こ と も可能です。

定義済み文書情報項目 固有の文書情報項目はキー/値対です。

- > Acrobat 8/9/X での表示方法 : 「フ ァ イル」 → 「プロパテ ィ *...*」
- ► Acrobat 8/9/X で一個の PDF を検索する方法:なし
- > Acrobat 8/9/X で複数の PDF を検索する方法 : 「編集」 → 「検索」 または 「編集」 → 「高 度な検索」の後、ダイアログの下端近くの「高度な検索オプションを使用」をクリッ ク。「検索する場所:」プルダウンで PDF 文書群のフォルダを選択し、プルダウンメ ニュー「その他の条件」で「作成日」「更新日」「作成者」「タイトル」「サブタイトル」 「キーワード」 のいずれかを選択。
- ► TET PDF IFilter : 定義済み文書情報項目群は、プロパティセットコレクション shell が 有効にされていれば、インデックスされます。

カスタム文書情報項目 標準項目に加えて、カスタム文書情報項目を定義することもで きます。

- > Acrobat 8/9/X での表示方法 : 「フ ァ イル」 → 「プロパテ ィ *...*」 → 「カス タム」 (無償の Acrobat Reader では利用でき ません)
- ▶ Acrobat 8/9/X での検索方法:なし

► TET PDF IFilter : カスタム文書情報項目群は、カスタムプロパティ群がこの文書情報 項目に基づいて定義されていれば、インデックスされます。

文書レベルの XMP メタデータ XMP メタデータは、拡張されたメタデータを内容とする XML ストリームから成ります。

- > Acrobat 8/9/X での表示方法 : 「フ ァ イル」 → 「プロパテ ィ *...*」 → 「その他のメ タデータ *...*」 (無償の Acrobat Reader では利用でき ません)
- ► Acrobat 8/9/X で一個の PDF を検索する方法:なし
- > Acrobat 8/9/X で複数の PDF を検索する方法 : 「編集」 → 「検索」 または 「編集」 → 「高 度な検索」の後、「高度な検索オプションを使用」をクリック。「検索する場所:」プ ルダウンで PDF 文書群のフォルダを選択し、プルダウンメニュー「その他の条件」で 「*XMP* メ タデータ」 を選択 (無償の Acrobat Reader では利用でき ません)。
- ► TET PDF IFilter: 文書 XMP は、プロパティセットコレクション documentXMP が有効に されていれば、あ るいはカス タ ムプロパテ ィ 群が文書XMPに基いて定義されていれば、 インデックスされます。

画像レベルの XMP メタデータ XMP メタデータは、画像・ページ・フォントといった文 書構成要素にも付けることが可能です。しかし、XMP が通常見つかるのは画像レベルに おいてのみです (文書レベルに加えて)。

- > Acrobat 8/9 での表示方法 : 「ツール」 → 「高度な編集」 → 「*TouchUp* オブジェク ト ツー ル」 →画像を選択→右ク リ ッ ク→ 「メ タデータ を表示 *...*」 (無償の Acrobat Reader では 利用でき ません)
- ► Acrobat X での表示方法 : 「ツール」→「コンテンツ」→「オブジェクトを編集」→画像 を選択→右ク リ ッ ク→ 「メ タデータ を表示 *...*」 (無償の Acrobat Reader では利用でき ま せん)
- ► Acrobat 8/9/X での検索方法 : なし
- ► TET PDF IFilter:XMP 画像メタデータは、プロパティセットコレクション *imageXMP* が 有効にされていれば、インデックスされます。

**フォームフィールド内のテキスト** フォームフィールドはページにかぶさって表示され ます。しかし、技術的にはこれはページ内容の一部分ではなく、別途のデータ構造によっ て表現されます。

- > Acrobat 8 での表示方法 : 「表示」 → 「ナビゲーシ ョ ンパネル」 → 「フ ィ ールド」
- **▶ Acrobat 9 での表示方法:「フォーム」→「フィールドを追加または編集 ...**।
- > Acrobat X での表示方法: 「ツール」 → 「フ ォーム」 → 「編集」 (無償の Acrobat Reader で は利用でき ません)
- ▶ Acrobat 8/9/X での検索方法:なし
- ► TET PDF IFilter : フォームフィールド群は、カスタムプロパティ群が pCOS 擬似オブ ジェク ト *fields* に基づいて定義されていれば、 イ ンデッ ク ス されます。 も し メ イ ンペー ジ内容(すなわちフォームフィールドキャプション群)が一定であるので必要でない 場合は、 ページ内容イ ンデッ ク ス作成をページオプシ ョ ン *skipengines={text image}* で 無効にすることも可能です。下記の抜粋に、XML 構成ファイル (73 ページの6章 「XML 構成ファイル」を参照)のこの場合における該当箇所を示します:

<n:Tet> <n:TetOptions></n:TetOptions> <n:DocOptions></n:DocOptions> <n:PageOptions>skipengines={text image}</n:PageOptions> </n:Tet>

```
 <n:Filtering metadataHandling="propertyAndText"/>
<n:Metadata>
    <n:PropertySet guid="E9CDA960-D09A-43bc-AAAA-BBBBBBBBBBBB">
        <n:Property friendlyName="Formfield" identifier="2">
            <n:Source pdfObject="fields[*]/V"/>
        </n:Property>
    </n:PropertySet>
</n:Metadata>
```
注釈内のテキスト フォームフィールドと同様、注釈(ノート・テキスト注釈等)は別 個のデータ構造によって表現されます。注釈において関心対象となるテキスト内容は、そ の種類によって異なります。たとえば Web リンクの場合、そこで関心対象となる部分は URL でしょうし、それ以外の種類の注釈では、印字されるテキスト内容が意味を持つで しょ う。

- ▶ Acrobat 8/9 での表示方法:「表示」→「ナビゲーションパネル」→「注釈」
- ► Acrobat X での表示方法 : 「注釈」→「注釈のリスト」
- > Acrobat 8/9/X で一個の PDF を検索する方法: 「編集」 → 「検索」 →ボッ ク ス 「注釈を含 める」をチェック、または注釈のリストツールバーで「検索」ボタンをクリック
- > Acrobat 8/9/X で複数の PDF を検索する方法 : 「編集」 → 「検索」 または 「編集」 → 「高 度な検索」の後、「高度な検索オプションを使用」をクリック。「検索する場所:1プ ルダウンで PDF 文書群のフォルダを選択し、プルダウンメニュー「その他の条件」で 「注釈」 を選択。
- ► TET PDF IFilter:注釈群は、プロパティセットコレクション *pdf* が有効にされていれば、 インデックスされます。

しおり内のテキスト しおりは、直接にはページと結びついていませんが、特定のペー ジへ飛ぶアクションを内容として持つ場合があります。しおりは、入れ子にして階層構造 を形成させる こ と もでき ます。

- > Acrobat 8/9 での表示方法 : 「表示」 → 「ナビゲーシ ョ ンパネル」 → 「しお り」
- > Acrobat X での表示方法 : 「表示」 → 「表示切り替え」 → 「ナビゲーシ ョ ンパネル」 → 「しおり」
- > Acrobat 8/9/X で一個の PDF を検索する方法 : 「編集」 → 「検索」 または 「編集」 → 「高 度な検索」の後、ボックス「しおりを含める」をチェック
- > Acrobat 8/9/X で複数の PDF を検索する方法 : 「編集」 → 「検索」 または 「編集」 → 「高 度な検索」の後、「高度な検索オプションを使用」をクリック。「検索する場所:」プ ルダウンで PDF 文書群のフォルダを選択し、プルダウンメニュー「その他の条件」で 「しおり」を選択 (無償の Acrobat Reader では利用できません)
- ► TET PDF IFilter: しおり群は、プロパティセットコレクション pdf が有効にされていれ ば、インデックスされます。

ファイル添付 PDF 文書はファイル添付を含むこともでき(文書レベルかページレベル で)、 そのフ ァ イル添付自体が PDF 文書であ る こ と も可能です。

- > Acrobat 8/9 での表示方法 : 「表示」 → 「ナビゲーシ ョ ンパネル」 → 「添付フ ァ イル」
- > Acrobat X での表示方法 : 「表示」 → 「表示切り替え」 → 「ナビゲーシ ョ ンパネル」 → 「添付ファイル」
- > Acrobat 8/9/X での検索方法 : 「編集」 → 「検索」 または 「編集」 → 「高度な検索」 の 後、ボックス「**添付ファイルを含める**」をチェック (無償の Acrobat Reader では利用 でき ません)。 入れ子になった添付は再帰的に検索されません。
- **► TET PDF IFilter : PDF 添付群は、@indexNestedPdf=true** であれば、再帰的にインデック ス されます。

PDF パッケージ・ポートフォリオ Acrobat 8 (PDF 1.7) では、PDF パッケージという概 念が導入されま し た。 これはフ ァ イル添付に追加のプロパテ ィ を与えた ものです。Acrobat 9(PDF 1.7拡張レベル3)ではこの概念を拡張して、PDFポートフォリオが導入されました。

- ► Acrobat 8/9/X での表示方法: Acrobat は、パッケージ/ポートフォリオの表紙と中身の PDF 文書群を、PDF パッケージ専用のユーザインタフェース要素群を用いて表現しま す。
- ► Acrobat 8/9 で一個の PDF パッケージを検索する方法 : 「編集」 → 「検索」 → 「検索する 場所 : 」 プルダウンで 「*PDF* パッ ケージ全体」 を選択
- ► Acrobat X で一個の PDF パッケージを検索する方法:「編集」→「ポートフォリオ全体を 検索」
- ► Acrobat 8/9/X で複数の PDF パッケージを検索する方法:なし
- ► TET PDF IFilter : パッケージ/ポートフォリオに含まれている PDF 文書は、 **@indexNestedPdf=true** であれば、再帰的にインデックスされます。

PDF の各種規格とその他各種 PDF プロパティ この領域は明示的にテキストを含んで はおらず、PDF/X·PDF/A ステータス、タグ付き PDF ステータスといった、PDF 文書の さまざまな固有プロパティを集めたコンテナとして用いられます。

- ▶ Acrobat 8 での表示方法:なし
- ► Acrobat 9: 「表示」→「ナビゲーションパネル」→「規格」(規格準拠 PDF でのみ現れます)
- > Acrobat X : 「表示」 → 「表示切り替え」 → 「ナビゲーシ ョ ンパネル」 → 「規格」 (規格 準拠 PDF でのみ現れます)
- ▶ Acrobat 8/9/X での検索方法:なし
- ► TET PDF IFilter: PDF プロパティ群は、プロパティセットコレクション pdf が有効にさ れていれば、インデックスされます。

## <span id="page-23-0"></span>**2.2** 自動言語検知

正しい言語検知の重要性 内容インデックス作成のいくつかの側面は、インデックスさ れた内容の言語独自の後処理によって著しく向上します。細部はそれぞれの IFilter クライ アン ト によ って異なる ものの、 下記の側面は高度に言語依存です :

- ▶ 単語区切り機能という構成要素。 テキスト内容はこれを用いて単語群に区切られます。
- ▶ 単語語幹化機能。インデックスされた単語の原形を抽出します。この方法で検索クエ りは、インデックスされた文書の中でその検索語が多少変形(屈折)された形で用い られていたとしても、ヒットを生成します。
- ▶ シソーラスベースの検索
- ▶ ノイズ語リスト。検索上意味を持たないと見なされる、それゆえインデックスへ入れ 込まれない、 *the* ・ *a* ・ *and* ・ *at* ・ *on* と いった語群を内容 と し て持っています。

**自動言語検知** 上記のさまざまな機能は、テキストがどの自然言語で書かれているかがわ かる場合にのみ実装できるものです。デフォルトでは、さまざまな IFilter クライアント は、あらゆる言語独自処理に際してシステムロケールを用います。その結果、日本語文書 を英語システム上でインデックスすれば品質二流のインデックス内容が生成されるので、 検索にあてはまる文書があっても見つけそこなうおそれがあります。自然言語を正しく割 り当てることは、東アジア言語の内容を持つ文書について特に重要です。

インデックス作成処理における言語独自処理のあらゆる側面を向上させるために、 TET PDF IFilter は自動的に、文書内容群と型 *string* のプロパテ ィ群の中のテキス ト につい て自然言語を特定し ます。TET PDF IFilter は、 その言語を検出する ために 2 種類の技法を 運用し ています :

- > い く つかの場合においては、 用字系 (表記体系) を調べるだけで充分に言語を特定で きます。たとえば日本語のひらがなは、日本語でテキストを書くためにしか使われま せん。
- ▶ 多くの言語は、他の言語と同じ表記体系を共有しています。たとえば西洋語の大半は、 ラテン用字系で書かれます。このような場合には TET PDF IFilter は、統計分析を適用 し て正しい言語を特定し ます。

自動言語検知は各テキスト塊を個別に分析しますので、1個の文書に複数言語がどのよう にでも混在してありえます。各切片に対応する言語が下記のように割り当てられます:

- ▶ 自動用字系検知が、テキストを複数の、同一用字系から成る塊に分割します。
- ▶ その用字系が言語を一意に特定しない場合には、自動言語検知を用いてテキストが分 析されます。この処理は、塊全体についてもっともありうる言語を割り当てますが、そ の塊を各言語ごとにもっと小さな塊へさらに分割することはしません。たとえば、英 語・ドイツ語・フランス語の混在したラテン字テキストを持つ塊は、その塊全体に対 してこれらの言語のうちの 1 つを割り当てられます。どれを割り当てられるかは言語 の分布状況によって決まります。

手動言語割り当て TET PDF IFilter における自動言語検知は、特殊な応用のためにカス タマイズすることも可能です。このカスタマイズ機能は LCID (ロケール識別子) を利用 し ています。LCID は自然言語を指定し、 さ らに、国別または地域別の言語変種ど う し (英 国英語 と米国英語など) を区別する こ と も可能です[。 表 2.1](#page-24-0) に、 よ く 使われる LCID 値を いくつか挙げます。LCID の全一覧は下記にあります:

*[msdn.microsoft.com/en-us/library/ms776294\(VS.85\).aspx](http://msdn.microsoft.com/en-us/library/ms776294(VS.85).aspx)* 

注記 TET PDF IFilter は、 言語検知よ り後の言語独自処理は一切適用し ません。 その LCID 情報 を使うかどうかは IFilter クライアントに委ねられます。いくつかの IFilter クライアント (SharePoint ・ SQL Server など) は、 LCID を取り扱う洗練された機能を持っていますが、 それ以外の IFilter クライアントのなかには、LCID 情報を全く無視するものもあります。

| <b>LCID</b>     | 第一言語            | 第二言語(国)      |
|-----------------|-----------------|--------------|
| $0 \times 0000$ | 中立ロケール言語        | 中立副言語        |
| 0x0401          | アラビア語 (ar)      | サウジアラビア (SA) |
| 0×0404          | 中国語(zh)         | 繁体字(Hant)    |
| 0x0407          | ドイツ語(de)        | ドイツ(DE)      |
| 0×0409          | 英語(en)          | 米国(US)       |
| 0x040c          | フランス語(fr)       | フランス (FR)    |
| 0x0410          | イタリア語(it)       | イタリア(IT)     |
| 0x0411          | 日本語(ja)         | 日本 (JP)      |
| 0x0413          | オランダ語(nl)       | オランダ(NL)     |
| $0 \times 0419$ | ロシア語(ru)        | ロシア (RU)     |
| 0x0804          | 中国語(zh)         | 簡体字(Hans)    |
| 0x0c0a          | スペイン語 (es)      | スペイン (ES)    |
| 0x0800          | システムデフォルトロケール言語 |              |
| $0 \times 1000$ | 不特定カスタムロケール言語   | 不特定カスタム副言語   |

<span id="page-24-0"></span>表 2.1 よくある LCID 値と、対応する第一・第二言語

LCID のための XML 構成 自動 LCID 検知を上書きまたは補足するための LCID は、XML 構成フ ァ イルの *LocaleId* 要素内で指定する こ と ができ ます :

<LocaleId default="1031" detection="auto" latin="1031" cyrillic="1026" chinese="4100"/>

*detection* 属性は値 *auto* ・ *disabled* ・ *script* を と り えます。 他の属性は *default* 以外すべて、 *detection=disabled* の場合には無視されます。 デフ ォル ト は *auto* です。 *script* 設定は、 用 字系分析を有効にし ますが統計分析を無効にし ます。

*default* 属性を使 う と、*detection=disabled* の場合にすべてのテキス ト について用いられ るグローバルな LCID 設定を指定することが可能です。この属性がないときにはシステム ロケールが用いられます。

*detection* 以外の属性ではすべて、 10 進か 16 進文法の数値を指定でき ます。 16 進値は 先頭が ox でなければなりません。表 2.2 に、対応している用字系属性と、そのデフォル ト値を挙げます。これ以外のあらゆる用字系のテキストに対する LCID は自動的に割り当 てられます。

<span id="page-25-0"></span>表 2.2 Attributes for specifying script-specific locale IDs (LCIDs)

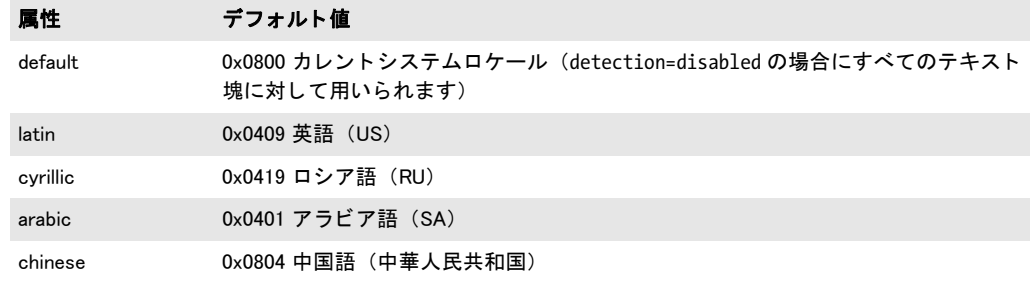

 $\overline{\phantom{a}}$ 

 $\sim$ 

## <span id="page-26-0"></span>**2.3 PDF** の各種バージ ョ ン と暗号化文書

PDF の各種バージョン TET PDF IFilter は、Acrobat X のファイル形式である PDF 1.7 拡 張レベル 8 までのすべての PDF バージョンを受け付けます。これは、PDF/A・PDF/E・ PDF/X と いった PDF ベースのさ まざまな ISO 規格を含んでいます。 なお、 ISO 32 000-1 は技術的に PDF 1.7 と同等ですので、 これにも対応し ています。 ISO 32 000-2 で規定され ている暗号化方式についても同様です。

暗号化 PDF 文書 TET PDF IFilter は、それが開くことができる限りにおいてあらゆる文 書から、テキストとメタデータをインデックスします。これは下記の種類の PDF 文書を 含みます :

- > 非暗号化文書。
- ▶ マスターパスワードで暗号化されている、しかしユーザーパスワードを一切必要とし ない文書。Acrobat のセキュリティ設定「内容のコピー:許可/許可しない」の状態 は、 こ のグループに属する文書に影響を与えません。

一見、この 2 番目のカテゴリは文書作成者の文書保護意図の侵害に見えるかもしれませ ん。しかしそうではないのです。なぜなら TET PDF IFilter はテキスト自体を複製する手 段を一切提供していないからです。それは単に検索エンジンがその文書をインデックスす る こ と を、 そ し て後に検索でその文書を見つけだすこ と を可能にし ているにすぎません。 その文書が検索で特定されて Acrobat で開かれた後は、やはりそれは、もしその文書につ いて内容複製に関する制限が指定されていたならば、それが何であれ従うのです。

開くことができない暗号化 PDF 文書はログ記録されます。このカテゴリは下記の場合 を含みます :

- ▶ ユーザーパスワードを必要とする暗号化文書、すなわち、対応するパスワードを与え なければ Acrobat で開くことができない文書。
- > 非暗号化文書内の暗号化 PDF 添付。
- ▶ ユーザー独自のセキュリティ証明書で暗号化されている文書。

破損 PDF 文書 PDF 文書の中に、破損したデータ構造が含まれてしまっている場合があ ります。これは PDF 生成ソフトウェアのバグや、あるいは何らかのアクシデントで変更 が加わってしまったこと (ネットワーク転送が失敗したなどにより) が原因です。TET PDF IFilter は自動的に破損 PDF 文書を検知し、そのような文書を修復しようと試みます。 これはテキストとメタデータをうまく抽出できるようにするためです。この修復モード は、インデックス作成処理の中で自動的に動作します。場合によっては、このモードでは 充分ではない場合もあり、その場合には TET PDF IFilter はその文書をもっと徹底的な修 復モード で処理する必要が出てき ます。 これはも っ と時間がかか り ますので、 この強制修 復モードは、自動修復モードではうまく処理できない、深刻に破損した PDF にのみ適用 されます。

文書が、うまく開くことができたけれども、破損したページを1個ないし複数含んで いる場合には、 それらのページは無視され、 それに続 く ページ群について処理は続行され ます。 無視されたページそれぞれについて、アプリケーションイベントログに書き込みが 行われます。

## <span id="page-27-0"></span>**2.4 Unicode** 後処理

TET PDF IFilter のために PDF テキスト抽出エンジンを提供している基盤である TET カー ネルは、 Unicode 後処理のためのさ まざまな制御手段を提供し ています。 これらについて は、TET PDF IFilter パッケージに含まれている TET マニュアルで詳しく解説しています。 以下、もっとも重要な機能にしぼって見ていきます。

さまざまな Unicode 後処理機能は、TET 文書オプション群によって制御されます。 TET PDF IFilter では、これらのオプシ ョ ンは XML 構成フ ァ イルの *DocOptions* 要素内で提 供することが可能です。例:

<Tet>

```
<DocOptions>decompose={canonical=_all}</DocOptions>
<PageOptions/>
<TetOptions/>
```
</Tet>

## <span id="page-27-1"></span>**2.4.1 Unicode** 字形統合

字形統合は、1個ないし複数の Unicode キャラクタを処理して、各キャラクタに対して特 定の操作を適用し ます。 以下の操作が利用可能です :

- ▶ キャラクタを温存。
- ▶ キャラクタを除去。
- ▶ 別の (固定の) キャラクタへ置き換え。

[表 2.3](#page-27-2) に、字形統合のさ まざまな応用を演示する さ まざまな *fold* オプシ ョ ンの例を挙げま す。これらのサンプルのオプションは、文書オプションリストの中で与える必要がありま す。 TET は、 全 Unicode キ ャ ラ ク タから選択された部分集合に対し て字形統合を適用する こともできます。これを Unicode 集合といいます。その文法は TET マニュアルで解説し ています。

#### 表 2.3 さまざまな fold オプションの例

<span id="page-27-2"></span>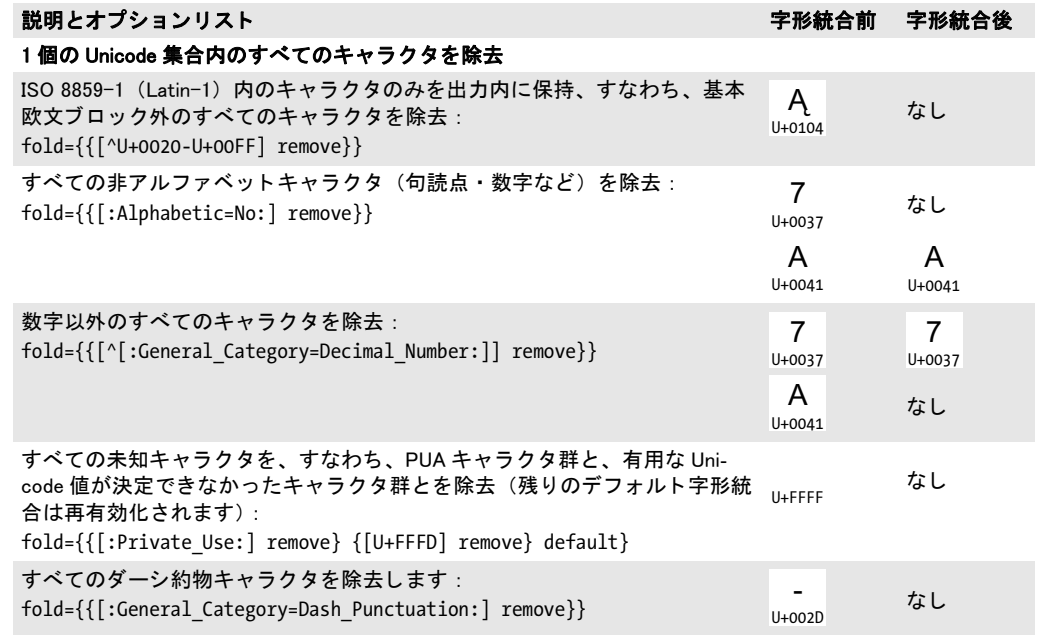

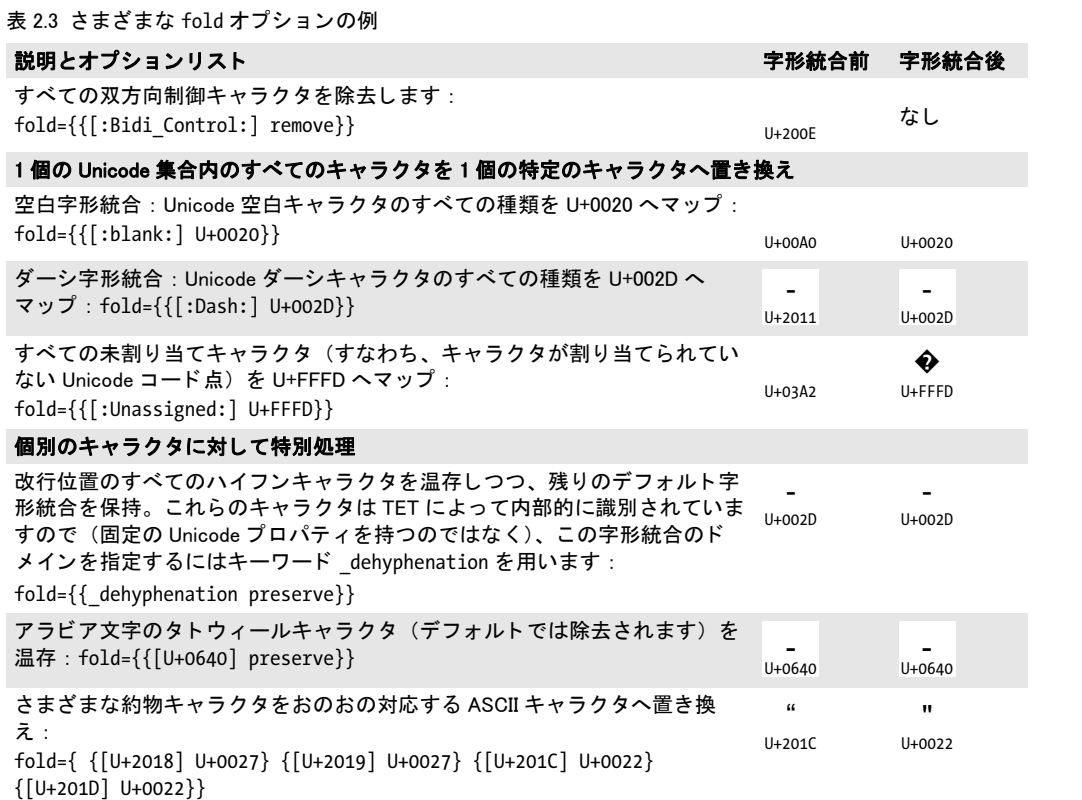

 $\overline{\phantom{0}}$ 

 $\overline{\phantom{a}}$ 

### <span id="page-29-0"></span>**2.4.2 Unicode** 分解

正準分解 互いに正準等価であるキャラクタまたはキャラクタ列は、同一の抽象キャラク タを表現しており、したがって必ず同一の体裁と動作を持つべきものです。よくある例と しては、合成済みキャラクタ(例 : A )と連結キャラクタ列(例 : A ¨ )が挙げ られます: 2 つの表現は互いに正準等価です。1 つの表現から別の表現へ切り替えても情 報は失われません。 正準分解は、 1 つの表現を、 正準表現 と見な される別の表現へ置き換 えます。  $U+00C4$ U+0041 U+0308

Unicode コードチャート<sup>1</sup> では、正準マッピングには記号 IDENTICAL TO <sup>〓</sup> が付け られています(キャラクタテーブルにはなし)。分解名 <canonical> と暗黙的に見なされま す。表 2.4 にいくつかの例を挙げます。 U+2261

下記の文書オプションは、すべての正準等価キャラクタをおのおの対応キャラクタへ マップします :

decompose={canonical=\_all}

<span id="page-29-1"></span>表 2.4 正準分解:decompose オプションのサブオプション(正準等価なキャラクタには、Unicode コード チャートで記号 IDENTICAL TO <sup>〓</sup> が付けられています) U+2261 U+2261

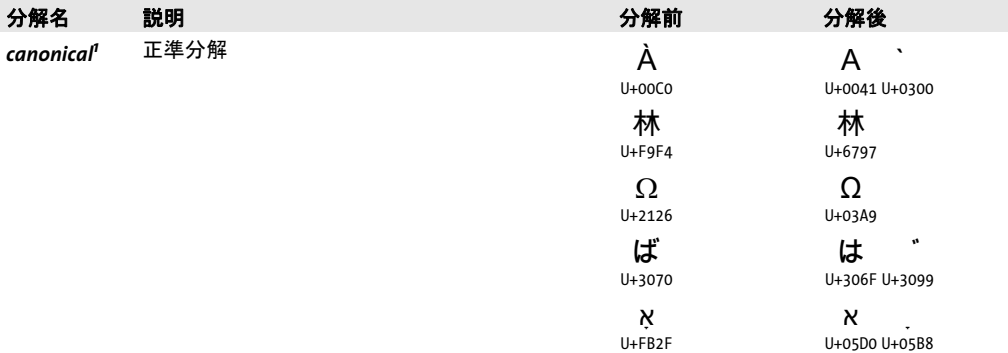

1. デフォルトではこの分解は、特定のキャラクタ群を温存するために、すべてのキャラクタに対しては適用されませ ん。詳しくは TET マニュアルを参照してください。

**互換分解** 互換等価なキャラクタどうしは、同一の抽象キャラクタを表しますが、その体 裁や動作は互いに異なっている可能性があります。例としては、アラビア文字キャラクタ

の単独形 ( ق س 等) と位置依存表示形 ( س · س · 等) が挙げられます。 互換等 価キャラクタは組版上互いに異なるものです。この組版情報を除去すると、情報が失われ る可能性がありますが、ある種の応用の場合(検索等)には処理を単純化できるでしょ う。互換分解は組版情報を除去します。 U+0633 U+FEB2 U+FEB4 U+FEB3

Unicode コードチャートでは、互換マッピングには記号 ALMOST EQUAL TO ゜~ が 付いており、その後に、分解名(「タグ」ともいいます)が <noBreak> のように山括弧に く く って書かれています。 タ グ名が書かれていないものについては、 *<compat>* と見なさ U+2248

*1. [www.unicode.org/Public/5.2.0/charts/](http://www.unicode.org/Public/5.2.0/charts/)* を参照。

<span id="page-30-1"></span>表 2.5 互換分解: decompose オプションのサブオプション一覧 (互換等価なキャラクタには、Unicode コー ド チャー ト で記号 ALMOST EQUAL TO が付けられています) U+00C4 ป U+2248

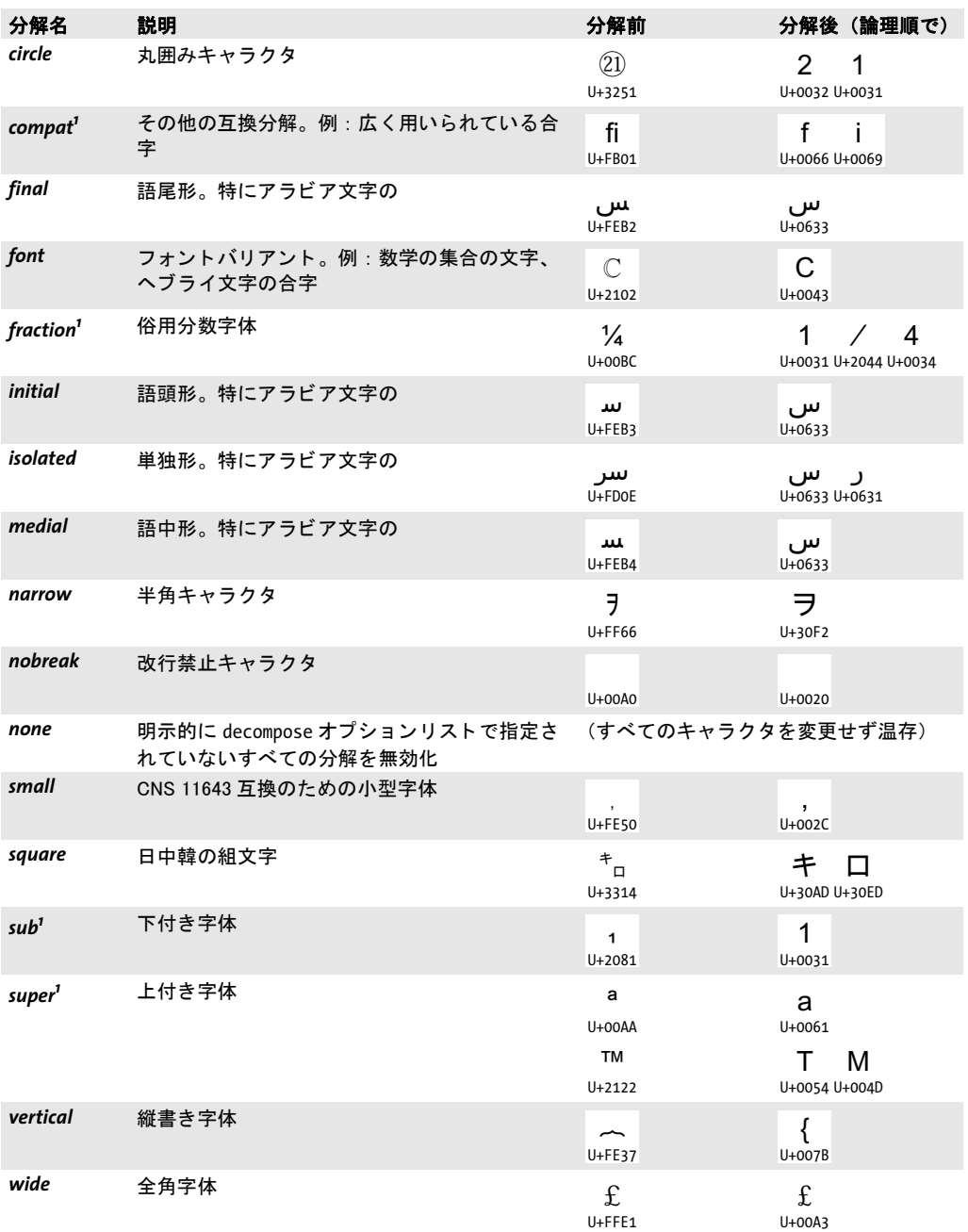

<span id="page-30-0"></span>1. デフォルトではこの分解は、特定のキャラクタ群を温存するために、すべてのキャラクタに対しては適用されませ<br>ん。詳しくは TET マニュアルを参照してください。

れます。このタグ名は、表 2.5 のオプション名と同一です。いくつかの例に見られるよう に、分解の結果、1個のキャラクタが複数キャラクタ列へ変換されることもあります。 下記の文書オプションは、全角 (ダブルバイト)·半角キャラクタを温存します:

decompose={wide=\_none narrow=\_none}

## <span id="page-32-0"></span>**2.4.3 Unicode** 正規化

Unicode 規格では、 正準等価と互換等価の概念に基づき、 4 種類の正規形を定義し ていま す。 すべての正規形は、 結合記号を特定の順序に置き、 分解と合成を異なる方式で適用し ます :

- ▶ 正規形 C (NFC) は、正準分解の後に正準合成を適用します。
- ▶ 正規形 D (NFD) は、正準分解を適用します。
- ▶ 正規形 KC (NFKC) は、互換分解の後に正準合成を適用します。
- ▶ 正規形 KD (NFKD) は、互換分解を適用します。

正規形は、 Unicode 規格付録 #15 「Unicode Normalization Forms」 で定義 さ れ て い ま す (*www.unicode.org/versions/Unicode5.2.0/ch03.pdf#G21796* ・ *www.unicode.org/reports/tr15/* を参照)。

TET PDF IFilter は 4 種類の Unicode 正規形すべてに対応し ています。Unicode 正規化は *normalize* 文書オプシ ョ ンで制御でき ます。 例 :

#### normalize=nfc

TET PDF IFilter はデフォルトでは正規化を適用しません。 decompose オプションと *normalize* オプシ ョ ンはかち合 う おそれがある こ とから、 *normalize* オプシ ョ ンを *none* 以 外の値に設定するとデフォルト分解は無効化されます。

正規形の選択はアプリケーションの要請に依存します。たとえば、いくつかのデータ ベースはテキス ト を NFC で受け付けます。 NFC は、 Web 上の Unicode テキス ト について 推奨される形式でもあります。表 2.6 に、さまざまなキャラクタに対する正規化の効果を 示し ます。

#### <span id="page-32-1"></span>表 2.6 Unicode 正規形 : さ まざまな例

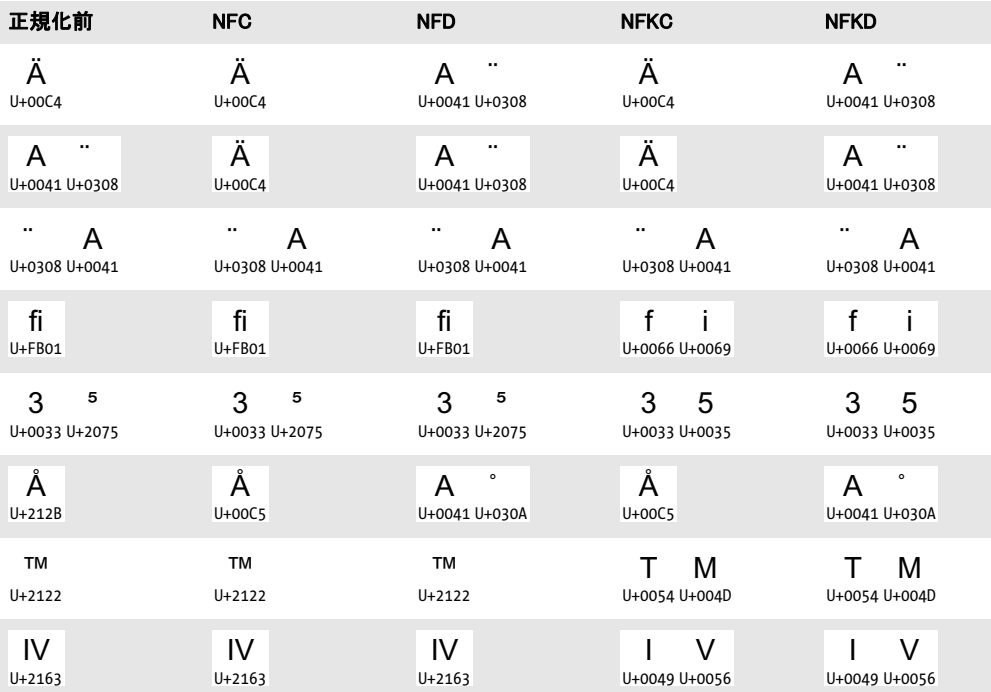

表 2.6 Unicode 正規形 : さ まざまな例

 $\overline{\phantom{a}}$ 

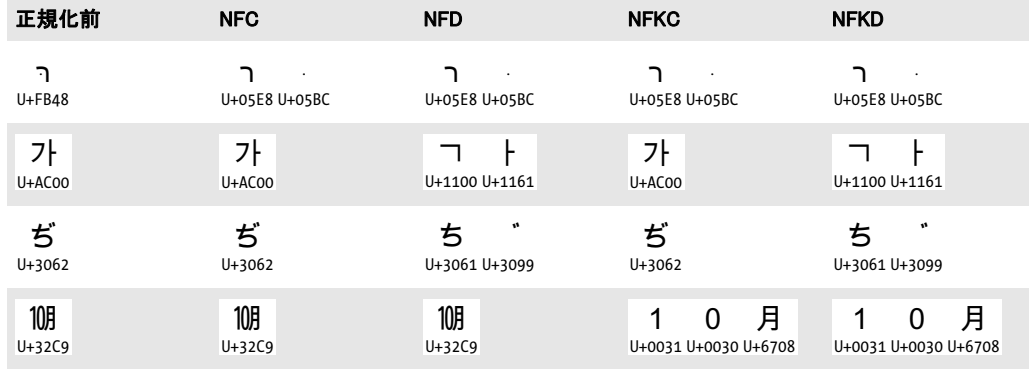

## <span id="page-34-0"></span>2.5 カスタムグリフマッピングテーブル

TET PDF IFilter にはさまざまな回避策が実装されてはいるものの、ある種のいくつかのま れな場合においては、PDF 文書が Unicode マ ッ ピングのための決定的な情報を持っていな ければ、 その文書から テキス ト を正し く 抽出する こ と が不可能な こ と も あ り ます。

TET PDF IFilter は、 PDFlib TET 製品のマニュ アルで解説されている さ まざまなテーブ ル形式に対応し ています。 無償の PDFlib FontReporter や、 Adobe Acrobat 用 PDFlib TET Plugin を使って、そのようなマッピングテーブルを試用することも可能です。Unicode マッ ピングテーブルは、構成ファイル内で正しい文書オプション群を用いて構成する必要があ り、TET PDF IFilter インストレーションディレクトリの resource ディレクトリ内に置くこ と ができ ます。

TET オプション群のための XML 構成 TETコアの操作を制御するためのオプションリス ト群()は、TET 製品のマニュアルに解説されているオプションリスト文法に従って構築 する必要があ り 、TET PDF IFilter に対し て、XML 構成フ ァ イルの *Tet* 要素の子要素であ る *DocOptions* ・ *PageOptions* ・ *TetOptions* 要素の中で与え る こ と ができ ます :

<Tet>

<DocOptions>glyphmapping {{fontname=T\* glyphlist={tex}}}</DocOptions> <PageOptions/> <TetOptions>searchpath={C:/glyphlists}</TetOptions>

</Tet>
**3** メ タデータをインデッ クス

### <span id="page-36-0"></span>**3.1 PDF** 内のメ タデータ源

多くの PDF 文書は、「作成者」や「タイトル」などの文書情報項目群を内容として持って います。文書情報項目群だけではなく、PDF 文書は XMP メタデータを内容として持って いる場合もあります。TET PDF IFilter は、PDF 文書内のいくつかの種類のメタデータの インデックス作成に対応しています。

定義済みとカスタムの文書情報項目 文書情報項目群は、古くてシンプルな種類の PDF メタデータであるととらえることができます。これらは Acrobat で「ファイル」→「プロ パテ ィ *...*」 で表示でき ます。 下記の文書情報項目が PDF 内で定義済みです :

Title Author Subject Keywords Creator Producer CreationDate ModDate Trapped

定義済みの文書情報項目群に加えて、カ ス タ ムの項目群を文書情報項目の集合に追加する ことも可能です。これらは Acrobat で (Acrobat Reader では無理) 「ファイル」→「プロパ **ティ ...」→「カスタム」**で表示・編集することができます。

定義済み文書情報項目群も、 カス タ ム文書情報項目群も、 いずれも TET PDF IFilter 内 で pCOS パス を用いて指し示すこ と ができ ます (後述)。

**文書レベルと画像レベルの XMP プロパティ** XMP (*Extensible Metadata Platform* $^1$ *) は、メ* タデータを指定するためのフレームワークです。XMP はたとえば、PDF/A 準拠のために 必須であり、対応アプリケーションは増加しつつあります。XMP メタデータは、多数の プロパティを内容とするスキーマ群の中に編成されています。 プロパティは、1個の名前 空間接頭辞と、そのプロパティ名を用いて指し示されます。

XMP メ タデータは通常、文書全体に関連づけ られています。 しかし、PDF では XMP を 個別のページ・画像などのオブジェクトに関連づけることも可能になっています。実際に は、この機能は主にラスタ画像について用いられています。たとえば、デジタル画像に、 その撮影者 ・ 著作権表記 ・ シーン詳細などの情報を帯びさせる こ と ができ ます。 画像関連 の XMP メ タデータの重要な発生源の 1 つは Adobe Photoshop です。Photoshop から PDF を 生成した場合、あるいは Photoshop から生成された画像をいろいろな Adobe のワークフ ローで使った場合、その XMP メタデータが通常、その PDF 文書内に入れ込まれており、 TET PDF IFilter でインデックスすることが可能です。

XMP 仕様は、すべての定義済みの XMP スキーマ群とプロパティ群の記述を含んでい ます。XMP について詳しい情報は下記にあります:

#### *[www.adobe.com/devnet/xmp](http://www.adobe.com/devnet/xmp)*

文書レベルか画像レベルの XMP プロパティ群は (これ以外のいろいろなオブジェクトに 関連づけ られた XMP も)、2 段階で指し示すこ と ができ ます:pCOS パスは、関連する PDF オブジェクトを特定し、2 部分の XMP プロパティ名は、求める XMP スキーマとプロパ ティを指し示します。

XMP メタデータは、Acrobat や、Adobe Creative Suite のそれ以外のいろいろな製品で、 Custom XMP パネル群で表示·編集することができます。これらは、特定の XMP メタデー タのためのカスタムユーザーインタフェースの記述です。サンプル XMP パネル群が TET

#### *1. [www.adobe.com/products/xmp](http://www.adobe.com/products/xmp)* を参照。

PDF IFilter とともにインストールされています。詳しい情報とインストール方法説明は下 記にあります:

#### *[www.pdflib.com/knowledge-base/xmp-metadata/xmp-panels/](http://www.pdflib.com/knowledge-base/xmp-metadata/xmp-panels/)*

th張 pCOS パス pCOS (*PDFlib Comprehensive Object Syntax*) インタフェースは、 PDF 文 書のページ寸法・メタデータ・インタラクティブ要素といった、ページ内容を記述しない すべてのセクションから任意の情報を取得するためのシンプルでエレガントな機構を提 供します。pCOS インタフェースの利用例や、pCOS パス文法の説明は、別の文書として 入手可能な pCOS パスリファレンスに含まれています。さらなる利用例が、 **[www.pdflib.com/pcos-cookbook/](http://www.pdflib.com/pcos-cookbook/)** にある pCOS Cookbook にあります。

pCOS は、 TET PDF IFilter で、 文書に関する情報を指し示すために用いる こ と ができ ます。pCOS パスは、その PDF 文書のしおり・フォント名・ページ・サイズといったいく つかの側面を表現し、また、文書情報項目や XMP メタデータストリームを指し示すこと もでき ます(ただし XMP ス ト リ ーム内のプロパテ ィ を指し示すこ と はでき ません)。pCOS API 関数は TET PDF IFilter では利用できませんが、文書に関する情報をインデックスする ために、いろいろなpCOSパスをXMP構成ファイル内の表現として与えることが可能です。

[表 3.1](#page-37-0) に、 よ く 用いられるい く つかの PDF オブジェ ク ト に対する pCOS パス を挙げま す。多くの pCOS オブジェクトは配列によって表現されており、これは配列添字を角カッ コ内に必要 と し ます。 た と えば *pages[0]* は先頭ページを意味し ます (ページは 0 から始 めてカウントされるのです)。TET 製品 (TET PDF IFilter の基礎を成す) が対応している すべての pCOS パスだけではな く 、 IFilter は、 pCOS パスに対する右記の文法拡張に対応 しています: 「\*」 (アステリスク) ワイルドカードキャラクタを、配列または辞書の添字 のかわりに用いることが可能です。これは、TET PDF IFilter が、その配列添字の可能な値 すべてをなめて、それぞれのオブジェクト値をすべて、インデックス作成処理に含めるこ とを意味します。1個の pCOS パス内で、任意の数のワイルドカードが使えます。

<span id="page-37-0"></span>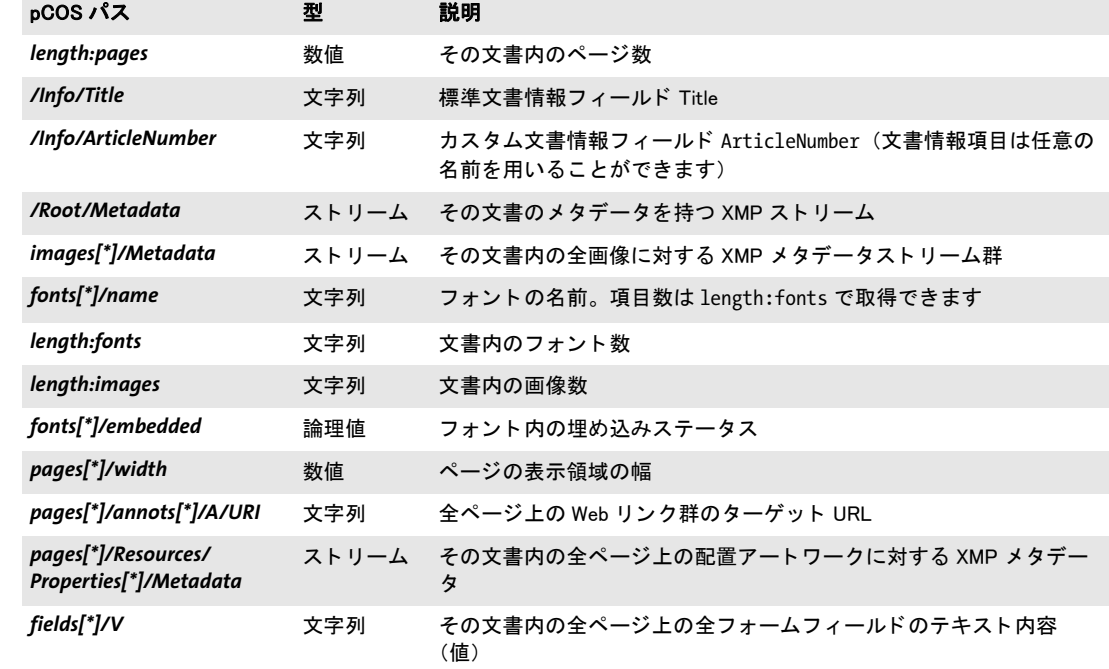

#### 表 3.1 いろいろな PDF オブジェクトに対する pCOS パス

メタデータ源についての XML 構成 メタデータプロパティ群の源は、XMP 構成ファイル の *Source* 要素 (*Property* 要素の子) 内で構成する こ と も可能です。*pdfObject* 属性は、 PDF オブジェ ク ト に対する拡張 pCOS パス を内容と し、 一方、 *xmpName* 属性は、 XMP プロパ ティのスキーマ接頭辞と名前を内容とします:

<Source pdfObject="/Info/ArticleNumber"/> <Source xmpName="acme:number"/>

# **3.2** メ タデータの編成

メタデータは下記のように階層構造に編成されています:

- ► プロパティは、メタデータのための基本的な構成単位です。Windows オペレーティング システムと IFilter インタフェースの中のプロパティ群は、一意な数値識別子によって 編成されています (後述)。
- ▶ プロパティセットは、プロパティ群のグループで構成され、そのプロパティ群は通常、 何らかの論理的な関係を持っています。1つの集合の中のすべてのプロパティは同一の GUID (後述) を共有しています。プロパティセット群は XML 構成ファイル内で指定 することができます。
- ► プロパティセットコレクションは、プロパティセット群で構成され。TET PDF IFilter は、いくつかの定義済みのプロパティセットコレクションを実装しています。これら を用いると、複数のプロパティセットを一緒にまとめて有効にしたり無効にしたりす ることができます。追加のプロパティセットコレクションを構成する必要はありませ  $h_{\circ}$

<span id="page-39-1"></span><span id="page-39-0"></span>プロパティ識別と GUID プロパティは、IFilter インタフェース内で、2部分から成る識 別子によって識別されます:

► 1番目の部分は**グローバル一意識別子**GUID(**ユニバーサル固有識別子**UUIDと呼ばれる こともあります) です。これは、一意な 128 ビットの識別子であり、1 つのプロパティ セ ッ ト 内のすべてのプロパテ ィ に対し て同一の値を持ちます。GUID の詳細は下記にあ り ます :

#### *[www.itu.int/ITU-T/studygroups/com17/oid/X.667-E.pdf](http://www.itu.int/ITU-T/studygroups/com17/oid/X.667-E.pdf)*

GUID を作成するにはさまざまなツールが入手可能です。オンラインサービスを使うこ とも可能で、たとえば下記で利用可能です:

#### *[www.itu.int/ITU-T/asn1/uuid.html](http://www.itu.int/ITU-T/asn1/uuid.html)*

GUID はた と えば右記のよ う な形です : *7a737220-0cd0-11dd-bd75-0002a5d5c51b*.

▶ 2番目の部分は、プロパティを、そのプロパティセット内部で一意に識別します。これ は、識別子という、または略して ID という正の整数から成る場合があります。1 つの セットの中のプロパティ識別子群は値 2 で始まる必要がありますが、それ以外につい ては任意です。プロパティ識別子には、すべてのIFilterクライアントが対応しています。 あ るいは、 この 2 番目の部分は平文名から成る場合も あ り ます。 ID のかわ り に名前を 用いることは非推奨であり、Windows Search などいくつかの IFilter クライアントはこ れに対応していません。 しかし、SharePoint などこれに対応している IFilter クライアン トにおいては、これで構成がより便利になる可能性があります。 GUID+ 名前方式を有 効にする こ と については[、 43 ページの 「プロパテ ィ の GUID+ 名前処理のための XML](#page-42-0) [構成」](#page-42-0)を参照してください。

GUID+ID または GUID+ 名前の組み合わせは、メタデータプロパティクエリを検索製品内 で構成する ために必須です。 メ タデータプロパテ ィ のこの他の側面は [42 ページの 3.4 「カ](#page-41-0) スタムメタデータプロパティ」で解説します。

# <span id="page-40-0"></span><u>3.3 定義済みメタデータプロパティ</u>

下記のプロパティセットコレクションが TET PDF IFilter に内蔵されています :

► シェルプロパティ群は、Windows に知られており、ユーザーフレンドリな名前を持って います。TET PDF IFilter は、PDF 文書に同等物を持つすべてのシェルプロパティに内 容を与えます。よ く あ る例は *System.Author*・*System.Title*・*System.Document.DateCreated* です。シェルプロパティの一覧と説明は下記にあります:

*[msdn.microsoft.com/en-us/library/windows/desktop/dd561977\(v=vs.85\).aspx](http://msdn.microsoft.com/en-us/library/windows/desktop/dd561977(v=vs.85).aspx)* 

- **► PDF** プロパティ群は、PDF 文書に特有です。これらは pCOS パスから内容を与えられま す。たとえば PDF バージョン番号・しおり内容・ページサイズです。
- **▶ 文書 XMP** プロパティ群は、XMP 2005 仕様中のすべての定義済みの文書プロパティを網 羅しています。同仕様については下記を参照してください: *[www.adobe.com/devnet/xmp](http://www.adobe.com/devnet/xmp/)*
- ► 画像 XMPプロパティ群は、文書内の画像群に添付されている XMPプロパティを網羅し ています。画像プロパティ群も XMP 2005 仕様に由来します。
- ▶ 内部プロパティ群は、業務用途ではなく開発・デバッグ支援として意図されたもので す。これらは、ソフトウェアバージョン番号やインデックス作成時刻を含んでいます。

定義済みプロパティ群をその GUID・ユーザーフレンドリ名とともに示した全一覧が[付章](#page-80-0) A「定義済みメタデータプロパティ」にあります。

これらのコレクションの中のプロパティ群は、個別に構成する必要はありません。た だし、 すべてのコ レ ク シ ョ ンがデフ ォル ト で有効になっているわけではないので (後述)、 必要に応じ て有効にする必要があ り ます。 定義済みのプロパテ ィ を、 対応する GUID+ID 組み合わせをカスタムプロパティに割り当てることによって上書きすることも可能です。

プロパティセットコレクションを有効にするための XML 構成 を定義済みプロパティ セ ッ ト コ レ ク シ ョ ンの一部ないし全部を、*Metadata/PropertySetCollection* 要素内の対応す る属性によって有効にすることができます:

<PropertySetCollection

shell="true" pdf="true" documentXmp="true" imageXmp="true" internal="true"/>

デフォルトでは、Shell·Internal プロパティセットコレクションは有効になっており、 *documentXMP* ・ *imageXMP* ・ *PDF* プロパテ ィ セ ッ ト コ レ ク シ ョ ンは無効になっています。 カスタムプロパティは、1個ないし複数のカスタムプロパティが指定された場合、暗黙的 に有効になります。

あ ら ゆる定義済みと カス タ ムの メ タデータプロパテ ィ の処理を、 *Filtering* 要素の *metadataHandling* 属性で完全に無効にする こ と も可能です :

<Filtering indexNestedPdf="true" metadataHandling="ignore">

# <span id="page-41-1"></span><span id="page-41-0"></span>**3.4** カスタムメ タデータプロパテ ィ

カスタムメタデータプロパティは、定義済みプロパティのほかに追加するプロパティであ り 、 企業 ・ 組織 ・ 業界などの個別の要請に応え るためのものです。 TET PDF IFilter は、 カ スタムプロパティに対する完全制御を与えます。 それらは、TET PDF IFilter によって生成 されて検索エンジンによってインデックスされるように構成ファイル内で指定すること ができます。

カスタムデータプロパティを計画 カスタムプロパティを指定するためには、下記の諸 側面を考慮する必要があります (GUID・識別子・フレンドリ名について詳しく[は 40 ペー](#page-39-0) ジの「プロパティ識別と GUID」を参照してください):

- ▶ 1 個ないし複数のプロパティをプロパティセット内にグループ化することができます。 各プロパティセットは、GUID という一意な 128 ビット識別子を必要とします。
- ▶ プロパティ識別子は、そのプロパティをそのプロパティセット内で識別する一意な整 数です。セット内でプロパティ識別子は値 2 から始まります。IFilter クライアントに よっては、この識別子をフレンドリ名へ置き換えることも可能です。定義済みのプロ パティ群を、対応する GUID+ID 組み合わせを割り当てることによって上書きすること も可能です。
- ▶ プロパティに対するフレンドリ名は、識別子が利用可能な場合にはオプショナルであ り、そうでない場合には必須です。これは任意の名前をとることができますが、構成 ファイル内で一意な名前でなければなりません。IFilter クライアントによっては、こ れは識別子のかわりに用いることができますが、フレンドリ名はすべての IFilter クラ イアントで使えるわけではありません。
- ► プロパティ源 : プロパティは、37 ページの 3.1 「PDF 内のメタデータ源」に従って、文 書メタデータから、あるいは一般的 PDF 情報から、内容を与えられることができます。
- ► プロパティの**データ型 :** *Int32* (32 ビット整数) · Double (倍精度の浮動小数点数) · *Boolean* (true/false) ・ *DateTime* (後述) ・ *String*。
- ▶ 優先権規則: そのプロパティに対して複数のデータ源があるときは、最初に得られる 空でないデータ源が優先権を有する(すなわち、それより後の源群は無視される)か、 あ るいはすべての空でない源からのデータが収集されるかを、 指定する こ と が可能で す。
- ▶ そのプロパティがベクトルとして出力されるかどうか、すなわち、単値ではなく複数 の値がIFilter インタフェースへ配列構造で受け渡されるかどうかを指定します[\(44ペー](#page-43-0) ジの 3.5「多値プロパティ」を参照)。
- ▶ プロパティがフルテキストの一部としてインデックスされる場合にそのプロパティ名 の頭に付加される接頭辞(45 ページの 3.6「メタデータプロパティをテキストとして インデックス」を参照)。

DateTime プロパティ型 時点を指定するには、プロパティに対して DateTime データ型 を用いる こ と ができ ます。*DateTime*プロパテ ィ 群について生成される出力はつねに、IFilter インタフェースによって必要とされる形式になっていますが、入力は、そのプロパティの 源に応じてさまざまな形式に対応しています :

**► データ源が pCOS パスの場合、たとえば標準文書情報フィールド や、/Info/CustomDate** といったカスタム文書情報フィールドの場合には、その値は、ISO 32000-1の7.9.7 項 で仕様定義されている標準 PDF 日付形式であ る と見な されます。PDF 日付文字列の一 般形式は *D:YYYYMMDDHHmmSSOHH'mm* です。 なお、 PDF 日付形式は (後述の XMP 形式とは異なり)、秒の小数には対応していません。いくつか例を挙げます:

D:201109231858 GMT

D:201109231058-08'00' 同じ時点を米国太平洋標準時で D:201109231958+01'00' 同じ時点を中央欧州標準時で

**► データ源が XMP プロパティの場合 (例: xmp:ModifyDate) には、 その値は、 XMP 2005** リファレンスで基本値型 Date について仕様定義されている形式であると見なされま す。これは、ISO 8601<sup>1</sup>で仕様定義されている形式と同等です。XMP 日付文字列の一 般形式は *YYYY-MM-DDThh:mm:ss.sTZD* であり、 こ こで *TZD* はタ イ ムゾーン指定子 (*Z* か *+hh:mm* か- *hh:mm*) です。 なお、 い く つかの部分はオプシ ョ ナルです : XMP 日付 は精度に応じて 6 段階の粒度をサポートしており、一方、PDF 日付形式はただ1段階 の粒度しかサポートしていません。いくつか例を挙げます:

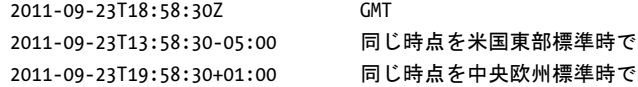

カスタムプロパティのための XML 構成 1 個ないし複数のカスタムプロパティを、 *PropertySet* 要素内で指定する こ と ができ ます。 そ こ では各 *Property* 要素が、 そのセ ッ ト 内の各プロパティを記述します:

```
<PropertySet guid="33333333-5354-4c72-992C-5DF2AA4E7CBA">
        <Property friendlyName="MailTo" identifier="2" type="String">
            <Source xmpName="acme:mailto"/>
        </Property>
</PropertySet>
```
複数の PDF 源を、 同一の Windows プロパテ ィ へマ ッ プする こ と が可能です。 *Property* 要 素の存在は自動的に、 その指定されたプロパテ ィ に対する処理を有効にし ます。 ただし、 あ ら ゆ る定義済み と カ ス タ ムの メ タデータ プ ロパテ ィ の処理を、 *Filtering* 要素の *metadataHandling* 属性で完全に無効にする こ と も可能です :

<Filtering metadataHandling="ignore">

<span id="page-42-1"></span><span id="page-42-0"></span>**プロパティの GUID+ 名前処理のための XML 構成** TET PDF IFilter は、プロパティの識 別子が利用可能な場合には、GUID+ID を用いて IFilter インタフェース内でプロパティを識 別し ます。*identifier* 属性を持たない、*friendlyName* 属性のみを持つカ ス タ ムプロパテ ィ に ついては、かわりに GUID+ 名前によって識別されます。定義済みプロパティについても GUID+名前処理を有効にする (そしてグローバルに GUID+名前処理を強制する)ために は、 *Filtering* 要素の *useIdentifier* 属性を用いる こ と ができ ます :

<Filtering useIdentifier="false">

定義済みプロパティに対して用いられる名前は、表 3.2 で示すプロパティ接頭辞から頭の *TET\_* と末尾のアンダース コ ア「\_」を削った ものにな り ます(例:*System\_Author*・*pdfversion*・

#### *dc\_contributor* ・ *photoshop\_DateCreated*)。

環境によっては、とりわけ SharePoint では、プロパティに対して GUID+ 名前処理を使 うことは、GUID+ID よりも便利です。

*1. [www.w3.org/TR/NOTE-datetime](http://www.w3.org/TR/NOTE-datetime)* を参照。

# <span id="page-43-1"></span><span id="page-43-0"></span>**3.5** 多値プロパテ ィ

メタデータプロパティは、1個ないし複数の値を内容とすることができます。単値プロパ ティは、その文書を全体として記述する1個の単値から成ります。単値プロパティの例と し ては、 作成日 (プロパテ ィ 源 : *xmp:CreateDate* ・ */Info/CreationDate*) や一意な文書識別 子 (dc:identifier) があります。

多値プロパティは、文書あたり複数回出現する可能性があります。多値プロパティの 例としては、文書作成者群や文書キーワード群のリストがあります。プロパティが複数値 を持つにはいくつかの理由がありえます:

- ▶ そのプロパティの源が XMP コンテナ型であり、それゆえ、1度に複数の項目を保持しう る。 例 : *dc:creator* は XMP 内で型 *Seq* を持ちます。
- ► そのプロパティが、ワイルドカードを持つ多値な pCOS パスから内容を与えられる。こ こ でワ イル ド カード は、任意の数の個別の項目へ展開されます。例:*bookmarks[\*]/Title*。
- ► そのプロパティが、複数の源から内容を与えられ、かつ、そのプロパティの precedence 属性が値 *try-all* を持っている。 例 : *pdf:Keywords* ・ */Info/Keywords*。 ただし、 デフォル ト の *precedence=first-wins* は、 最初の空でないプロパテ ィ 源のみを処理し ます。

**プロパティのベクトル処理** デフォルトでは、TET PDF IFilter はプロパティ定義内のす べての関連する源を処理し (*precedence* 属性に従って)、 そし て利用可能なかぎ り の空で ないプロパティ値を出力します。 いいかえれば、 それぞれの値は IFilter クライアントに対 し て 1 個の値 と し て返されます。 複数のプロパテ ィ 値が不特定の順序で返されます。

あるいは、多値のプロパティを IFilter クライアントに対してベクトルとして与えるこ とも可能です。これは、1個ないし複数の値を保持できる1個の配列実体が出力されるこ とを意味します。プロパティに対するベクトル処理の関連する側面がいくつかあります:

- > SharePoint は、多値プロパテ ィ に、 それがベク ト ル実体 と し て処理される場合にのみ対 応し ています。
- ► IFilterクライアントによっては、たとえばWindows Searchなど、多値ベクトルプロパティ 内の 1 個ないし複数の値を 1 回のクエリで検索できるベクトルクエリに対応している ものもあります。
- ▶ インデックスサービスは、型 String を持つプロパティに対してのみベクトルに対応して います。

2 つの別個の概念があることに留意してください: 多値とは、そのプロパティの源のあり ようを表していますが、ベクトル処理とは、プロパティ値群が IFilter クライアントへ転送 される方式を表しています。ベクトル処理は、多値プロパティに対して、それが1個の値 のみを内容とする場合であっても、適用することができます。

定義済みプロパテ ィ の う ちのい く つかは多値です ([付章 A 「定義済み メ タデータプロ](#page-80-0) パティ」を参照)。

ベクトルプロパティのための XML 構成 カスタムプロパティに対するベクトル処理は、 *Property* 要素の *emitAsVector* 属性で有効にする こ と ができ ます :

```
<Property friendlyName="MailTo" type="String" precedence="try-all" emitAsVector="true">
        <Source xmpName="acme:mailto"/>
        <Source xmpName="gov:mailto"/>
</Property>
```
# <span id="page-44-2"></span><span id="page-44-0"></span>**3.6** メ タデータプロパテ ィ をテキス ト と してイン デックス

多くのテキスト検索エンジンは、何らかの方式でのプロパティクエリに対応しています。 しかし、プロパティに対するクエリは、SQL Server のような、フルテキスト検索にのみ対 応している検索製品では、可能でない場合もあります。あるいは別のシナリオとして、明 示的にプロパティを検索することは、もしもその検索語のあらゆる出現を、それが文書内 容の中に出現するか、それ と も何らかのプロパテ ィ の中に出現するかにかかわらず検索し たい場合には、望ましくないかもしれません。いずれの場合においても、TET PDF IFilter に対して、すべてのプロパティをフルテキストインデックスの中へ入れ込むよう指示する こ と が可能です。 プロパテ ィ を文書内容本体から区別するために、 TET PDF IFilter は、 文 字列をプロパティ値の頭に付加することも可能です。これによって、検索エンジンがプロ パティ検索に直接は対応していない場合においても、プロパティをプロパティであると見 分けることが容易になります。付章A「定義済みメタデータプロパティ」に挙げる定義済 みプロパティに対しては、固定された接頭辞が用いられます。

プロパティをテキストとしてインデックスすれば、もしそれをしなかったらプロパ ティ検索に一切対応していない環境において、限定的なプロパティ検索が可能になる一方 で、そのプロパティ検索は限定的なものであるという事実は知っておくべきです。たとえ ば、論理型などの表現がプロパティ値として得られません。

メタデータをテキストとしてインデックスするための XML 構成 メタデータプロパ テ ィ をテキス ト と してイ ンデッ ク スするには、 *Filtering* 要素の *metadataHandling* 属性を propertyAndText (プロパティをメインテキスト内へ透明な形で混ぜ込みたい場合) か *propertyAndPrefixedText* (プロパテ ィ を接頭辞で識別し たい場合) に設定し ます :

<Filtering metadataHandling="PropertyAndPrefixedText">

文書をフィルタする際にカスタムプロパティの頭に付加されるオプショナルな接頭辞は、 カス タ ムプロパテ ィ に対して *Property*要素の *textIndexPrefix*属性で指定する こ と ができ ま す :

<Property friendlyName="Title" identifier="7" textIndexPrefix="TITLE\_">

... </Property>

定義済みプロパテ ィ の頭に付加される接頭辞は、 下記の方式に従って構築されます :

TET <プロパティ名>

ここでプロパティ名の中のピリオドキャラクタ「.」はアンダースコアキャラクタ「\_」へ 置き換えられます ([表 3.2](#page-44-1) の例を参照してください)。

#### <span id="page-44-1"></span>表 3.2 メタデータプロパティをテキストとしてインデックスするための接頭辞

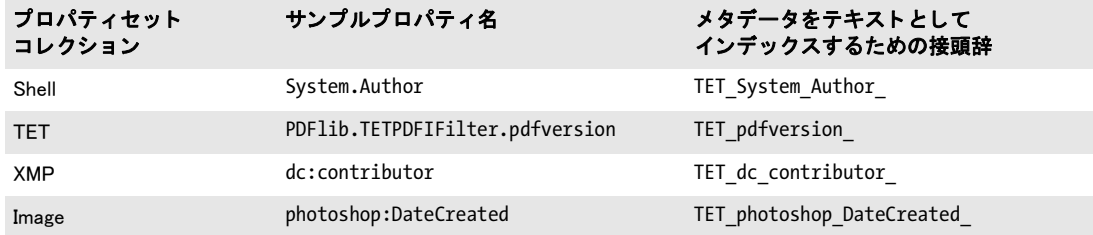

シナリオ 1 : メタデータプロパティをメインテキスト内へ透明な形で混ぜ込む もしメ タデータプロパティが、ターゲット文書(群)を特定する充分に弁別的なテキストを内容 として持っているならば、プロパティをフルテキストインデックスへ入れ込んで、それを 標準的なフルテキストクエリへ入れ込めば充分でしょう。たとえば、特定の記事番号をク エリする場合には、その番号がその文書のメインテキスト内に出現しようが、それともメ タデータプロパティ内に出現しようが、探しているその記事番号について語っている文書 を1個に絞り込めるかぎりは、どちらでもかまわないのです。 いいかえれば、 テキストが メインテキスト内に出現しようが、それとも何らかのメタデータプロパティ内に出現しよ うが、どちらでもかまわない場合には、単にプロパティをフルテキストとしてインデック スすることを有効にする必要があり、それを超える手順は必要ありません。

メタデータをメインテキスト内へ透明な形で混ぜ込むには、下記の XML 構成を用いま す :

<Filtering metadataHandling="propertyAndText">

シナリオ2:メタデータをメインテキストから区別 別の場合においては、テキストが メイン文書内に出現しているのか、それとも何らかのメタデータプロパティ内に出現して いるのかに、意味がある場合もあるでしょう。たとえば、作成者が Doyle である文書を検 索するか、それともメインテキスト内に語 Doyle を含む文書を検索するかは、互いに大き な違いです。このシナリオにおいては、プロパティをフルテキストとしてインデックスす ることを有効にするだけではなく、メイン文書内容中のテキストとメタデータプロパティ 内のテキストとを区別できるよう、各プロパティに対して適切な接頭辞をも入れ込む必要 があります。

定義済みプロパテ ィ *System.Author* の値の頭には、 接頭辞 *TET\_System\_Author\_* が付加 さ れます。 た と えば、 *System.Author=Doyle* に対するプロパテ ィ ベースの検索を、 *TET\_* **System Author Doyle** に対するフルテキスト検索でエミュレートすることができます。 *System.Author* は定義済みプロパテ ィ ですので、 これに対応する XML 構成はプロパテ ィ 独 自の項目を一切必要とせず、単にプロパティを接頭辞付きテキストとしてインデックスす ることを有効にする必要があります:

<Filtering metadataHandling="propertyAndPrefixedText">

記事番号 *XY123456* を持つ文書に対するプロパテ ィ ベースの検索を、 *ArticleNumber\_ XY123456* に対する フルテキス ト 検索でエ ミ ュ レー ト するには、 下記の XML 構成を用いま す :

<Filtering metadataHandling="propertyAndPrefixedText">

<PropertySet guid="404e8a40-2e85-11dd-97f6-0002a5d5c51b"> <Property identifier="2" textIndexPrefix="ArticleNumber\_"> <Source pdfObject="/Info/ArticleNumber"/> </Property> <PropertySet>

# **3.7** メ タデータ を採りページ内容を無視

場合によっては、ページ内容ではなくメタデータプロパティ群のみに基づいて検索を行う ほうが望ましいこともあります。すなわち、インデックス作成を行う過程でページ内容を 完全に無視して、メタデータプロパティ群にのみ依拠するということです。こうしたシナ リオとして考えられるのは、下記のうちの1つないし複数です:

- ▶ ユーザーが発するクエリへの制御を強化 : メタデータプロパティ群に基づいて正確な 結果が得られるときに、長い結果リストを調べあげるのは無駄です。
- ▶ 検索したい文書群がだいたい同一の語群を内容としているが、ただしそれらが異なっ た組み合わせになっている。たとえば請求書などの取引文書。
- ▶ ページ内容本体があらかじめよくわかっているので、検索上実際の意味を持たない。し かし、特定の文書に対して集められたページ群が関心対象である。たとえば、可変の 数の契約と紐付けられた保険取引では、契約の正確な文言ではなく、契約文書の数と 種類が検索上意味を持つ。
- ► 検索したい文書群が検索可能なテキストを全く内容としていない。たとえばスキャン された、OCRを全く実行されていない文書。
- ▶ インデックスに何ら意味のあるありようで貢献しない情報を内容とする文書群。たと えば数のみを内容 と する長い財務文書や、 テキ ス ト のない (ないし図中のキ ャプシ ョ ン内のテキス ト のみの) 技術図面。
- ▶ 上述のいずれかの場合におけるパフォーマンス最適化:内容が検索の助けにならない とわかっているなら、文書をインデックスするのは無駄です。

ページ内容のインデックス作成を無効にするための XML 構成 ページ内容のインデッ ク ス作成を完全に無効にするには、 *Filtering* 要素の *indexPageContents* 属性を *false* に設定 します :

<Filtering indexPageContents="false" metadataHandling="property">

48 3章: メタデータをインデックス

 $\overline{\phantom{0}}$ 

 $\overline{\phantom{a}}$ 

 $\overline{\phantom{a}}$ 

 $\overline{\phantom{a}}$ 

 $\overline{\phantom{a}}$ 

# **4** 各種 **IFilter** クライアントでメタ データ処理

# **4.1 Windows Search** でメ タデータ

プロパティ記述ファイルを作成 Windows Search は、定義済みとカスタムのメタデータ プロパティ群の記述を保持している Windows プロパティシステムにアクセスします。 Windows Search でカスタムメタデータプロパティを使うには、プロパティ群の名前·デー タ型 ・ GUID などのプロパテ ィ 属性を指定するプロパテ ィ 記述フ ァ イル (*.propdesc* という 名前のことが多い)を用意する必要があります。このプロパティ記述は、XML 構成ファ イル内の対応するプロパティ記述と整合している必要があります。プロパティ記述は、下 記で記述されている文法に従った XML ファイルとして指定される必要があります:

#### *[msdn.microsoft.com/en-us/library/bb773879\(VS.85\).aspx](http://msdn.microsoft.com/en-us/library/bb773879(VS.85).aspx)*

サンプルプロパティ記述ファイル群が、TET PDF IFilter とともにインストールされていま す。下記の(不完全な)例で、いくつかのプロパティ記述を演示します:

```
<propertyDescription name="PDFlib.TETPDFIFilter.fontcount"
 formatID="{5eac0060-1ba4-11dd-92c4-0002a5d5c51b}" propID="2">
 <typeInfo type="Int32" isInnate="true" isViewable="true" isQueryable="true"/>
 <labelInfo label="fontcount" sortDescription="LowestHighest"/>
  <searchInfo inInvertedIndex="true" isColumn="true" columnIndexType="OnDisk"/>
</propertyDescription>
<propertyDescription name="PDFlib.TETPDFIFilter.weblink"
  formatID="{5eac0060-1ba4-11dd-92c4-0002a5d5c51b}" propID="6">
 <typeInfo type="String" isInnate="true" multipleValues="true" isViewable="true"
   isQueryable="true"/>
  <labelInfo label="weblink" sortDescription="AToZ"/>
  <searchInfo inInvertedIndex="true" isColumn="true" columnIndexType="OnDisk"/>
</propertyDescription>
```
多値プロパテ ィ に対し ては *multipleValues="true"*属性が必須であ る こ と に留意し て く ださ い (44ページの 3.5「多値プロパティ」を参照)。

定義済みプロパティ すべての定義済みプロパティ (付章 A 「定義済みメタデータプロパ ティ」を参照)のためのプロパティ記述ファイル predefined properties.propdesc が、TET PDF IFilter とともにインストールされています。そのプロパティ定義は TET PDF IFilter に内蔵されていますが、それをクエリで使えるようにするにはまず、使いたいプロパティ セットコレクション群を XML 構成ファイル内で有効にして (41 ページの 3.3「定義済み メタデータプロパティ」を参照)、かつ、プロパティ記述を登録する(49 ページの「メタ [データプロパテ ィ 群を Windows に登録」](#page-48-0) を参照) 必要があ り ます。

**Windows Search のための XML 構成** [表 4.1](#page-49-0) に、Windows Search を使用する際の TET PDF IFilter のための XML 構成に関連する要請 ・ 推奨事項を挙げます。

<span id="page-48-0"></span>メタデータプロパティ群を Windows に登録 Windows Search でプロパティクエリを使う には、対応するプロパティ記述を Windows プロパティシステムに登録する必要がありま す。プロパティ記述を登録するには、TET PDF IFilter とともにインストールされているコ <span id="page-49-0"></span>表 4.1 Windows Search のための XML 構成

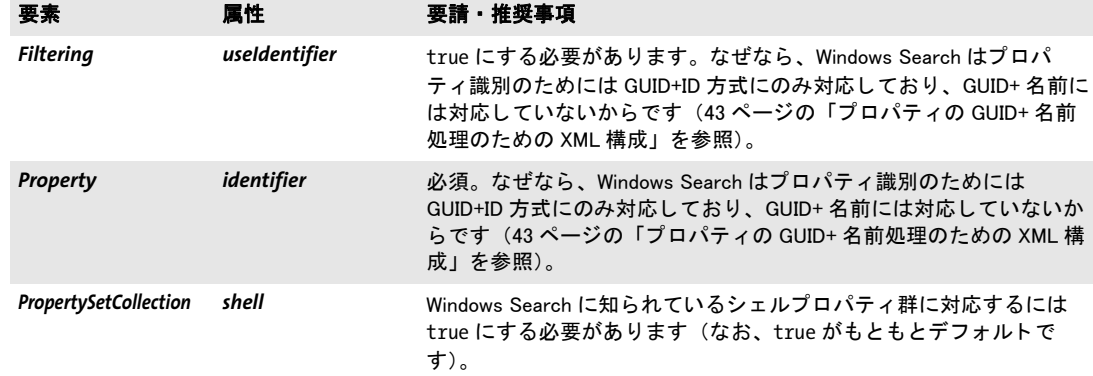

マンド ラインプログラム *registerpropdesc.exe* を使います。 ただし このツールは、 Windows Search がシステムにインストールされている場合にのみ動作します。プロパティ記述ファ イルの名前をこのツールに与えると、それが Windows プロパティシステムで登録されます (パスが空白キャラクタを含む場合には、必ずパスをダブルクォーテーションでくくって く ださい) :

registerpropdesc "predefined\_properties.propdesc"

#### 注記 [6 ページの 「Windows Vista/7/8 で特権コ マン ド を実行」 の](#page-5-0)項を、 も し これらのシステムを 使用している場合には読んでください。

Windows プロパティシステムは、プロパティ記述ファイルの名前を、下記のレジストリ キー群 (および、このキーの末尾要素の数を増やしたもの) に格納しています:

HKLM\SOFTWARE\Microsoft\Windows\CurrentVersion\PropertySystem\PropertySchema\0000

この registerpropdesc ツールは、プロパティファイルがうまく登録できなかったとき(た と えばプロパテ ィ の重複を検出し た場合など) には、エラー メ ッ セージ と *HRESULT* エラー 値を出力します。エラーが起きたとき、詳細を調べるには、アプリケーションイベントロ グをチェッ クします :

- > 「ス ター ト 」→「設定」→「コ ン ト ロール パネル」→「管理ツール」→「イベン ト ビューア」
- ▶ 左のペーンで「アプリケーション」をクリック。
- > プロパテ ィ 登録で問題があった場合には、 ソース *Microsoft-Windows-propsys* の項目が あります。その項目を内容としている行をダブルクリックして、エラーメッセージを 調べます (例 : *Omitted duplicate property*)。

あ るいは、*registerpropdesc.exe* が出力する *HRESULT* 値を用いて問題を分析する こ と も可能 です。 *HRESULT* 値と説明の一覧は下記にあ り ます :

#### *[msdn.microsoft.com/en-us/library/cc231198.aspx](http://msdn.microsoft.com/en-us/library/cc231198.aspx)*

*prop.exe* と い う 共有ソースのコマン ド ラ イ ンツールは、*registerpropdesc* と同様の機能を提 供し、かつそれ以外にも Windows プロパティシステムを扱う機能群を提供します:

#### *[prop.codeplex.com](http://prop.codeplex.com/)*

プロパティ記述を登録するための要請事項 Windows Search のためのプロパティ記述を 登録する際には、下記の重要な要請事項に留意してください :

▶ カスタムプロパティを検索で利用可能にするためには、プロパティ記述を登録して、検 索サービスを停止させて再起動し、Windows Search オプションで再構築を強制する必 要があります:

registerpropdesc "predefined\_properties.propdesc" net stop wsearch net start wsearch ...カタログを再構築(7ページの「Windows[デスクトップサーチを開始/停止」を](#page-6-0)参照)...

► 登録するプロパティは、既存の Windows プロパティ (付章 A 「定義済みメタデータプロ パティ」に挙げているシェルプロパティを含め)と GUID+ID または名前で衝突してい てはいけません。 Windows プロパティの一覧は下記にあります:

*[msdn.microsoft.com/en-us/library/windows/desktop/dd561977\(v=vs.85\).aspx](http://msdn.microsoft.com/en-us/library/windows/desktop/dd561977(v=vs.85).aspx)* 

- **►** *registerpropdesc* ツールを走らせるには、*HKEY\_LOCAL\_MACHINE* レジストリハイブへの 適切な書き込み権限が必要です。
- ▶ レジストリはプロパティ記述ファイルの名前を保持しているだけですので (その内容 は保持し ていないので)、*propdesc* フ ァ イルはその登録された場所にあ り つづけている 必要があります。そうでないとプロパティ記述が検索で利用可能でなくなってしまい ます。
- **► propdesc** ファイルは、すべてのユーザから読み込み可能である必要があります。
- ▶ 複数のプロパティファイルを登録することも可能です。ただし、2 つのプロパティ記述 が同一のプロパティ (GUID+ID によって特定される) の記述を含んでいてはいけませ  $h_{\circ}$

-u オプションを用いると、以前に登録されているプロパティ記述を除去することができま す :

registerpropdesc -u "c:\property\acme.propdesc"

メタデータプロパティを検索 カスタムメタデータプロパティを構成した後は、プロパ ティを検索できます。表 4.2 にプロパティクエリの例を挙げます。Windows Search のため のすべての定義済みプロパティの名前を付章 A「定義済みメタデータプロパティ」に挙げ てあります。

シェルプロパティ群は、表 1.1 に挙げるサンプルに従ってインタラクティブにクエリ することも可能です。インタラクティブ検索のための Advanced Query Syntax (AQS) は、 カ ス タ ムプロパテ ィ には Windows XP/Vista では対応し ておらず、Windows 7/8 でのみ対応 しています。Windows XP/Vista では、カスタムメタデータをインタラクティブ検索に含め るためには、メタデータプロパティをテキストとしてインデックスする (45ページの3.6 「メタデータプロパティをテキストとしてインデックス」を参照)か、あるいは SQL ベー スの検索を使う (下記参照) 必要があります。

#### <span id="page-50-0"></span>表 4.2 Windows Search 3.0 以上のためのメタデータクエリの例

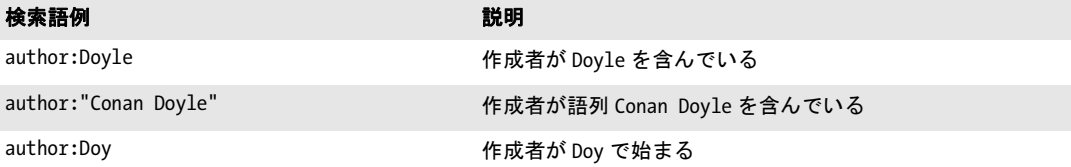

表 4.2 Windows Search 3.0 以上のためのメ タデータ クエ リの例

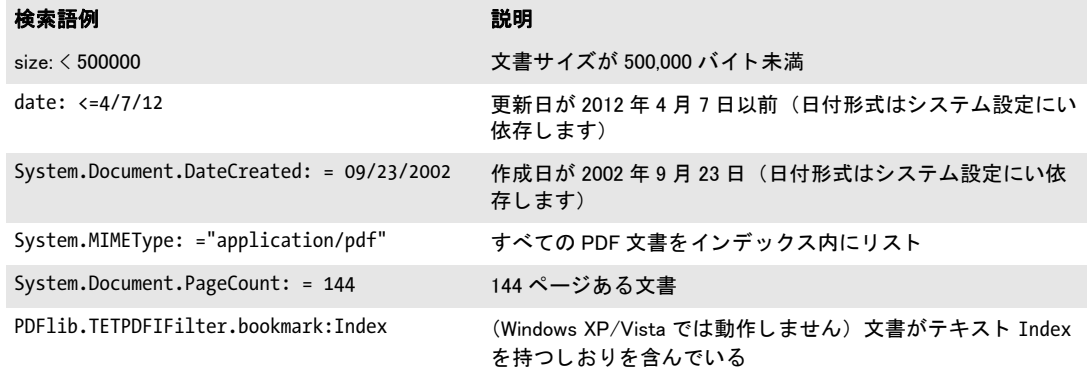

メタデータプロパティに対する SQL クエリ SQL クエリは、定義済みだけでなくカスタ ムの ク エ リ も検索でき ます。 い く つかの例を以下に示し ます。 これらの例は、 XML 構成 ファイル内ですべての定義済みプロパティのインデックス作成が有効にされていること、 および、 *predefined\_properties.propdesc* プロパテ ィ 記述が登録されている こ と を前提にし ています。 こ こ では、 ADO (*ActiveX Data Objects*) と PowerShell ス ク リ プ ト を用いて SQL ベースの ク エ リ を送信し ます。 しかし、 これ以外の ADO または ADO.NET 環境でも SQL ステートメントを使うことができます。Windows Search のための SQL 文法拡張の説明は 下記にあります:

*[msdn.microsoft.com/en-us/library/bb231256\(VS.85\).aspx](http://msdn.microsoft.com/en-us/library/bb231256(VS.85).aspx)* 

プロパティ検索は2方向に適用できます:

- ► 特定のプロパティ値をクエリ: どの文書が Doyle を作成者として持っているか?
- ▶ 1 個ないし複数のファイルの中で特定のプロパティの値をクエリ:この文書の作成者は 誰か?

PowerShell で SQL クエリを送信 Windows PowerShell は、Windows 7/8 · Windows Server 2008 に内蔵されており、Windows XP SP2・Windows Server 2003・Windows Vista にインス トール可能です。 サンプル PowerShell クエリスクリプト群が、TET PDF IFilter とともにイ ンストールされています。下記の PowerShell スクリプトは、すべての文書についてすべて のしおりをリストします:

```
$objConnection = New-Object -comobject ADODB.Connection
$objRecordset = New-Object -comobject ADODB.Recordset
$objConnection.Open("Provider=Search.CollatorDSO;Extended 
Properties='Application=Windows';")
```

```
$objRecordSet.Open(
"SELECT System.ItemPathDisplay, `"PDFlib.TETPDFIFilter.bookmark`" FROM SYSTEMINDEX ", 
$objConnection)
```

```
While ($objRecordset.EOF -ne $True) {
     $private:item = $objRecordset.Fields.Item("System.ItemPathDisplay")
     Write-Output $item.Value
     $item = $objRecordset.Fields.Item("PDFlib.TETPDFIFilter.bookmark")
     Write-Output $item.Value 
     $objRecordset.MoveNext()
}
```
下記の PowerShell スクリプトは、少なくとも 1 個のしおりがテキスト *alpha* を含んでいる 文書をすべてリストします:

```
$objConnection = New-Object -comobject ADODB.Connection
$objRecordset = New-Object -comobject ADODB.Recordset
$objConnection.Open("Provider=Search.CollatorDSO;Extended 
Properties='Application=Windows';")
```

```
$objRecordSet.Open("SELECT System.ItemPathDisplay FROM SYSTEMINDEX WHERE " +
        "`"PDFlib.TETPDFIFilter.bookmark`" = SOME ARRAY ['alpha']", $objConnection)
```

```
While ($objRecordset.EOF -ne $True) {
     $private:item = $objRecordset.Fields.Item("System.ItemPathDisplay")
     Write-Output $item.Value 
     $objRecordset.MoveNext()
```

```
}
```
VBScript で SQL クエリを送信 下記の VBScript コードは、すべての文書を、その文書を 作成したアプリケーションの名前とともにリストします。残念ながら、VBScript クエリで 使うことができるのはシェルプロパティの一部だけです。他のプロパティはクエリできま せん :

On Error Resume Next

```
Set objConnection = CreateObject("ADODB.Connection")
Set objRecordSet = CreateObject("ADODB.Recordset")
```

```
objConnection.Open "Provider=Search.CollatorDSO;Extended 
Properties='Application=Windows';"
```
objRecordSet.Open "SELECT System.ItemPathDisplay, System.ApplicationName FROM SYSTEMINDEX", objConnection

objRecordSet.MoveFirst

```
Do Until objRecordset.EOF
     Wscript.Echo objRecordset.Fields.Item("System.ItemPathDisplay")
     Wscript.Echo objRecordset.Fields.Item("System.ApplicationName")
     Wscript.Echo ""
     objRecordset.MoveNext
```
Loop

SQL で複雑なプロパティクエリ 下記のサンプル群は、関連する SQL ステートメントの みを内容としており、あらゆる SQL 環境で使用可能です。PowerShell スクリプトでこれら のステートメントを使うには、適切なクォーティングを適用する必要があります。たとえ ば *"PDFlib.TETPDFIFilter.width"* ではな く *`"PDFlib.TETPDFIFilter.width`"* と し なければな り ませ ん。下記の多くの例は、ベクトルプロパティに対して配列クエリを用いています ([44 ペー](#page-43-1) ジの 3.5「多値プロパティ」を参照)。配列クエリのための文法の詳細は下記にあります:

#### *[msdn.microsoft.com/en-us/library/bb231264\(VS.85\).aspx](http://msdn.microsoft.com/en-us/library/bb231264(VS.85).aspx)*

**▶ 作成者が Doyle** を含んでいる文書をすべてリスト:

SELECT System.ItemPathDisplay FROM SYSTEMINDEX WHERE CONTAINS("System.Author", 'Doyle')

**▶ 作成者が Rudy で始まる文書をすべてリスト:** 

SELECT System.ItemPathDisplay FROM SYSTEMINDEX WHERE CONTAINS("System.Author", '"Rudy\*"')

▶ PDF/A-1a に準拠している文書をすべてリスト:

SELECT System.ItemPathDisplay FROM SYSTEMINDEX WHERE "PDFlib.TETPDFIFilter.pdfa" = 'PDF/A-1:2005'

► 少なくとも 1個のしおりが alph で始まる文書をすべてリスト:

SELECT System.ItemPathDisplay FROM SYSTEMINDEX WHERE "PDFlib.TETPDFIFilter.bookmark" LIKE SOME ARRAY ['alph%']

**►** フォント Bemboと TimesNewRoman の少なくとも1つを含んでいる文書をすべてリス ト :

SELECT System.ItemPathDisplay FROM SYSTEMINDEX WHERE "PDFlib.TETPDFIFilter.font" = SOME ARRAY ['Bembo', 'TimesNewRoman']

**► Bembo** フォントと Bembo-Bold フォントを両方含んでいる文書をすべてリスト:

SELECT System.ItemPathDisplay FROM SYSTEMINDEX WHERE "PDFlib.TETPDFIFilter.font" = SOME ARRAY ['Bembo'] AND "PDFlib.TETPDFIFilter.font" = SOME ARRAY ['Bembo-Bold']

► 少なくとも1つのページがwidth=595である文書をすべてリスト。595をシングルクォー テーシ ョ ンキ ャ ラ ク タで く く っている こ と に留意し て く ださい。 これは、 *width* が型 *Double* だからです。 型 *Int32* に対し てはこ のク ォーテーシ ョ ンは必要あ り ません。

SELECT System.ItemPathDisplay FROM SYSTEMINDEX WHERE "PDFlib.TETPDFIFilter.width" = SOME ARRAY ['595']

► 少なくとも1つのページがwidth=200であり、かつ少なくとも1つのページがheight=150 である文書をすべてリスト:

SELECT System.ItemPathDisplay FROM SYSTEMINDEX WHERE "PDFlib.TETPDFIFilter.width" = SOME ARRAY ['200'] AND "PDFlib.TETPDFIFilter.height" = SOME ARRAY ['150']

**►** 少なくとも1個のテニス画像(Photoshop カテゴリ TEN =テニス)を持つ文書をすべてリ スト :

SELECT System.ItemPathDisplay FROM SYSTEMINDEX WHERE "PDFlib.TETPDFIFilter.images.photoshop.SupplementalCategories" = SOME ARRAY ['TEN']

► PDF バージョンが 1.6 より高い文書をすべてリスト (PDF バージョンは TET PDF IFilter によって番号× 10 を内容とする文字列として返されます。例: 16 なら PDF 1.6):

SELECT System.ItemPathDisplay FROM SYSTEMINDEX WHERE "PDFlib.TETPDFIFilter.pdfversion"  $> '16'$ 

### **4.2 SharePoint** ・ **Search Server** で メ タデータ

Search Server におけるメタデータプロパティ処理は、SharePoint におけるメタデータ処理 と ほぼ同等です。 この節では、 こ の両方の製品のための構成手順を解説し ます。 い く つか の場合においては、製品ごとの詳細に明示的に言及します。

SharePoint におけるメタデータ処理は、Enterprise Search Administration 名前空間 *Microsoft.Office.Server.Search.Administration* を用いてプログラム的に制御できます。 SharePoint におけるメタデータプロパティの処理については下記の諸概念が用いられま す :

- ► クロール対象プロパティは、TET PDF IFilter によって、PDF 文書をインデックス(ク ロール)する際に作成されます。クロール対象プロパティは複数の値を持つことがで き ます。それは TET PDF IFilter 構成フ ァ イルを通じ て制御されます。Sharepoint は、 ク ロール対象プロパティを他のフィールドと同様に検索しますが、プロパティクエリの ための高度な機能群は利用でき ません。
- ▶ 管理プロパティは、検索クエリと高度な検索で用いることができ、検索結果に表示さ れます。

「高度な検索」ページの管理プロパティに関する詳細は下記にあります:

*[msdn.microsoft.com/en-us/library/bb428648.aspx](http://msdn.microsoft.com/en-us/library/bb428648.aspx)  [msdn.microsoft.com/en-us/library/bb608302.aspx](http://msdn.microsoft.com/en-us/library/bb608302.aspx)* 

TET PDF IFilter を SharePoint とともに使うための XML 構成 ま4.3 に、SharePoint を使 用する際の TET PDF IFilter のための XML 構成に関連する要請 ・ 推奨事項を挙げます。

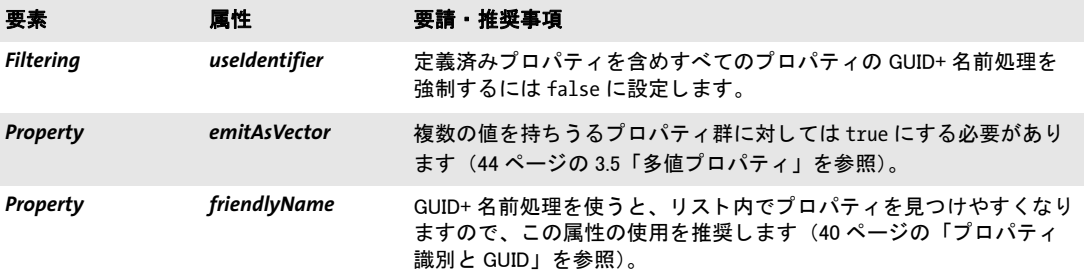

<span id="page-54-0"></span>表 4.3 SharePoint のための XML 構成

<span id="page-54-1"></span>カスタムメタデータプロパティを構成 カスタムメタデータプロパティをインデックス 作成のために用意するには下記のように操作します:

- ► フルクロールを走らせます。クロールの間、TET PDF IFilter は、XML 構成ファイル内 で構成されている、 かつ 1 個ないし複数の文書内で見つかったプロパテ ィ 群を レポー トします。これは、SharePoint が新たに見つかったクロール対象プロパティ群をピック アップするために必要です。
- ► SharePoint は、すべての新しいプロパティカテゴリに対して合成名を生成します(例: 「*Category 1*」・「*Category 2*」 など)。 TET PDF IFilter と と もにイ ン ス ト ールされている PowerShell スクリプトは、カテゴリ名とその GUID のリストを生成します。このスクリ プトを下記のように走らせます:

list\_categories.ps1 <サイトURL>

結果 リ ス ト 出力の中で、 カテゴ リ をその GUID で特定する こ と ができ ます。 この GUID を、 TET PDF IFilter のための XML 構成フ ァ イル内の *PropertySet/@guid* のそれと (カ スタムプロパティを作成した場合)、あるいは、付章 A「定義済みメタデータプロパ ティ のプロパティセット GUID と (定義済みプロパティセットコレクションの中の プロパテ ィ を用いる場合) 比較し て く ださい。

**► SharePoint によって生成された合成カテゴリ名を、そのカテゴリを list categories.ps1 ス** クリプトによって返された GUID によって特定してから、ユーザーフレンドリな名前 に変更 :

SharePoint: 「スタート」→「SharePoint 3.0 サーバーの全体管理」をクリック。左側の コ ラム内で 「共有サービス管理 *: SharedServices1* (ないし このよ う なもの)」 → 「検索の 設定」→「メタデータ プロパティのマッピング」をクリック。また左側のコラム内で 「クロールされたプロパティ」をクリック。「クロールされたプロパティのビュー」内 で、カテゴリのために表示されるドロップダウンメニューを開き、「カテゴリの編集」 をクリック。「**カテゴリの編集」**ダイアログで、そのカテゴリの名前を変更。

- **► SharePoint : 「スタート」→「SharePoint 3.0 サーバーの全体管理」**をクリック。左側の コ ラム内で 「共有サービス管理 *: SharedServices1* (ないし このよ う なもの)」 → 「検索の 設定」→「メタデータ プロパティのマッピング」をクリック Search Server : 「ス ター ト 」 → 「すべてのプログラム」 → 「*Microsoft Search Server*」 → 「*Search Server 2008 Administration*」 をク リ ッ ク。する と、「*Metdata Property Mappings*」 と題されたページが開きます。
- ► **「New Managed Property** 」 をクリック [\(図 4.1](#page-55-0) 参照)。
- **► プロパティの名前・説明・データ型を入力し、右下隅の、フィールド「Crawled properties** *mapped to this managed property*」 の右にあるボタン 「*Add Mapping*」 をク リ ック。

<span id="page-55-0"></span>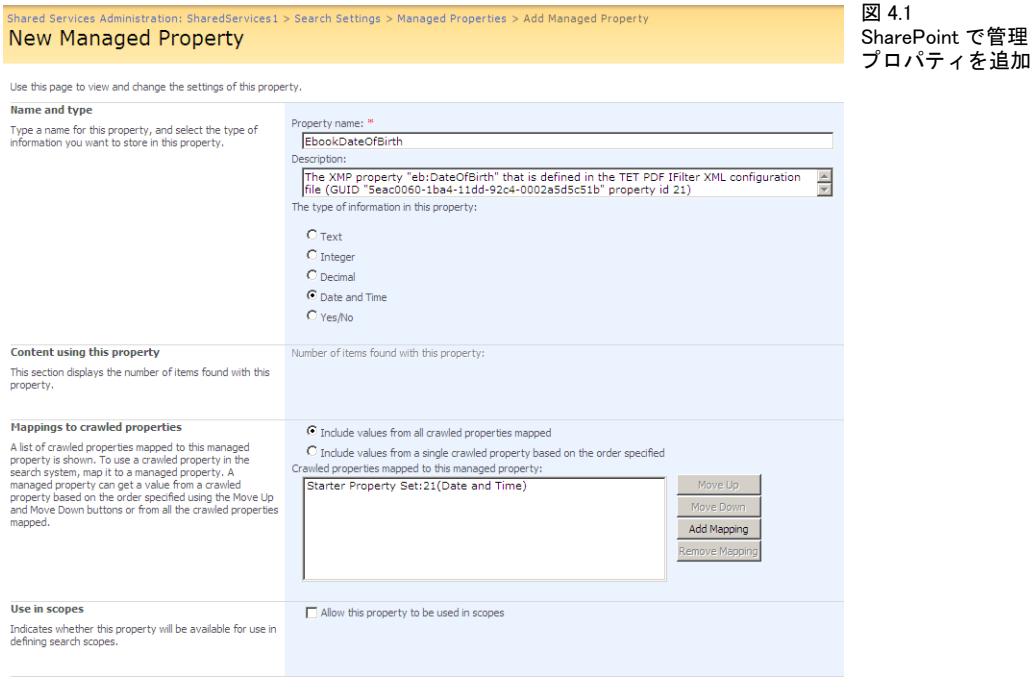

**▶ ドロップダウンメニュー「Select a category」は、「Select a crawled property」と題され** たリストボックスに表示されているクロール対象プロパティ群をフィルタします。こ のリストボックスは、プロパティと、そのカテゴリ名とプロパティ識別子またはフレ ンドリ名のリストを表示します。識別子かフレンドリ名かの選択は、TET PDF IFilter の XML 構成ファイル内のプロパティ定義に依存しますので、付章「カスタムメタデー タプロパティを構成」を参照してください。新規にクロールされたプロパティを選択 し、その管理プロパティに名前を名前を割り当てて、それを保存します。

**サンプル PowerShell スクリプト出力** litwaredemo サイトのための PowerShell スクリプ ト群を走らせるシーケンスを下記に挙げます:

PS C:\> & "C:\Program Files\PDFlib\TET PDF IFilter 4.1\IFilter clients\Sharepoint\ list\_property\_categories.ps1" http://litwaredemo

"Category 1" 007867f0-c59b-43fc-ab1e-8eee77057254 "Category 2" 1e3ee840-bc2b-476c-8237-2acd1a839b22 "Category 5" c60e822a-074f-4bd5-9889-6ebd372f2000 "Category 6" 17eb8447-fc9b-4d4d-81df-31e9aa770cbf "Category 7" 5eac0060-1ba4-11dd-92c4-0002a5d5c51b "Dublin Core" d92bb3ca-ce2b-4b9b-972a-5bf54b468171 ...

生成される リ ス ト は、 「*Category 7*」 が、 *starter\_advanced\_search.xml* で定義されているプ ロ パテ ィ セ ッ ト に属 し てい る こ と を示 し てい ます。 こ れを上述の よ う に し て 「*Starter Property Set*」 に名前変更し ます。

**管理プロパティへの検索のための SharePoint XML を作成** このステップでは、管理プロ パティを「高度な検索」に追加するために必要な XML を作成します。次の項で、この XML を実際に適用する方法を説明し ます。 以下、 例と と もにこ の XML を説明し ます :

それぞれのプロパテ ィ について、 *PropertyDefs* 要素の子 と し て *PropertyDef* 要素を作成 する必要があります:

<PropertyDef Name="EbookDateOfBirth" DataType="datetime" DisplayName="Ebook Date of Birth"/>

**Name** 属性はプロパティ名と対応している必要があり、DataType 属性はそのプロパティの 型を[表 4.4](#page-57-0) に従って記述し、DisplayName はユーザインタフェースで表示される任意の名 前を内容とします。

新規の管理プロパティを、PDF 文書群に対する検索で利用可能にするには、そのプロ パティ を *ResultType* 要素に追加し ます :

<ResultType DisplayName="PDF Documents" Name="pdfdocuments">

<Query>FileExtension='pdf'</Query> <PropertyRef Name="Author"/> <PropertyRef Name="Description"/> <PropertyRef Name="FileName"/> <PropertyRef Name="Size"/> <PropertyRef Name="Path"/> <PropertyRef Name="Created"/> <PropertyRef Name="Write"/> <PropertyRef Name="CreatedBy"/> <PropertyRef Name="ModifiedBy"/>

<PropertyRef Name="EbookDateOfBirth"/> </ResultType>

<span id="page-57-0"></span>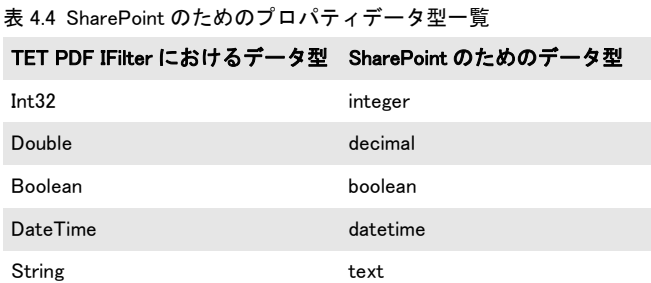

スタータセット内のすべてのプロパティのための完全な XML ファイル(starter\_advanced *search.xml*) が、 TET PDF IFilter と と もにイ ン ス ト ールされています。 これは、 SharePoint 評価のための Microsoft の Virtual PC イメージで作成されています。この XML を評価・検 証のために使 う こ と ができ ます。 業務サイ ト 用の XML は、 そのサイ ト に存在する XML と、新たに構成されたプロパティ群に基づいて、注意深く構築しなければならないことに 留意してください。

カスタムメタデータプロパティを検索 高度なメタデータ検索を実装するためには、 TET PDF IFilter を、プロパティをインデックスするよう構成する必要があります [\(42 ペー](#page-41-1) ジの 3.4 「カスタムメタデータプロパティ」 を参照)。 これは TET PDF IFilter に対して、ク ロール対象プロパティを作成するよう指示します。 その後、新規の管理プロパティを、下 記のようにして「高度な検索」ページで利用可能にする必要があります:

► SharePoint サイトにログオンし、「高度な検索」へ移動。今したいことは、この検索 フ ォーム上で、ページ下端の 「*Add property restrictions...*」 の下に新しい管理プロパテ ィ を追加することです。

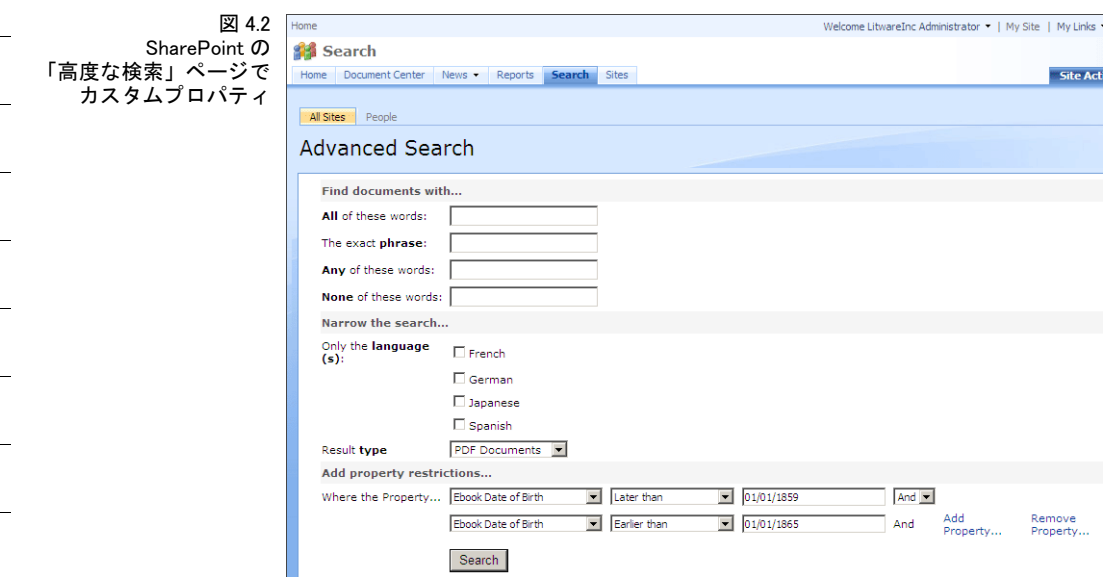

- **► ページの右上隅で、「Site Actions」 をクリック。開いたドロップダウンメニューで、「Edit** Page」 をクリック。すると、ページの見た目が変わり、ページに変更を加えるための コントロールが追加されます。
- **► 「Advanced Search Box」**と題されたボックスの右上隅で、 「edit」 をクリック。開いたド ロ ップダウン メ ニューで、「*Modify Shared Web Part*」 を選択。する と、「*Advanced Search Box*」 が破線で囲まれ、 その右に、 これまた 「*Advanced Search Box*」 と題された新しい ボ ッ ク スが現れます。 これは 「*Search box*」・「*Scopes*」・「*Properties*」 などの項目を含ん でいます。
- **► 「Properties」** カテゴリを展開し、XML を内容とするフィールド 「Properties」を探しま す。このフィールドの中をクリックすると、中に3個の点の入ったボタンとツールチッ プ 「*Click to use builder*」 が現れます。 このボタ ンを ク リ ッ クする と、 XML の入ったテ キスト入力ボックスが開きます。この XML を、下記の例に従って編集する必要があり ます。この XML を何らかの XML エディタへ複製し、編集した後に貼り付け戻すとよ いでしょう。
- ▶ このテキスト編集ボックスを閉じた後、編集が行われた場所のボックスの下端の「Ok」 を ク リ ッ ク し、 ページの上端の 「*Check In to Share Draft*」 を ク リ ッ ク し ます。 する と、 「高度な検索」 フ ォームの通常の見た目に戻 り ますので、 「*Result type*」 ド ロ ップダウン メ ニューで 「*All Results*」 を選択する と、 ページの下端の、 「*Add property restrictions...*」 の下の「(Pick Property)」メニューの中に新しいプロパティ名が現れます。変更された フ ォームをすべてのユーザが利用可能にする ためには、 「*Check In to Share Draft*」 を ク リ ッ クするだけでな く、 「高度な検索」 フ ォームの上端の 「*Publish*」 をク リ ッ クする必 要がある場合もあります。

これで、管理プロパティ内に特定の項目群を持つ文書群を検索できるようになりました。 に、 カス タ ムプロパテ ィ 「*Ebook Date of Birth*」 を下部に持つ 「高度な検索」 ページを示 し ます。

注記 個々の文書が検索結果のリスト内になぜか見当たらない場合、SharePoint はそれらを重複 と見な し て除去し ている可能性があり ます。重複除去を無効にするには、「Search Results」 ページの「View duplicates」 リンクをクリックします。

メタデータプロパティを検索 [表 4.5](#page-58-0) にプロパティクエリの例を挙げます。プロパティク エリは、下記のシンプルなスキームに従って構築されます:

<プロパティ名>:<値>

プロパティベースのクエリのための文法解説は下記にあります:

*[msdn.microsoft.com/en-us/library/ms582745.aspx](http://msdn.microsoft.com/en-us/library/ms582745.aspx)* 

#### <span id="page-58-0"></span>表 4.5 SharePoint のためのメタデータクエリ例

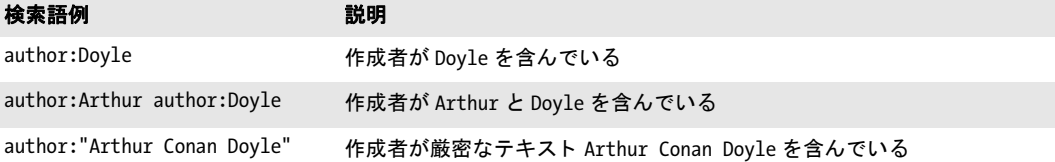

# **4.3 SQL Server** でメ タデータ

SQL Server は、メタデータプロパティのインデックス作成や検索に対応していません。ゆ えにデフォルトでは、あらゆるプロパティは無視されます。メタデータクエリを実装する には、メタデータプロパティ群をテキストとしてインデックスすることを推奨します ([45](#page-44-2) ページの 3.6「メタデータプロパティをテキストとしてインデックス」を参照)。

SQL Server のための XML 構成 [表 4.6](#page-59-0) に、SQL Server を使用する際の TET PDF IFilter の ための XML 構成に関連する要請 ・ 推奨事項を挙げます。

表 4.6 SQL Server のための XML 構成

<span id="page-59-0"></span>

| 要素               | 属性               | 要請・推奨事項                                                                                                    |
|------------------|------------------|----------------------------------------------------------------------------------------------------|
| <b>Filtering</b> | metadataHandling | プロパティをテキストとしてインデックスすることを有効にするに<br>は、この属性を propertyAndText か propertyAndPrefixedText に設定<br>します (45 ページの 3.6「メタデータプロパティをテキストとしてイ<br>ンデックス」を参照)。 |
| Property         | textIndexPrefix  | 明示的にプロパティを検索したい場合は接頭辞を設定します。                                                                                                    |

メタデータプロパティを検索 SQL Server にはプロパティを検索するための専用機能は 何もありませんので、フルテキストクエリの中でメタデータプロパティをクエリする必要 があります。プロパティをテキストとしてインデックスすることを有効にした後は、作成 者が Arthur Conan Doyle である文書群を下記のように検索できます:

SELECT name FROM DocumentTable WHERE CONTAINS(\*,'"TET\_System\_Author\_Arthur Conan Doyle"') GO

作成者が Arthur で始まる文書群をクエリするには下記のステートメントを用います:

SELECT name FROM DocumentTable WHERE CONTAINS(\*,'"System\_Author\_Arthur\*"') GO

# <span id="page-60-1"></span>**4.4** インデッ クスサービスで メ タデータ

列定義ファイルを作成 インデックスサービスでカスタムメタデータプロパティを使う には、 プロパテ ィ 群の名前 ・ データ型 ・ GUID を指定する列定義フ ァ イル (*msscolmn.txt* と い う 名前のこ と が多い) を準備する必要があ り ます。 そのプロパテ ィ 項目は、 XML 構 成ファイル内の対応するプロパティ記述と整合している必要があります。列定義は、下記 の文法に従って指定する必要があります:

"FriendlyName" (Type) = PropertySetGuid PropertySpec

それぞれの行は、下記の構成要素の全部ないし一部を内容とします:

- **► FriendlvName** (ダブルクォーテーションマークでくくる必要があります): そのプロパ ティのエイリアス名(空白類文字を含んではいけません): XML 構成ファイル内の Property 要素の name 属性と (または付章 A 「定義済みメタデータプロパティ」に挙げ ている定義済みプロパティのいずれか1つの名前と)整合する必要があります。
- ► Type (オプショナル。括弧でくくる必要があります):表 4.7 に示す型指定を用いて、 XML 構成フ ァ イル内の *Property* 要素の *type* 属性と整合する必要があ り ます。 この項 目がない場合は、デフォルト型 DBTYPE WSTR | DBTYPE BYREF (すなわち String) が用 いられます。
- > *PropertySetGuid*:XML構成フ ァ イル内の*PropertySet*要素の*guid*属性と整合する必要があ り ます。
- > *PropertySpec*:XML構成フ ァ イル内の*Property*要素の*friendlyname*属性か*identifier*属性 と 整合する必要があ り ます。*friendlyname* は、 *identifier* 属性がないか、 あ るいは *Filtering* 要素の *useIdentifier* 属性が *false* であ る場合にのみ使えます。 識別子は 10 進または 16 進 (ox で始まる)記法で指定できます。

空行と、番号記号「#」で始まる行は無視されますので、コメントに使うことができます。 以下、 い く つかのプロパテ ィ 記述の例を演示し ます (*[Names]* 項目を持つ先頭行は重要で す) :

[Names]

"fontcount" (DBTYPE\_I4) = 5eac0060-1ba4-11dd-92c4-0002a5d5c51b 2 "weblink" (DBTYPE\_WSTR | DBTYPE\_BYREF) = 5eac0060-1ba4-11dd-92c4-0002a5d5c51b 6

#### <span id="page-60-0"></span>表 4.7 インデックスサービスのためのプロパティデータ型一覧

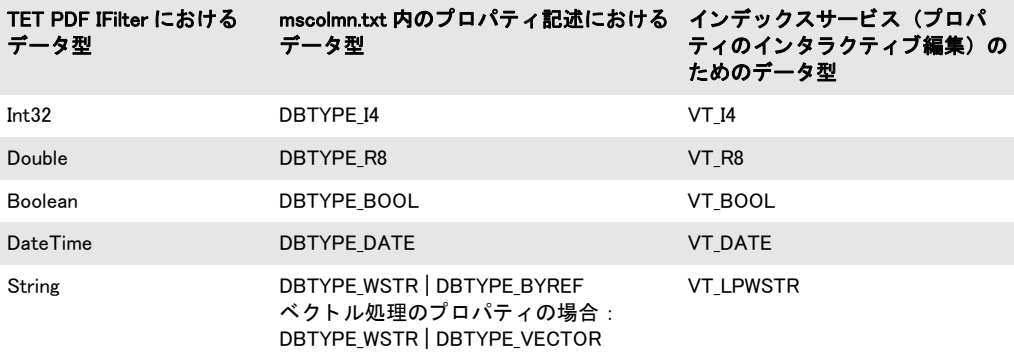

#### 注記 列定義ファイルは、64 ビットバージョンのインデックスサービスでは動作しないようで す。

4.4 インデックスサービスでメタデータ 61

定義済みプロパティ すべての定義済みプロパティ (付章 A 「定義済みメタデータプロパ ティ」を参照)のための列定義ファイルが、TET PDF IFilter とともにインストールされて います。これは、次項で説明する手順に従って構成することができます。プロパティ定義 はTET PDF IFilterに内蔵されていますが、使いたいプロパティセットコレクションをXML 構成フ ァ イル内で有効にする必要があ り ます [\(41 ページの 3.3 「定義済み メ タデータプロ](#page-40-0) パティ」を参照)。このすべての定義済みプロパティのための列定義ファイルを使うこと は、自分の文書群の中にどのプロパティ群が実際に見つかるかを見る簡便な手段です。な ぜな ら検出されたプロパテ ィ 群だけが管理コ ン ソールに表示されるからです。

インデックスサービスのための XML 構成 [表 4.8](#page-61-0) に、インデックスサービスを使用する 際の TET PDF IFilter のための XML 構成に関連する要請 ・ 推奨事項を挙げます。

#### <span id="page-61-0"></span>表 4.8 インデックスサービスのための XML 構成

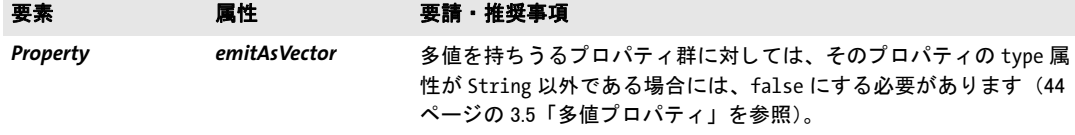

カスタムメタデータプロパティを構成 カスタムメタデータプロパティをインデックス 作成のために用意するには、以下のように操作します。 いくつかのステップは、 定義済み プロパティについては不要であり、カスタムプロパティについてのみ必要です:

- ► (定義済みプロパティについては不要) XML 構成ファイル内に、TET PDF IFilter のため の構成項目群を作成 (42ページの 3.4「カスタムメタデータプロパティ」を参照)。
- ► (定義済みプロパティについては、TET PDF IFilter とともにインストールされている列 定義フ ァ イルを使用) [61 ページの 「列定義フ ァ イルを作成」 の](#page-60-1)説明に従ったプロパテ ィ 記述を持つ列定義ファイルを作成。
- > 「ス ター ト 」 → 「フ ァ イルを指定し て実行 *...*」 をク リ ックし、*regedt32.exe* とタイプして レジストリエディタを起動。下記の項目へ移動:

HKEY\_LOCAL\_MACHINE\SYSTEM\CurrentControlSet\Control\ContentIndexCommon

キー *DefaultColumnFile* を見つけます。 こ のキーがすでにあ る場合は (Windows Search をインストールしてあるときにはこの可能性があります)、その内容としているファイ ル名に着目します。典型的な値は下記のとおりです:

C:\Documents and Settings\All Users\Application Data\Microsoft\ Search\Config\msscolmn.txt

このキーがすでにある場合は、次のステップではその場所にある既存のテキストファ イルを編集できます。このキーがない場合は、「編集」→「新規」→「文字列値」をク リックしてそれを作成し、次のステップで作成する構成ファイルを指し示すフルパス 名を追加し ます。

- **▶ 既存のテキストファイル msscolmn.txt** を編集し(あるいは適宜、任意の場所に新規作成 して)、さきに用意しておいたプロパティ定義群を挿入。
- ▶ カタログを再構築。必ず、構成したプロパティそれぞれについて少なくとも 1 個のファ イルがインデックスされているようにします。プロパティは、それがインデックス作 成処理の間にピックアップされている場合にのみ、以下の構成ステップ群で利用可能 になります。

<span id="page-62-0"></span>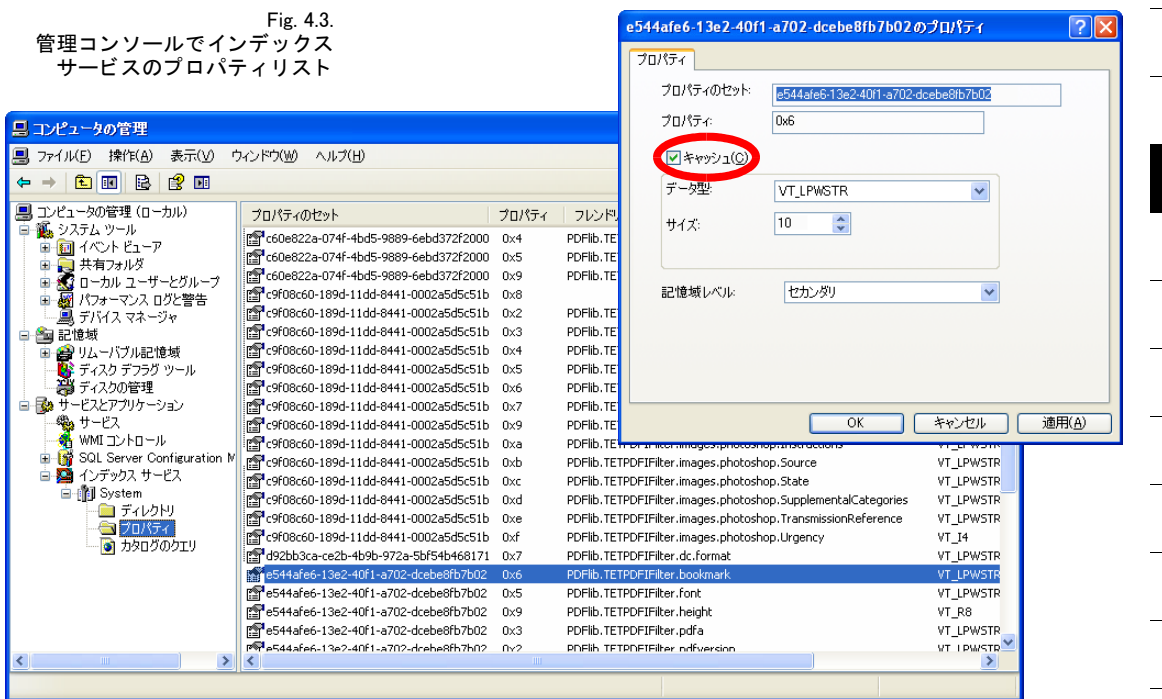

- > 「サービス と アプ リ ケーシ ョ ン」 → 「イ ンデッ クス サービス」 → 「*System*」 へ移動し、 「プロパティ」を右クリックし、「すべてのタスク」→「一覧を最新の情報に更新」を 選択。インデックスされた文書群の中で見つかったプロパティそれぞれについて、個 別の行が表示されます。プロパティを、1列目にあるその GUID (「プロパティのセッ ト」と題されています)で特定することもできますし、2列目にある数値識別子または プロパティ名 (「プロパティ」と題されています) で特定することもできます。 識別子 か名前かの選択は、プロパテ ィ の識別にどの方式を選択し たか(GUID+名前かGUID+ID、 40 ページの「プロパティ識別と GUID」を参照)に依存します。3 列目 (「フレンドリ 名」と題されています)は、列定義ファイル内で指定されているユーザーフレンドリ プロパティ名を内容としています。
- ▶ 使いたいカスタムプロパティをそれぞれダブルクリック。現れるダイアログで、 「キャッシュ」チェックボックスを有効にします [\(図 4.3](#page-62-0) 参照)。キャッシュされたプ ロパティ群のみが検索に使えます。
- ▶ インデックスサービスを停止させて再起動し、カタログを再構築します。

メタデータプロパティを検索 カスタムメタデータプロパティを構成した後は、プロパ ティを検索することができます。表 4.9 にプロパティクエリの例を挙げます。インデック スサービスのためのすべての定義済みプロパティの名前を付章 A 「定義済みメタデータプ ロパティ」に挙げています。プロパティベースのクエリのための文法の説明は下記にあり ます :

*[msdn.microsoft.com/en-us/library/ms690541\(VS.85\).aspx](http://msdn.microsoft.com/en-us/library/ms690541(VS.85).aspx)* 

<span id="page-63-0"></span>表 4.9 インデックスサービスのためのメタデータクエリの例

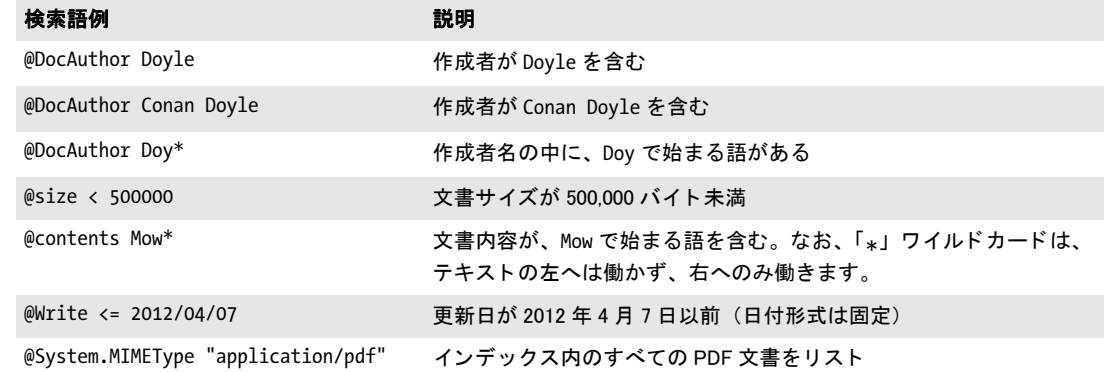

**5** ト ラブルシューテ ィ ング

### **5.1 TET PDF IFilter** が全 く 動かない

TET PDF IFilter が全く動作していないように見えるときは、下記の項目をチェックしてく ださい。

TET PDF IFilter **が正しく登録されているか?** コマンドラインツール FiltReg.exe を使っ て、 TET PDF IFilter の正しい登録をチェ ッ クする こ と ができ ます。 このプロ グ ラ ムは、 さ まざまな IFilter に関連づいているすべてのファイル拡張子をリストします。具体的には、 関連づけられた IFilter DLL のファイル拡張子と名前を印字します。このプログラムは、 Microsoft Visual Studio 8 とともにインストールされるほか、Windows 7 用 Windows SDK に も含まれています。詳しくは下記を参照してください:

*[msdn.microsoft.com/en-us/library/ms692537\(VS.85\).aspx](http://msdn.microsoft.com/en-us/library/ms692537(VS.85).aspx)* 

注記 64 ビットエディションの TET PDF IFilter をテストするには、64 ビット版の FiltReg.exe が 必要です。64 ビット版を得るには、Windows SDK を 64 ビット機にインストールする必要 があり ます。 そ う でない場合には 64 ビ ッ ト ツール群はイ ンス ト ールされません。

TET PDF IFilter が正し く 登録されている場合、*FiltReg.exe* の出力は下記のよ う な行を含ん でいます :

Filters loaded by extension: ... .pdf --> PDFlib TET PDF IFilter 32-bit (C:\Program Files\PDFlib\TET PDF IFilter 4.1\bin\TETPDFIFilter.dll)

TET PDF IFilter が正し く 登録されていない場合には、これを手動で登録する必要があ り ま す (6ページの「手動インストール」を参照)。

Windows デスクトップサーチをインストールしてある場合には、正しい IFilter 登録を 右記のようにテストできます: Windows タスクバーの通知領域で、インデックス作成アイ

コン<mark>。</mark> を右クリックし、「デスクトップ サーチ オプション ...」→「詳細設定」→「ファ イルの種類」 をクリック。すると、ファイルタイプと、関連付いたフィルタの長いリスト が生成 さ れます。 こ の リ ス ト の中で、 「拡張子」 列の中の 「*pdf*」 へス ク ロ ール し ます。 「フ ィ ルタの説明」 列の中の対応する項目に 「*PDFlib TET PDF IFilter 32-bit*」 (64 ビ ッ ト 版な ら *64-bit*) と書いてあ るはずです。

IFilter Explorer IFilter 登録を分析する ためのも う 1 つの有用なツールは Citeknet の IFilter Explorer です。これは、システム内のすべての登録されている IFilter を調査するほか、SQL Server ・ SharePoint と い っ た製品独自の レ ジ ス ト リ 項目群を も 考慮に入れ ます。 IFilter Explorer は下記でダウンロード可能です:

#### *[www.citeknet.com/Products/IFilters/IFilterExplorer/tabid/62/Default.aspx](http://www.citeknet.com/Products/IFilters/IFilterExplorer/tabid/62/Default.aspx)*

TET PDF IFilter と Adobe Acrobat TET PDF IFilter の後に Adobe Reader か Adobe Acrobat をインストールすると(あるいは Acrobat の自動修復モードを走らせると)、それらは TET PDF IFilter のレジス ト リ 項目群を上書き し ます。 この状況を直すには、TET PDF IFilter を

修復モードで走らせるか、6ページの「手動インストール」の項に従って TET PDF IFilter DLL を手動で登録し ます。

ライセンスキーは利用可能か? TET PDF IFilter は、Windows 2000/XP/Vista/7/8 では商 用ライセンスキーなしで使えますが、Windows Server 2003/2008 ではライセンスキーが必 要です。サーバシステムを使用していて PDF インデックス作成が動作していないように 見える場合は、TET PDF IFilter のライセンスキーを見つけられないでいる可能性がありま す。 この場合には、 TET PDF IFilter は評価モード で動作し ますので、 小規模文書に制限さ れます。

この状況は、Windows イベントログをチェックすることで検知できます ([70 ページの](#page-69-0) 「アプリケーションイベントログ」を参照)。ライセンスキーの問題が起きた場合には、 ソースが 「*TET PDF IFilter*」 で分類が 「*TET Error*」 の項目があ り ます。 そのエラーを内容 と している行をダブルクリックしてエラーメッセージを調べてください。下記のテキスト は、有効なライセンスキーが見つからなかったことを示しています:

TET API Error in TetIFilter::Init: open\_document\_mem: Invalid license key (error number 1986)

このメッセージを見つけたときは、レジストリにライセンスキーを入力する必要がありま す (6ページの「手動インストール」を参照)。

### **5.2 TET PDF IFilter** の動作上の問題

TET PDF IFilter が期待どお り に動作し ていないよ う に見え る場合には、以下に説明する分 析手法が役立つ可能性があります。

問題を起こす文書を特定 使っている IFilter クライアントによって、ログ記録の項目は 問題のファイルの名前を含んでいることもあればいないこともあり、また、ファイル名は 有用であ る こ と も あればそ う でないこ と も あ り ます。 た と えば、 Indexing Server はフ ァ イ ル名を含みますが、Windows デスクトップサーチはそれを含みません。一方で、SharePoint は、文書を HTTP を通じてダウンロードして一時ローカルコピーを生成します。そのイベ ントログはこの一時ローカルファイル名を内容としており、これは元の URL とは無関係 となっています。問題の PDF 文書を特定する助けとして、イベントログ項目はファイル サイズをバイト単位で含んでいます。検索エンジン自体を使って問題の文書をすばやく特 定する こ と も可能です。

► Windows デスクトップサーチでは、下記のクエリ表現が使えます (12345 はファイルサ イズをバイト単位で表したものとして):

size: = 12345

▶ インデックスサーバでは、下記のクエリを使います (12345 はファイルサイズをバイト 単位で表したものとして):

 $@size = 12345$ 

► SharePoint では、ファイルをフィルタしようとして失敗した試みを、SharePoint クロー ルロ グ内で特定する こ と が可能です (Shared Services Administration : 「*SharedServices*」 → 「*Search Settings*」→「*Crawl Log*」)。 こ こに リ ス ト されている PDF 文書に関するエ ラーは、Windows アプリケーションイベントログ内で TET PDF IFilter によって発せら れているエラーに対応しています。このクロールログ内のファイルのファイルサイズ を、イベントログ内の項目と比較すれば、問題を起こしている文書を特定することが 可能です。

ロックされている PDF 文書はインデックスされない 何らかのアプリケーションが PDF ファイルをロックしているとき、TET PDF IFilter はその文書をインデックスできま せん。特に、ファイルは Acrobat で開かれている間はロックされています。IFilter クライ アントは、ロックされていた文書を後で再試行するかもしれませんが、ロックされている 文書が解放されるまではインデックスは不完全になります。ですので、インデックス作成 中は PDF 文書を Acrobat で表示する こ と を避ける こ と を推奨し ます。

# <u>5.3 PDF 文書がインデックスされないか不完全</u>

SharePoint Server と Search Server には、大容量文書のインデックス作成に影響を与えるさ まざまな制約があります。これらの制約は Microsoft の文書ではよく説明されていないの で、以下の諸注意は、Microsoft のサポート記事とブログに基づいて情報を収集しているも のです。 これらの諸注意は公認のものではあ り ませんので、 疑点があれば Microsoft に問 い合わせてください。

最大ファイルサイズ レジストリ値 MaxDownloadSize は、クロールされインデックスさ れる文書群の最大ファイルサイズを決定します (単位: MB、デフォルト: 16)。

最大膨張係数 レジストリ値 MaxGrowFactor は、1 個の文書に対する、インデックスさ れる テキス ト の最大量を決定する ために *MaxDownloadSize* 値に乗じ られる係数を内容 と しています。この係数が必要な理由は、テキストがファイル内部で圧縮されている場合が あるからです。PDF 文書でもたいていはそうです(単位 : なし、デフォルト : 4)。

デフォルト設定では、文書あたり最大 64MB の抽出テキストがインデックスされます。 正確な製品 と バージ ョ ンによ って、 *MaxDownloadSize* ・ *MaxGrowFactor* レジス ト リ 値は、 Windows レジストリ内の下記のキーの下に見つかる可能性があります:

HKEY LOCAL MACHINE\SOFTWARE\Microsoft\Office Server\<バージョン> \Search\Applications\<GUID>\Gathering Manager

HKEY\_LOCAL\_MACHINE\SOFTWARE\Microsoft\Shared Tools\Web Server Extensions\<バージョン> \Search\Applications\<GUID>\Gathering Manager

HKEY\_LOCAL\_MACHINE\Software\Microsoft\SPSSearch\Gathering Manager

ここで GUID はインストレーションごとに異なります。

チャンクバッファサイズ もう 1 つの制約は、文書あたりの、インデックスされること ができ る一意な語の総数に影響を与えます。 値 *CB\_ChunkBufferSizeInMegaBytes* は、 文書 あたりの、一意な語のコレクションのために予約されるスペースを決定します(単位: MB、デフォルト:8)。

文書用予約バイ ト 数 *CB\_MinBytesReservedForDoc*値は*CB\_ChunkBufferSizeInMegaBytes*値 に依存します。これは、CB ChunkBufferSizeInMegaBytes の値よりも 2 MB 少なくするべき です。ただしデフォルト値どうしの間ではこの関係が成り立っていません(単位:バイ ト、デフォルト: 3,145,728)。

正 確 な 製 品 と バ ー ジ ョ ン に よ っ て、 *CB\_ChunkBufferSizeInMegaBytes* ・ *CB\_ MinBytesReservedForDoc* レジス ト リ 値は、 Windows レジス ト リ 内の下記のキーの下に見つ かる可能性があります:

HKEY LOCAL MACHINE\SOFTWARE\Microsoft\Office Server\<バージョン> \Search\Global\Gathering Manager

HKEY\_LOCAL\_MACHINE\SOFTWARE\Microsoft\Shared Tools\Web Server Extensions\<バージョン> \Search\Global\Gathering Manager

Microsoft Office SharePoint Server 2007のためにこれらの値を説明し ている Microsoftサポー ト記事が下記にあります:

#### *[support.microsoft.com/kb/970776/EN-US](http://support.microsoft.com/kb/970776/EN-US)*

### **5.4** デバッ グ機能

検索結果が自分の期待にそわず、インデックスされた文書群から抽出されたテキスト内容 に問題があると推測している場合には、以下に説明するデバッグツールが有用である可能 性があります。

<span id="page-69-0"></span>アプリケーションイベントログ TET PDF IFilter は、Windows イベントログの中に、さ まざまなイベントについて項目を作成します。このアプリケーションイベントログは下記 のようにチェックできます:

- ► Windows XP : 「スタート」→「設定」→「コントロール パネル」→「管理ツール」→ 「イベント ビューア」を選択。左のペーンで「アプリケーション」をクリック。
- ► Windows Vista/7/8 : 「スタート」をクリックし、「検索の開始」ボックスの中に「イベ ント ビューア」とタイプし、「イベント ビューア」プログラムをクリック。「イベント ビ ューア」 ウ ィ ン ド ウの中で 「*Windows* ログ」 → 「アプ リケーシ ョ ン」 をク リ ック。
- ► TET PDF IFilter のフィルタリングイベントは、ソースが「TET PDF IFilter」の項目を生 成します。エラーを内容とする行をダブルクリックして、エラーメッセージを調べま す。

アプリケーションイベントログ内の項目群は、レジストリ値

HKEY LOCAL MACHINE\SOFTWARE\PDFlib\TET PDF IFilter4\4.1\logging

を[表 5.1](#page-69-1) に従った DWORD 値に設定することによって、 さまざまなクラスのイベントにつ いて有効にすることができます。このログ記録レベルはデフォルトでは1に設定されてい ます。 なお、1個の PDF 文書からイベントログ内に複数のエラーメッセージが出る場合も あ り ます。た と えば、損傷し たページがそれぞれ項目を 1 つずつ生成するかも しれません。

表 5.1 Windows イベン ト ログのためのログ記録レベル一覧

<span id="page-69-1"></span>

| レベル         | 要約          | ログ記録されるイベント                                                                                                    |
|-------------|-------------|----------------------------------------------------------------------------------------------------|
| 0           | サイレント       | なし:あらゆるエラーメッセージが抑制されます                                                                                                    |
| 1 (default) | エラー         | すべての失敗した TET 関数呼び出しと TET が発生させた例外。例:ライセンスキー<br>が無効か見つからない、ユーザパスワードを必要とする暗号化 PDF、修復できない<br>深刻に損傷した PDF 文書。レジストリ読み取りの問題。構成ファイル解析の問題。 |
| 2           | アクティビ<br>ティ | - 1 に、すべての Load( )・Init( ) IFilter インタフェース呼び出しを加えたもの。XML<br>構成ファイル読み取り                                                             |
| 3           | 詳細          | 2に、テキストと LCID を含むプロパティを抽出するための IFilter インタフェース呼<br>び出しに関する詳細を加えたもの。このレベルは膨大なログ項目を生成します。                                            |

TET PDF IFilter は文書からどのプロパティとテキストを出力したか? ある特定の文書 から TET PDF IFilter が抽出し ている正確なテキス ト を見るには、 Windows SDK に入って いる ツール *FiltDump.exe* が使えます。 この場合も、 64 ビ ッ ト TET PDF IFilter DLL をテス トするにはこのツールの64ビット版が必要です。詳しくは下記を参照してください:

#### *[msdn.microsoft.com/en-us/library/ms692535\(VS.85\).aspx](http://msdn.microsoft.com/en-us/library/ms692535(VS.85).aspx)*

-o オプションを用いて、FiltDump.exe の出力を UTF-16 符号化されたファイルへリダイレ ク ト させる こ と も可能です。 こ う する と、TET PDF IFilter によ って出力される テキス ト に 対する正確な Unicode テキストと、検知されたロケール (LCID) を見ることが可能になり ます。 サンプル呼び出し :

#### 70 5 章 : トラブルシューティング

```
FiltDump.exe -o udhr_japanese.txt udhr_japanese.pdf 
サンプル出力 :
FILE: udhr japanese.pdf
IFILTER: CLSID == {47A1AF35-C345-475D-AE68-EB07E948BD07}
IFILTER: Using IPersistStream
IFILTER: IFilter->Init returned IFILTER_FLAGS_OLE_PROPERTIES flag
CHUNK: ---------------------------------------------------------------
     Attribute = {007867F0-C59B-43FC-AB1E-8EEE77057254}\3 (Unknown)
     idChunk = 1
     BreakType = 2 (Sentence)
     Flags (chunkstate) = (Value)
     Locale = 1031 (0x407)
     IdChunkSource = 1
     cwcStartSource = 0
     cwcLenSource = 0
VALUE: ---------------------------------------------------------------
Type = 31 (0x1f), VT LPWSTR
Value = "4.0"
CHUNK: ---------------------------------------------------------------
     Attribute = {007867F0-C59B-43FC-AB1E-8EEE77057254}\4 (Unknown)
    idChunk = 3 BreakType = 2 (Sentence)
     Flags (chunkstate) = (Value)
     Locale = 1031 (0x407)
     IdChunkSource = 3
     cwcStartSource = 0
     cwcLenSource = 0
VALUE: ---------------------------------------------------------------
Type = 64 (0x40), VT FILETIME
Value = "2010/06/10:08:28:04.587"
CHUNK: ---------------------------------------------------------------
     Attribute = {B725F130-47EF-101A-A5F1-02608C9EEBAC}\19 (System.Search.Contents)
    idChunk = 11 BreakType = 2 (Sentence)
     Flags (chunkstate) = (Text)
    Locale = 9 (0x9) IdChunkSource = 11
     cwcStartSource = 0
     cwcLenSource = 0
TEXT: ----------------------------------------------------------------
UDHR – Japanese 
CHUNK: ---------------------------------------------------------------
     Attribute = {B725F130-47EF-101A-A5F1-02608C9EEBAC}\19 (System.Search.Contents)
    idChunk = 12 BreakType = 2 (Sentence)
     Flags (chunkstate) = (Text)
     Locale = 17 (0x11)
     IdChunkSource = 12
```
 cwcStartSource = 0 cwcLenSource = 0

TEXT: ---------------------------------------------------------------- ...この文書のテキスト内容...

TET カーネルログ記録 XML 構成ファイル内で適切な TET オプション群を設定すること によって、詳細な TET カーネルログ記録を有効にすることも可能です (必ず XML 構成 フ ァ イルのフ ァ イル名を指定し て く ださい[。73 ページの 6 章「XML 構成フ ァ イル」](#page-72-0)を参照):

<Tet>

<TetOptions>logging={filename=C:\debug.log classes={pcos=2}}</TetOptions> </Tet>

こうすると、TET 関数への内部呼び出しに関する詳細やエラーメッセージなどを含むロ グ・ファイルが生成されます。必ず、TET PDF IFilter を呼び出すサービスから書き込み可 能なファイル名を用いてください。また、TET ログ記録は大量の出力を生成し、フィルタ リ ング処理の速度を落 とすこ と に留意し ておいて く ださい。
# <span id="page-72-0"></span>**6 XML** 構成フ ァ イル

## **6.1** 構成フ ァ イルを使用

TET PDF IFilter の動作は XML 構成ファイルで制御できます。サンプル構成ファイルが TET PDF IFilter とともにインストールされています。

**構成ファイルの場所を指定** 構成ファイルは、その構成ファイルのフルパス名を持つ文 字列値を内容とする下記のレジストリキー内で指定できます:

HKEY LOCAL MACHINE\SOFTWARE\PDFlib\TET PDF IFilter4\configfile

注記 XML 構成ファイルは、TET PDF IFilter のインストレーションディレクトリの外に置くこと を推奨し ます。 こ う すれば、 TET PDF IFilter. のア ッ プデー ト 版を イ ンス ト ールし た後など にインストレーションディレクトリが変わっても構成は生き残ります。

このレジストリ項目が存在しない場合や、空文字列を内容としている場合には、デフォル ト構成が用いられます。レジストリ項目で指定されている構成ファイルを開くことができ ない場合には、アプリケーションイベントログに警告が書き込まれ、インデックス作成に はデフォルト構成が用いられます。構成ファイルの XML 解析が失敗した場合には、イベ ン ト ロ グに警告が書き込まれ、 イ ンデッ ク ス作成は一切行われません。

注記 インストーラは、構成ファイルのためのレジストリ項目を生成しません。これは、必要に 応じてユーザーが行う必要があります。

1 台のマシン上の TET PDF IFilter に対し ては、 ただ 1 つの構成フ ァ イルだけが使えます。 ただし、32 ビット版と 64 ビット版は別々の構成ファイルを同一マシン上に持つことも可 能です。なぜなら、上記のレジストリ項目はそれぞれ 32 ビットレジストリと 64 ビットレ ジストリの中で検索されるからです。

構成ファイルを変更したときは、その変更を有効にするには、インデックスを再構築 する必要があります。

定義済み XML 構成ファイル いくつかの定義済み構成ファイルがTET PDF IFilter ととも にインストールされています:

- **▶ ファイル default.xml は、TET PDF IFilter の内部デフォルト設定群を記述しています。こ** れは、カスタマイズした構成ファイルを作成するための開始点として役立つ可能性が あ り ます。
- ► ファイル starter.xmlは、TET PDF IFilter とともにインストールされているスタータサン プル群とともに用いることができるプロパティ定義群を内容としています。

XML 名前空間とスキーマ記述 [表 6.1](#page-75-0) に、XML 構成ファイルで利用可能な要素と属性を 挙げます。XML 構成のための名前空間 URI は下記のとおりです:

http://www.pdflib.com/XML/TET\_PDF\_IFilter3/TET\_PDF\_IFilter\_Config-3.0.xsd

注記 このスキーマの名前空間 URI とダウンロード場所は、バージョン番号 3 を含んでいます が、 これは、 カ レン ト のスキーマが、 TET PDF IFilter 3.0 で用いられるスキーマ と互換で あるからです。

XML 構成言語のための XSD スキーマ記述が、TET PDF IFilter とともにインストールされ ています。 また、 上記の名前空間識別子と し て作用する URI にも あ り ます。 このスキーマ フ ァ イルを適切な XML エデ ィ タ と と もに使えば、生成し た XML 構成フ ァ イルが TET PDF IFilter が期待する文法を必ず遵守しているようにすることができます。

XML 要素·属性のためのカスタムデータ型 値の説明が提供されている所を除いて、す べての要素は空です。下記のカスタムデータ型が XML 構成ファイル内で用いられます: ► LCID: 16 進か 10 進のロケール識別子。下記参照:

#### *[msdn.microsoft.com/en-us/library/ms776294\(VS.85\).aspx](http://msdn.microsoft.com/en-us/library/ms776294(VS.85).aspx)*

値 0x0800 は、 カレ ン ト システムデフ ォル ト ロ ケールへ翻訳されます。

> GUID:ITU-T Rec. X.667 (*[www.itu.int/ITU-T/studygroups/com17/oid/X.667-E.pdf](http://www.itu.int/ITU-T/studygroups/com17/oid/X.667-E.pdf)* を参照) に従った一意な 128 ビット識別子の 16 進表記。各部はダーシキャラクタ「-」で区切 られる必要があります。 GUID を作成するツールはさまざまなものが入手可能です。オ ンラインサービスを使うこともできます。たとえば下記にあるものです:

#### *[www.itu.int/ITU-T/asn1/uuid.html](http://www.itu.int/ITU-T/asn1/uuid.html)*

- ► pCOSパス:PDFオブジェクトを記述する拡張pCOSパス<sub>。</sub>pCOSリファレンスと[、38ペー](#page-37-0) [ジの 「拡張 pCOS パス」](#page-37-0) の項で説明し ている pCOS 拡張を参照し て く ださい。
- ► オプションリスト : PDFlib TET リファレンスマニュアルで仕様定義されている文法に 従ったオプションリストを内容とする文字列。
- ▶ 言語識別子:RFC 1766 に従った XMP 言語修飾子、またはその文書内のデフォルト言語 を識別する *x-default*。

## **6.2 XML** 要素 ・ 属性一覧

<span id="page-74-0"></span>[表 6.1](#page-75-0) に、XML 構成ファイルの要素と属性の詳細を示します。XML 構成ファイルによっ て制御される効果に関するもっと詳しい情報は、このマニュアルのそれぞれの箇所にあり ます。 個別の IFilter クライアントの場合の要請·推奨設定は、37 ページの3章「メタデー タをインデックス」内のクライアントごとの節に挙げてあります。

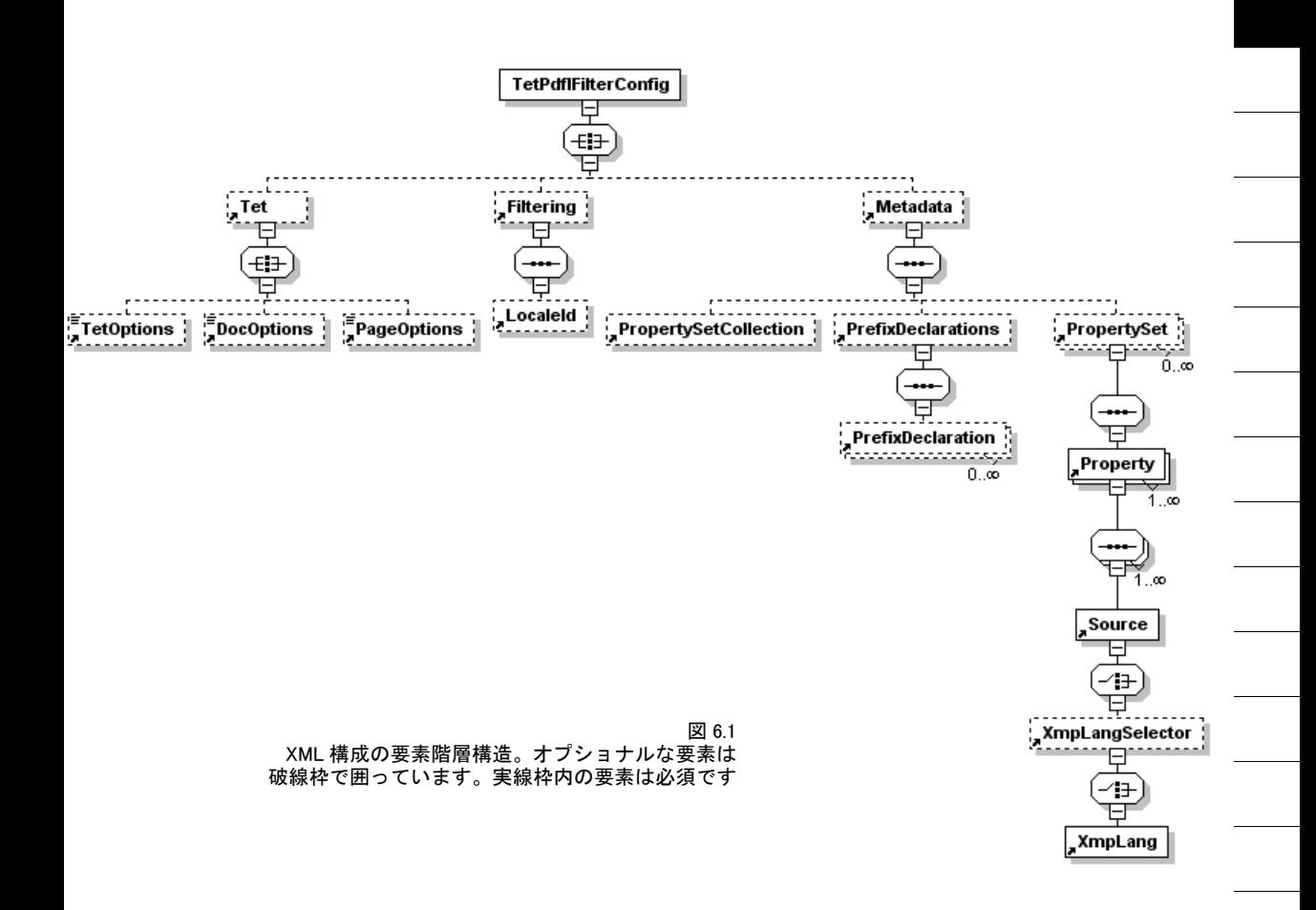

#### 表 6.1 構成ファイル内の XML 要素 ・ 属性一覧

<span id="page-75-0"></span> $\sim$  100  $\pm$ 

 $\frac{1}{\sqrt{1-\frac{1}{2}}}\left( \frac{1}{\sqrt{1-\frac{1}{2}}}\right) ^{2}$ 

 $\overline{\phantom{a}}$ 

<span id="page-75-2"></span><span id="page-75-1"></span>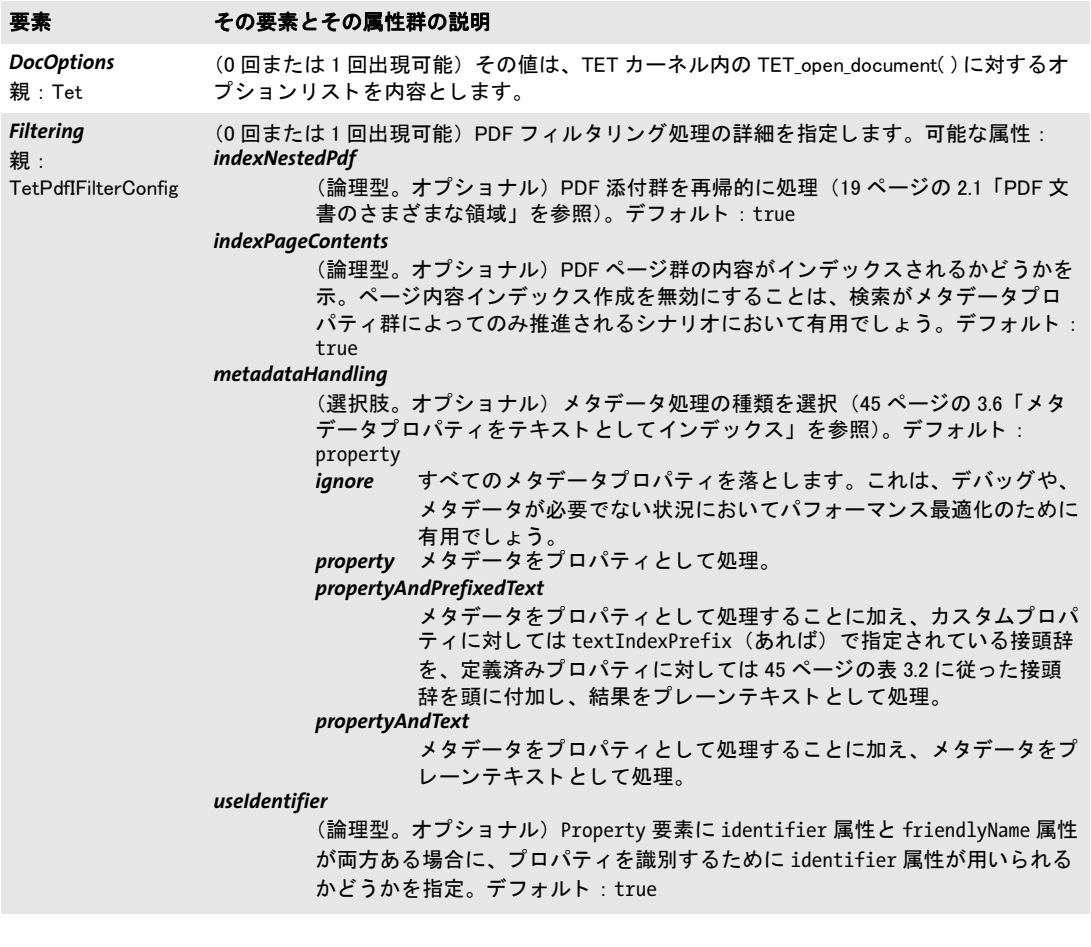

#### 表 6.1 構成ファイル内の XML 要素・属性一覧

<span id="page-76-4"></span><span id="page-76-3"></span><span id="page-76-2"></span><span id="page-76-1"></span><span id="page-76-0"></span>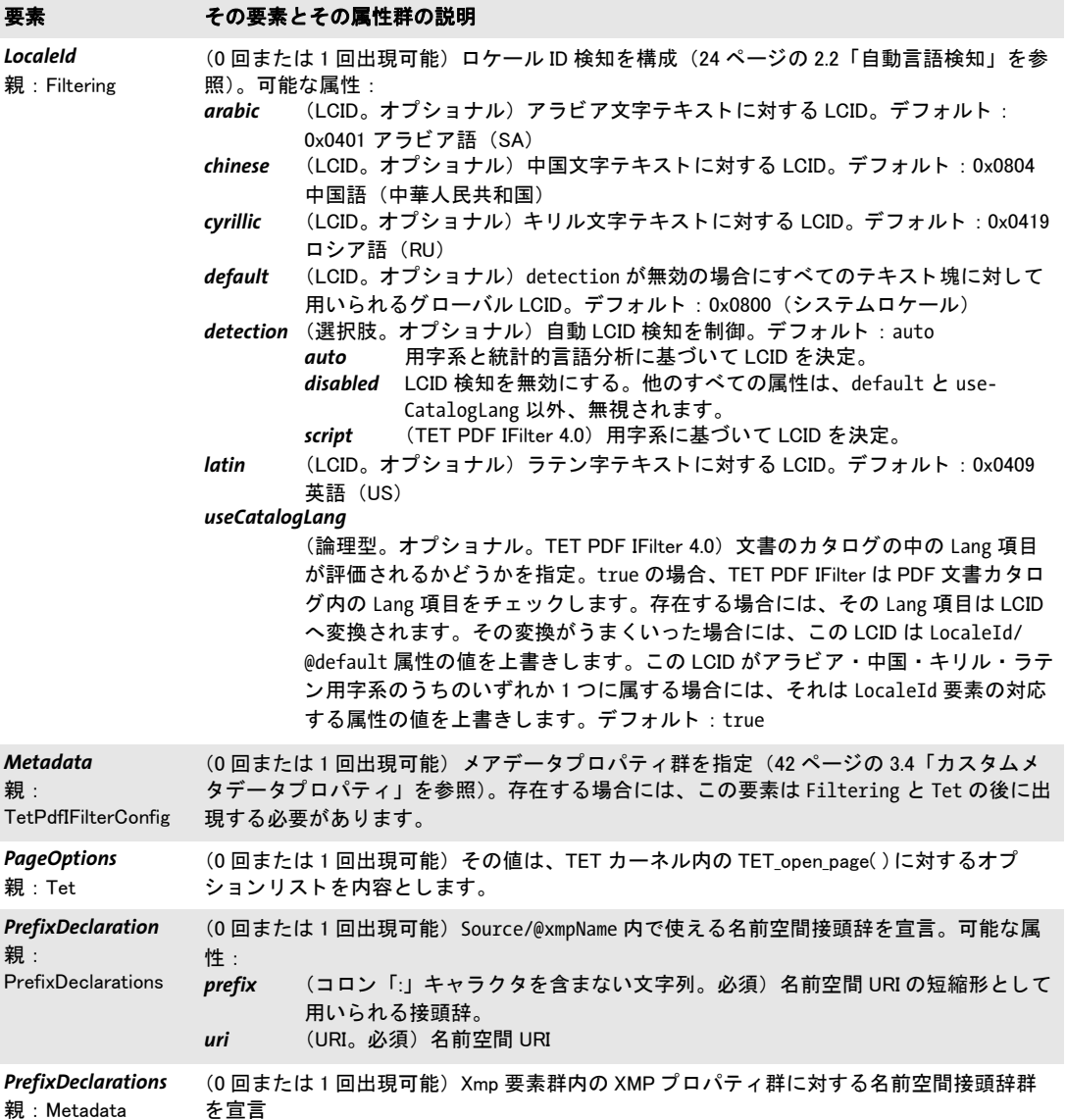

 $\overline{\phantom{a}}$ 

 $\overline{\phantom{a}}$ 

 $\overline{a}$ 

 $\overline{\phantom{a}}$ 

#### 表 6.1 構成ファイル内の XML 要素・属性一覧

 $\overline{a}$ 

Ξ

<span id="page-77-1"></span>

<span id="page-77-0"></span>

<span id="page-77-2"></span>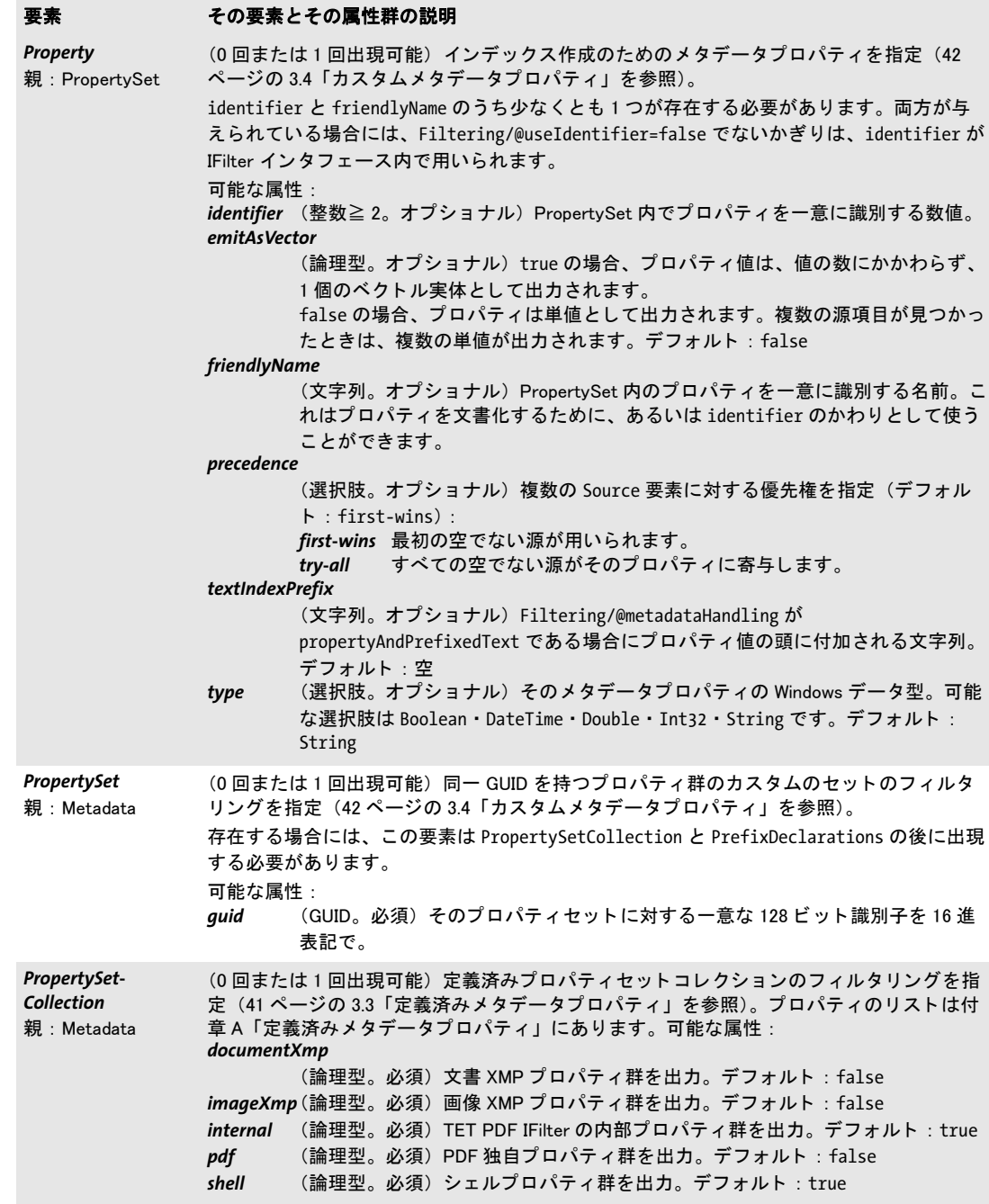

#### 表 6.1 構成ファイル内の XML 要素・属性一覧

<span id="page-78-5"></span><span id="page-78-4"></span><span id="page-78-3"></span><span id="page-78-2"></span><span id="page-78-1"></span><span id="page-78-0"></span>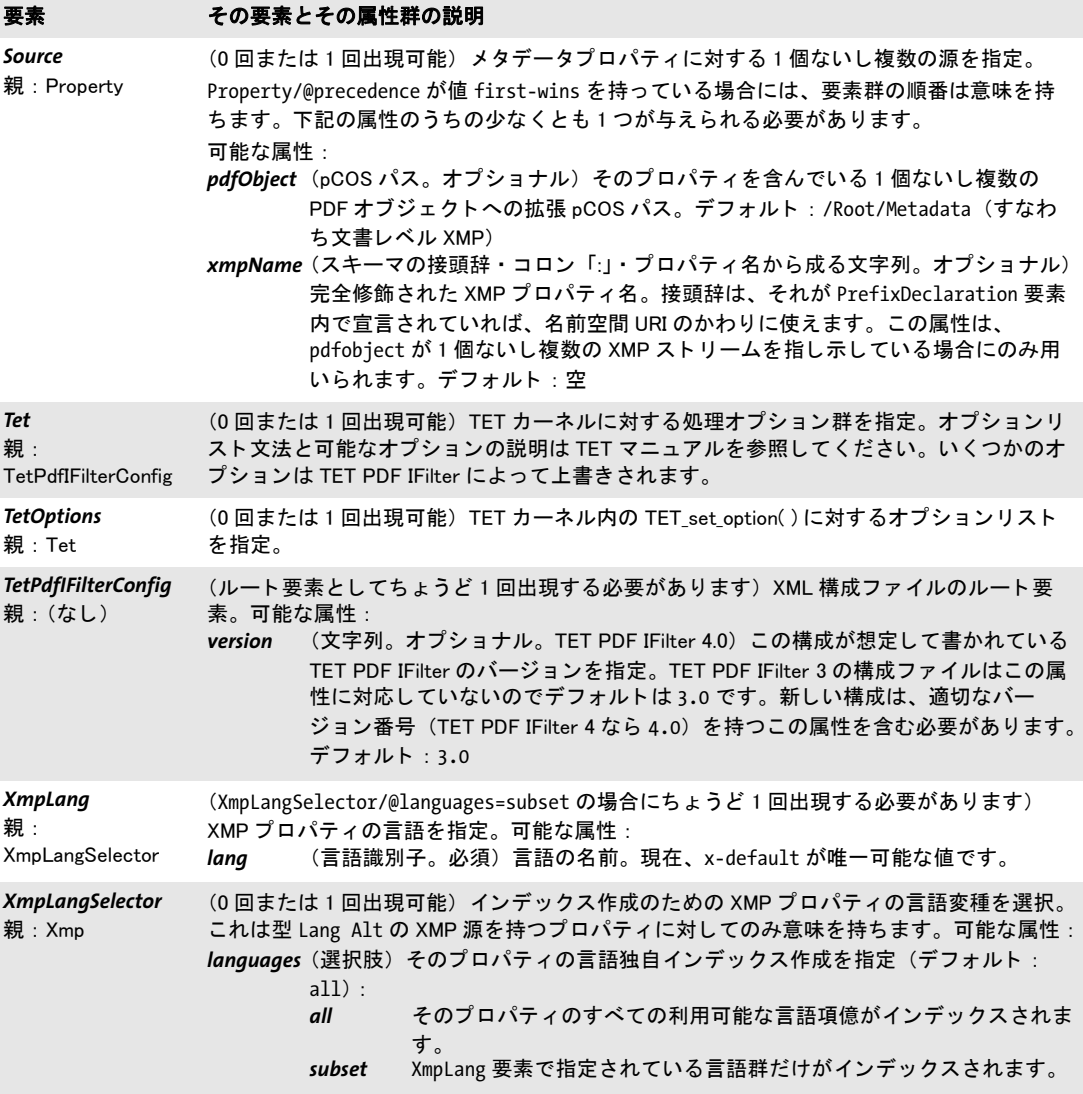

 $\overline{\phantom{a}}$ 

 $\overline{\phantom{a}}$ 

 $\overline{\phantom{a}}$ 

 $\overline{a}$ 

 $\overline{\phantom{a}}$ 

# **6.3** サンプル構成フ ァ イル

```
以下に、TET PDF IFilter のための完全な XML 構成ファイルを示します:
<?xml version="1.0" encoding="UTF-8"?>
\langle!--
       TET PDF IFilter用XML構成ファイル
       (c) PDFlib GmbH 2008-2012 www.pdflib.com
        このファイルは下記レジストリキーに構成される必要があります:
       HKEY_LOCAL_MACHINE\SOFTWARE\PDFlib\TET PDF IFilter4\configfile
-->
<n:TetPdfIFilterConfig
   xmlns:n="http://www.pdflib.com/XML/TET_PDF_IFilter3/TET_PDF_IFilter_Config-3.0.xsd" 
    xmlns:xsi="http://www.w3.org/2001/XMLSchema-instance"
   xsi:schemaLocation="http://www.pdflib.com/XML/TET_PDF_IFilter3/TET_PDF_IFilter_
Config-3.0.xsd http://www.pdflib.com/XML/TET_PDF_IFilter3/TET_PDF_IFilter_Config-3.0.xsd"
       version="4.0">
<n:Tet>
       <n:TetOptions></n:TetOptions>
       <n:DocOptions></n:DocOptions>
       <n:PageOptions></n:PageOptions>
</n:Tet>
<n:Filtering indexNestedPdf="true" metadataHandling="property" useIdentifier="true">
       <n:LocaleId
           detection="auto"
           useCatalogLang="true"
           default="0x0800"
           arabic="0x0401"
           chinese="0x0804"
           cyrillic="0x0419"
           latin="0x0409"/>
</n:Filtering>
<n:Metadata>
       <n:PropertySetCollection
           documentXmp="false"
           imageXmp="false"
           internal="true"
           pdf="false"
           shell="true"/>
       <n:PropertySet guid="b01ca440-1b9f-11dd-8b87-0002a5d5c51b">
           <n:Property identifier="2">
               <n:Source pdfObject="/Info/Producer"/>
           </n:Property>
       </n:PropertySet>
</n:Metadata>
</n:TetPdfIFilterConfig>
```
A 定義済みメタデータプロパティ

表 A.1 に挙げるプロパティは、TET PDF IFilter に内蔵されているので、カスタム構成を一切必要としません。実際のプロパティ定義 は TET PDF IFilter に内蔵されていますが、これらのプロパティを使うには、使いたいプロパティセットコレクション群を XML 構成 ファイル内で有効にする必要があります (41 ページの 3.3 「定義済みメタデータプロパティ」を参照)。Windows Search の場合には、プ ロパティ群を registerpropdesc.exe ツールで登録する必要があります。インデックスサービスの場合には、対応する列定義ファイルを 構成する必要があります。

<span id="page-80-1"></span>表 A.1 TET PDF IFilter におけるプロパティ処理:定義済みプロパティセットコレクション一覧

<span id="page-80-0"></span>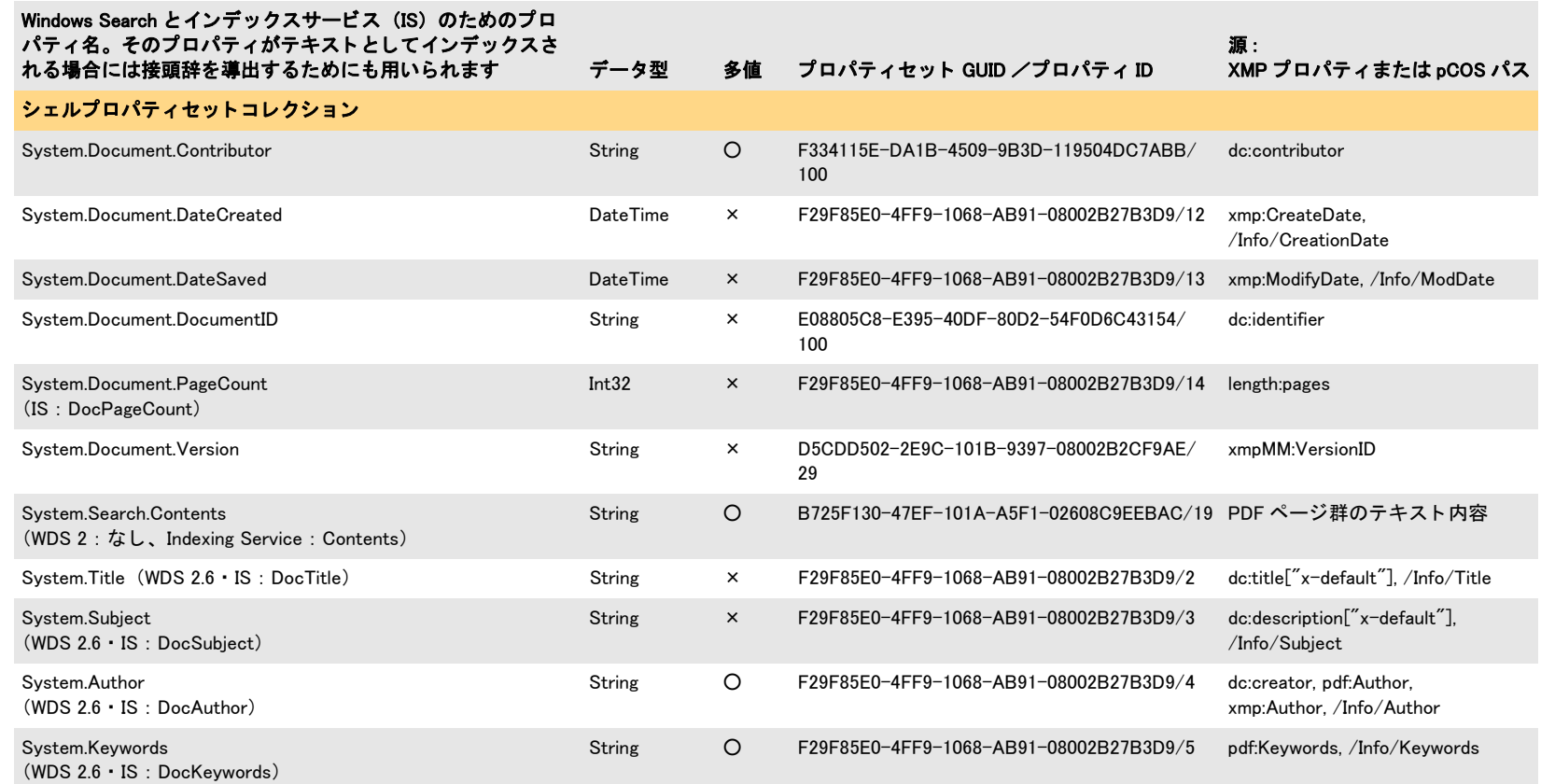

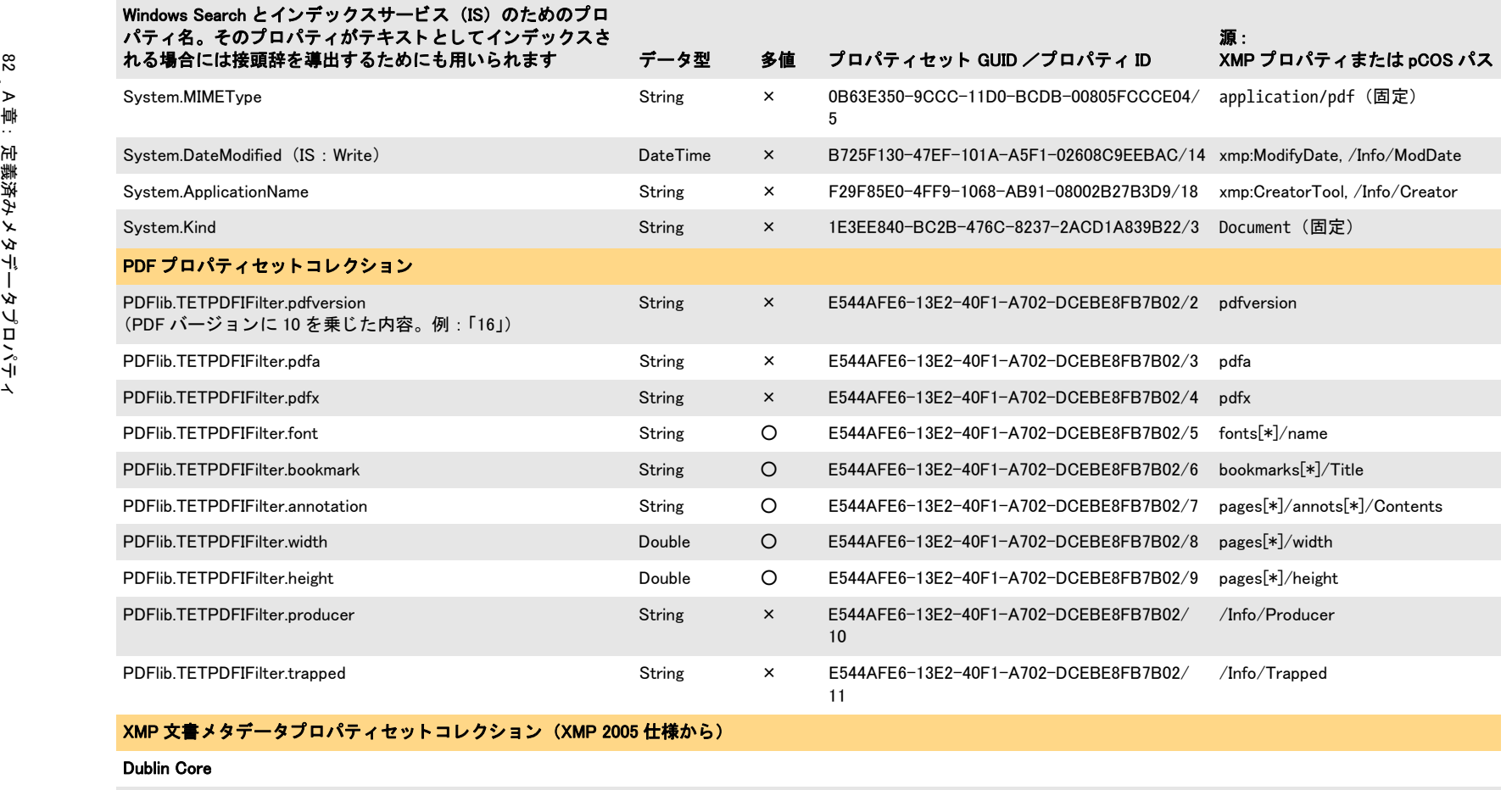

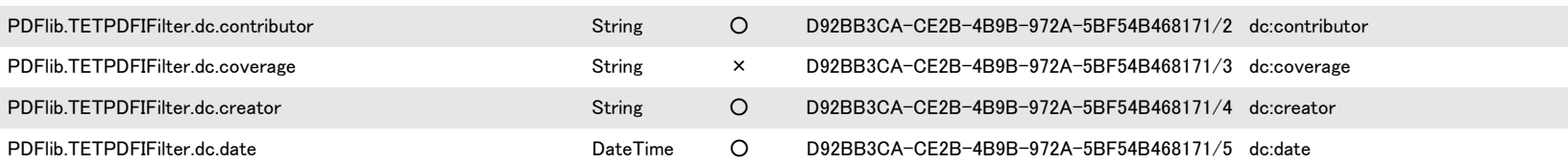

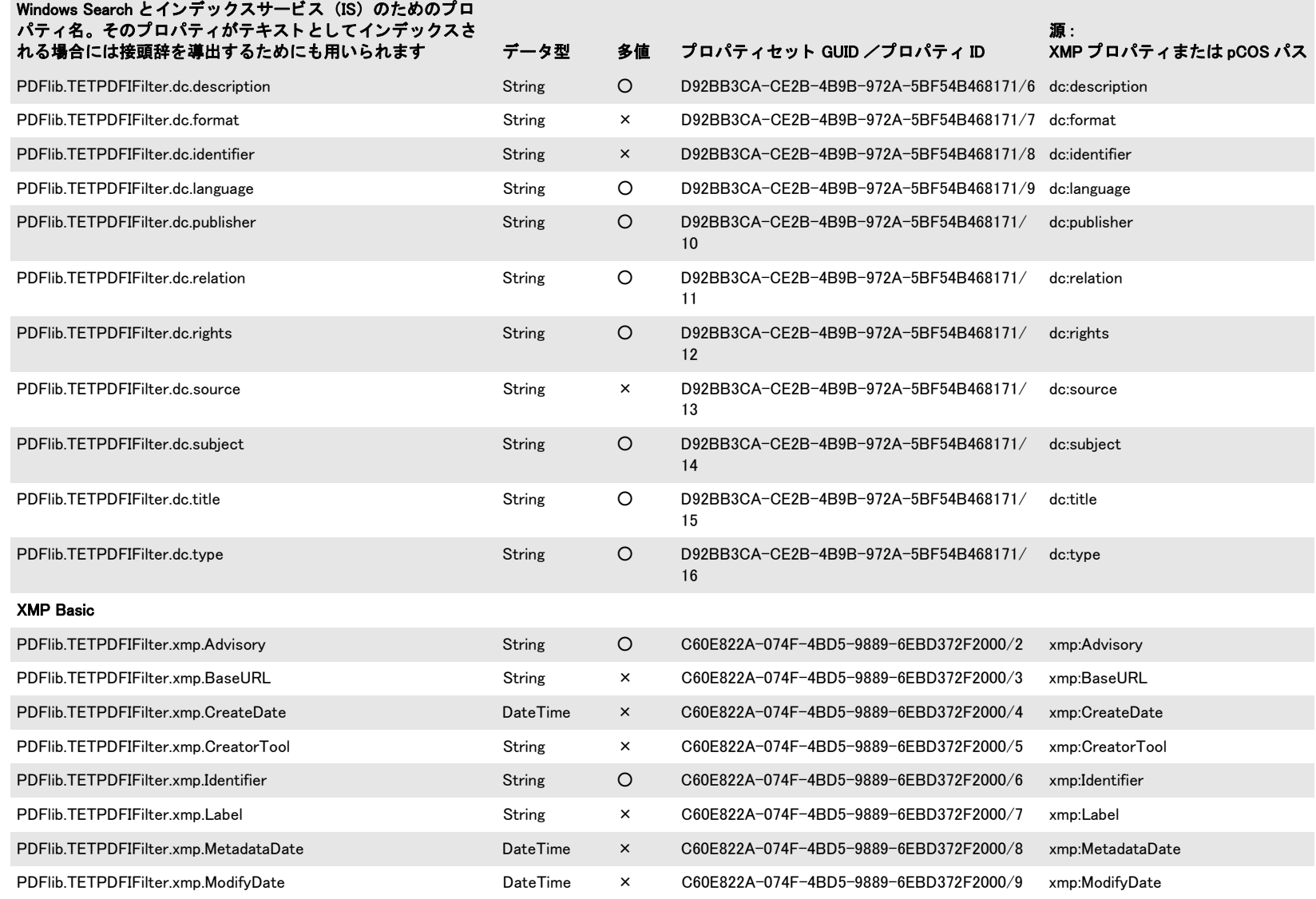

 $\sim$ 

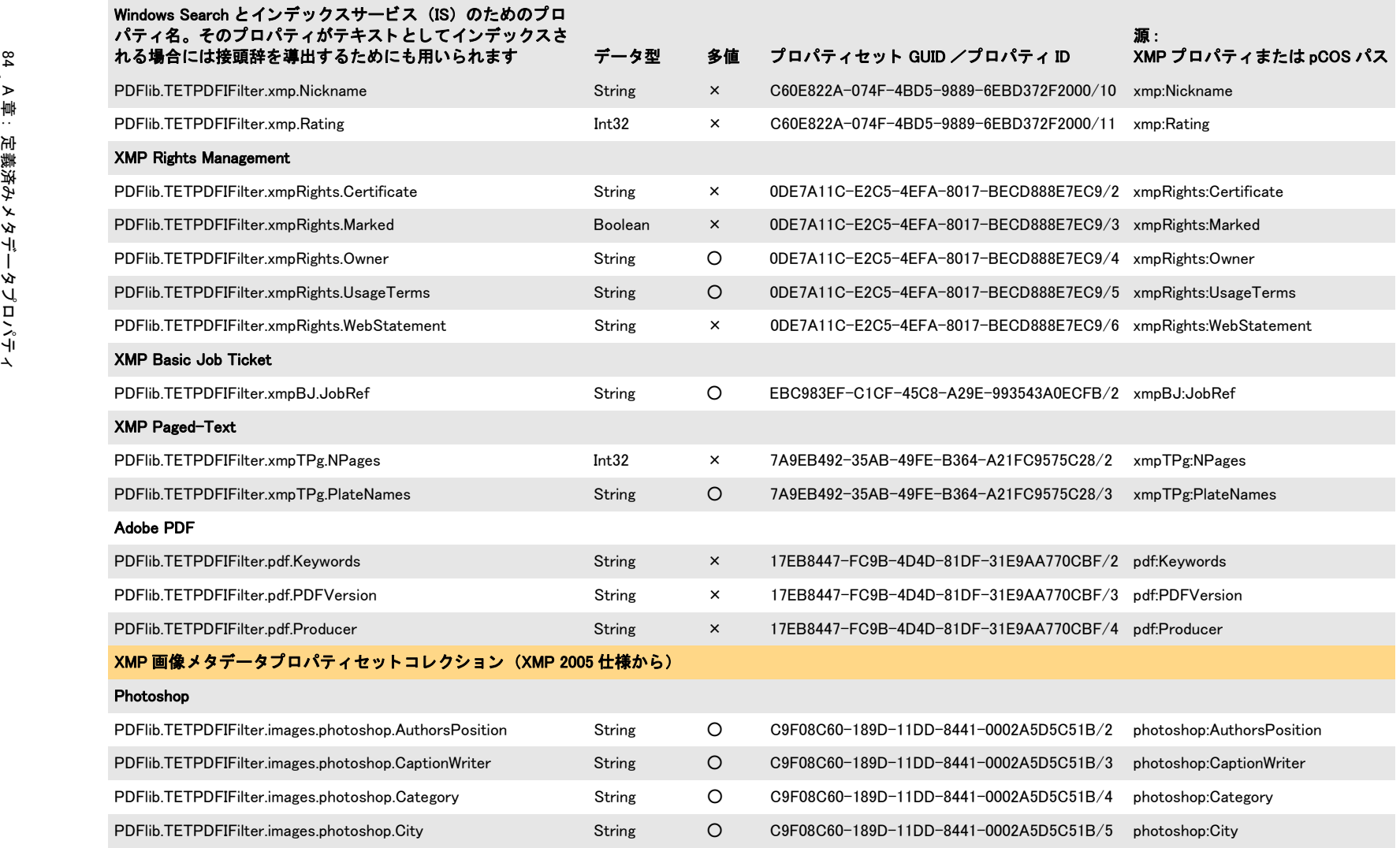

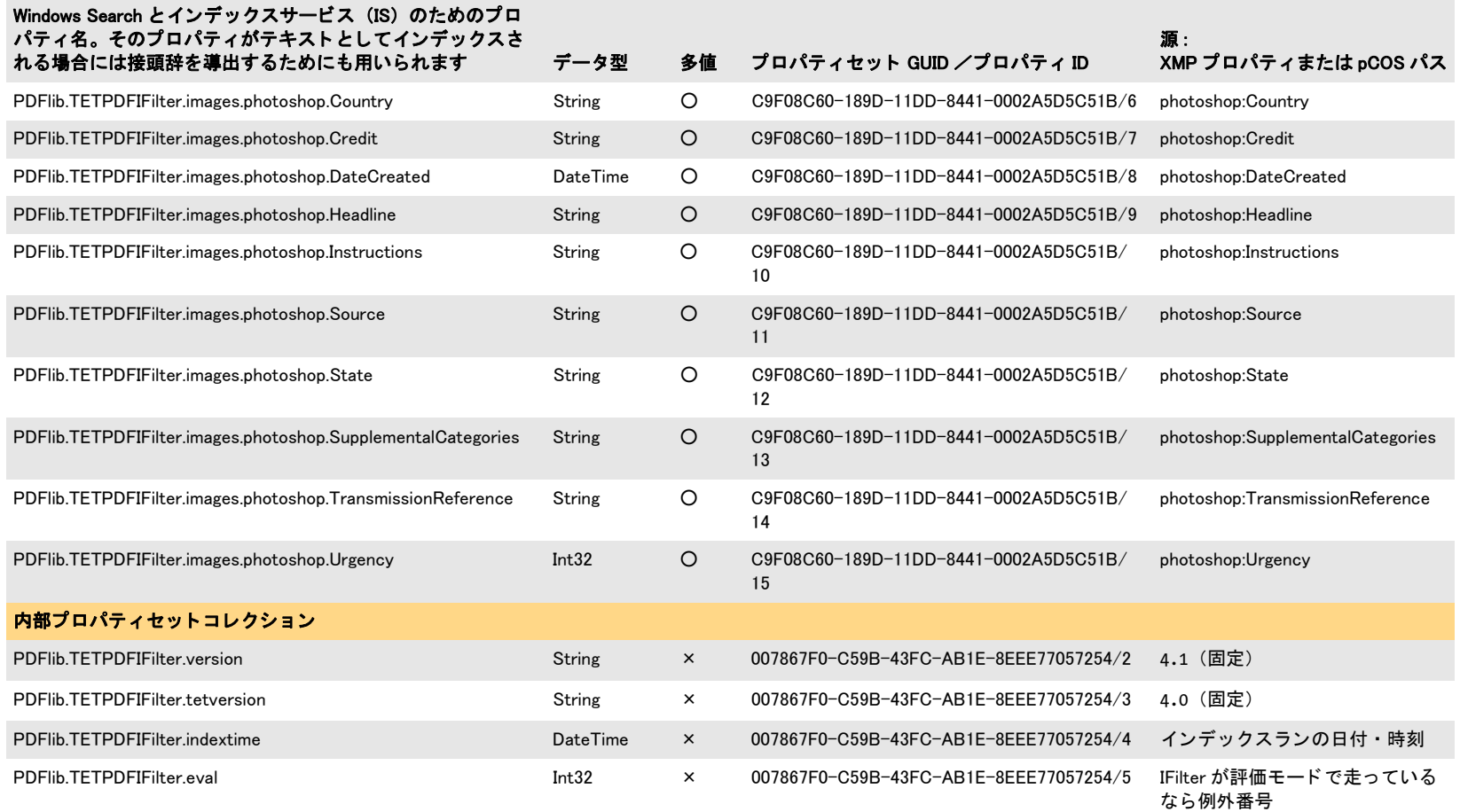

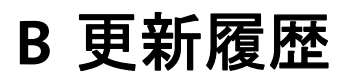

本マニュアルの更新履歴

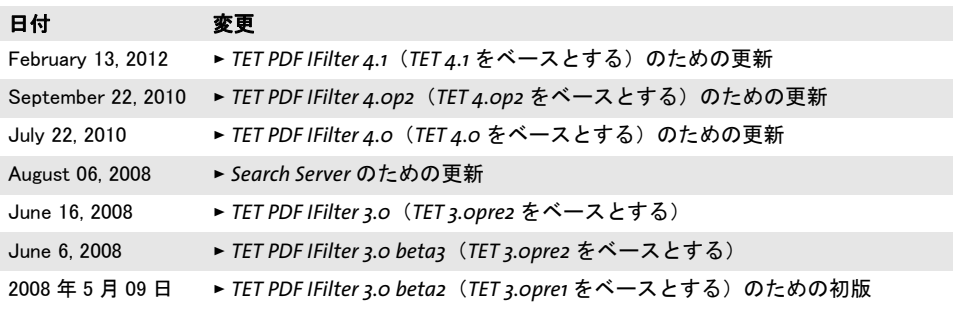

# 索引

## **D**

*DateTime* プロパテ ィ型 *[42](#page-41-1) DocOptions* 要素 *[76](#page-75-1)*

## **F**

*Filtering* 要素 *[76](#page-75-2) FiltReg.exe [65](#page-64-0)*

#### **G**

*GUID* (グローバル一意識別子) *[40](#page-39-0)*

## **H**

*HRESULT* エラー値 *[50](#page-49-0)*

## **I**

*IFilter Explorer [65](#page-64-1) ISO 32000 [27](#page-26-0)*

#### **L**

*LocaleId* 要素 *[77](#page-76-0)*

## **M**

*Metadata* 要素 *[77](#page-76-1)*

## **P**

*PageOptions* 要素 *[77](#page-76-2) PDF* バージ ョ ン *[27](#page-26-1) PrefixDeclarations* 要素 *[77](#page-76-3) PrefixDeclaration* 要素 *[77](#page-76-4) PropertySetCollection* 要素 *[78](#page-77-0) PropertySet* 要素 *[78](#page-77-1) Property* 要素 *[78](#page-77-2) prop* コマン ド ラ インツール *[50](#page-49-1)*

#### **R**

*registerpropdesc.exe [50](#page-49-2)*

#### **S**

*Search Server [12](#page-11-0) SharePoint [10](#page-9-0)* メ タデータ *[55](#page-54-0) Source* 要素 *[79](#page-78-0)*

*SQL Server [13](#page-12-0)* メ タデータ *[60](#page-59-0)*

### **T**

*TetOptions* 要素 *[79](#page-78-1) TetPdfIFilterConfig* 要素 *[79](#page-78-2) Tet* 要素 *[79](#page-78-3)*

#### **U**

*Unicode* 正規化 *[33](#page-32-0)* 分解 *[30](#page-29-0) Unicode* 字形統合 *[28](#page-27-0) Unicode* マッピングテーブル *[35](#page-34-0) UUID* (ユニバーサル一意識別子) *[40](#page-39-1)*

#### **W**

*Windows Search [7](#page-6-0)* メ タデータ *[49](#page-48-0)*

#### **X**

*XML* 構成フ ァ イル *[73](#page-72-0) XML* 要素 ・ 属性 *[75](#page-74-0) XmpLangSelector* 要素 *[79](#page-78-4) XmpLang* 要素 *[79](#page-78-5) XMP* メ タデータ *[21](#page-20-0), [37](#page-36-1)*

#### あ

暗号化 *PDF [27](#page-26-2)* イベントログ *[70](#page-69-0)* インデックス プロパテ ィ をテキス ト と して *[45](#page-44-2)* インデッ クスサービス *[16](#page-15-0)* メ タデータ *[61](#page-60-0)*

#### か

カスタムプロパテ ィ *[42](#page-41-2)* 画像メ タデータ *[37](#page-36-2)* 言語検知 *[24](#page-23-1)* 互換分解 *[30](#page-29-1)*

## さ

しおり *[22](#page-21-0)*

修復モード 破損 *PDF* のための *[27](#page-26-3)* 字形統合 *[28](#page-27-0)* 正規化 *[33](#page-32-0)* 正準分解 *[30](#page-29-2)*

#### た

多値プロパテ ィ *[44](#page-43-0)* 単値プロパテ ィ *[44](#page-43-0)* 注釈 *[22](#page-21-1)* 定義済みプロパテ ィ *[41](#page-40-2)* ト ラブルシューテ ィ ング *[65](#page-64-2)*

#### は

破損 *PDF [27](#page-26-3)* パスワー ド保護された *PDF [27](#page-26-2)* パッケージ *[23](#page-22-0)* 評価版 *[5](#page-4-0)* フ ァ イル添付 *[22](#page-21-2)* フ ォームフ ィ ールド *[21](#page-20-1)* 分解 *[30](#page-29-0)* 文書情報項目 *[20,](#page-19-0) [37](#page-36-3)* プロパテ ィ セッ ト コレクシ ョ ン *[41](#page-40-3)* ベク ト ル処理 *[44](#page-43-1)* 保護された *PDF [27](#page-26-2)* ポート フォ リオ *[23](#page-22-0)*

#### ま

メ タデータ *[37](#page-36-1) SharePoint* における *[55](#page-54-0) SQL Server [60](#page-59-0) Windows Search* における *[49](#page-48-0)* インデッ クスサービスにおける *[61](#page-60-0)* カスタムプロパテ ィ *[42](#page-41-2)* 多値プロパテ ィ *[44](#page-43-0)* 単値プロパテ ィ *[44](#page-43-0)* 定義済みプロパテ ィ *[41](#page-40-2)* プロパテ ィ 識別 *[40](#page-39-2)* プロパテ ィ セッ ト コレクシ ョ ン *[41](#page-40-3)* プロパテ ィ のベク ト ル処理 *[44](#page-43-1)* プロパテ ィ をテキス ト と して *[45](#page-44-2)* メ タデータ を採り ページ内容を無視 *[47](#page-46-0)*

#### ら

ライセンスキー *[5,](#page-4-1) [66](#page-65-0)* ログ記録 *[70](#page-69-1)* ロケール識別子 (*LCID*) *[24](#page-23-2)*

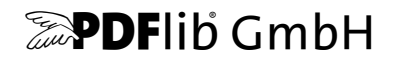

#### **PDFlib GmbH**

Franziska-Bilek-Weg 9 80339 München, Germany www.pdflib.com 電話 +49 • 89 • 452 33 84-0 fax +49 • 89 • 452 33 84-99

疑問がおありの際は、 PDF メーリングリスト と、 tech.groups.yahoo.com/group/pdflib のアーカイブをチェックしてください

ラ イセンスに関するお問い合わせ jp.sales@pdflib.com

サポー ト jp.support@pdflib.com (お使いのライセンス番号をお書きください)

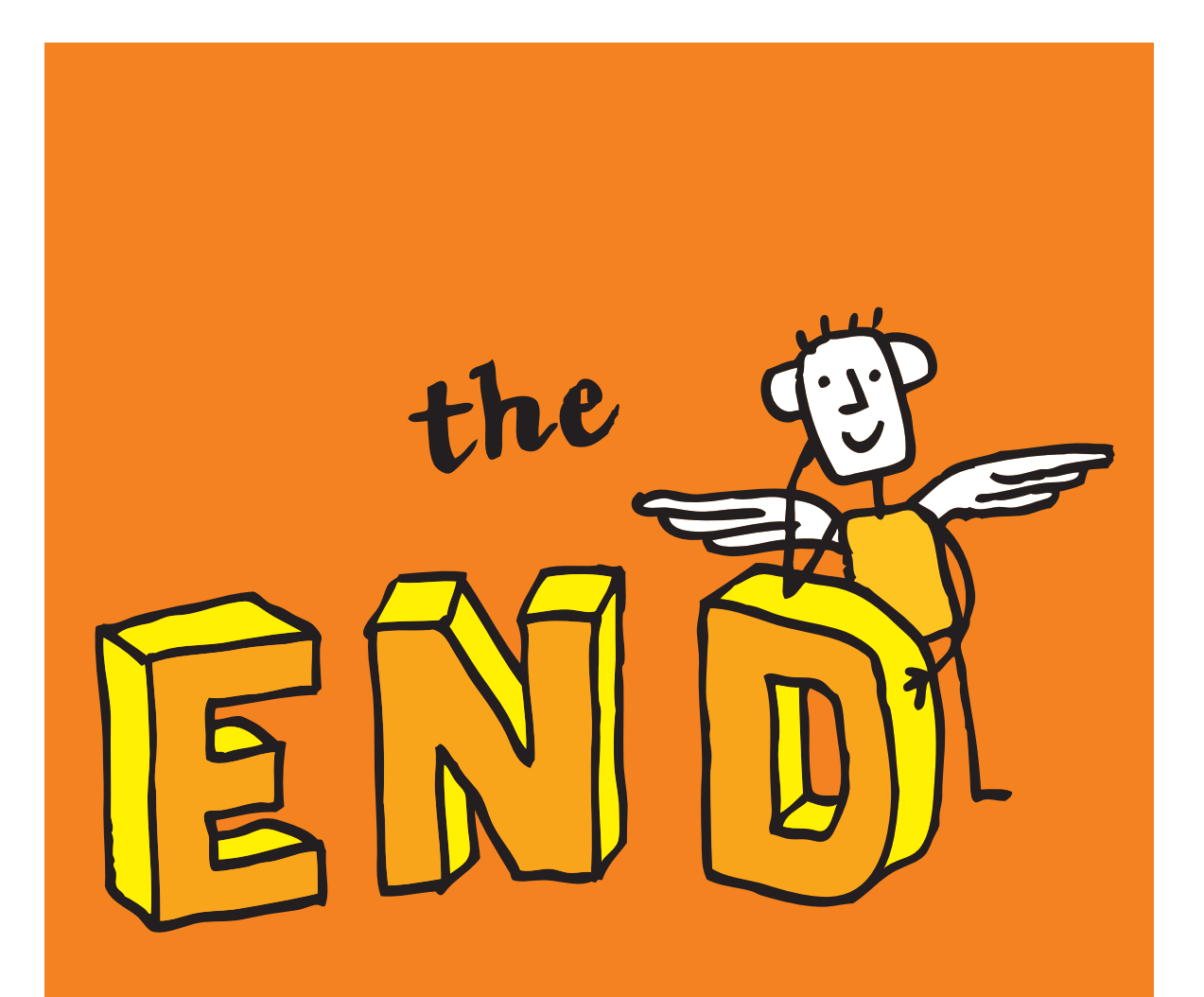